HP Mini Používateľská príručka © Copyright 2010 Hewlett-Packard Development Company, L.P.

Bluetooth je ochranná známka príslušného vlastníka a spoločnosť Hewlett-Packard Company ju používa na základe licencie. Intel je ochranná známka spoločnosti Intel Corporation v Spojených štátoch amerických a ďalších krajinách. Microsoft a Windows sú ochranné známky spoločnosti Microsoft Corporation registrované v Spojených štátoch amerických. Logo SD je ochranná známka príslušného vlastníka.

Informácie obsiahnuté v tomto dokumente sa môžu zmeniť bez predchádzajúceho upozornenia. Jediné záruky vzťahujúce sa na produkty a služby spoločnosti HP sú uvedené vo vyhláseniach o výslovnej záruke, ktoré sa dodávajú spolu s týmito produktmi a službami. Žiadne informácie uvedené v tejto príručke nemožno považovať za dodatočnú záruku. Spoločnosť HP nie je zodpovedná za technické ani redakčné chyby či opomenutia v tejto príručke.

Prvé vydanie: január 2010

Katalógové číslo dokumentu: 582434-231

#### **Poznámka k produktu**

Táto používateľská príručka popisuje funkcie, ktoré poskytuje väčšina modelov. Váš počítač nemusí poskytovať všetky tieto funkcie.

## **Bezpečnostné výstražné upozornenie**

**VAROVANIE!** Z dôvodu zníženia rizika vzniku poranení spôsobených teplom alebo prehriatia počítača nepokladajte počítač priamo na stehná a nezakrývajte vetracie otvory počítača. Pri práci pokladajte počítač len na tvrdý a rovný povrch. Prúdenie vzduchu nesmú blokovať žiadne predmety, napríklad susediaca voliteľná tlačiareň alebo kus textílie (napríklad vankúše alebo prikrývky). Počas prevádzky tiež zabráňte kontaktu sieťového napájacieho zdroja s pokožkou alebo mäkkým povrchom, ako sú napríklad vankúše alebo prikrývky. Počítač a sieťový napájací zdroj vyhovujú teplotným limitom pre povrchy, s ktorými prichádza do styku používateľ. Uvedené teplotné limity definuje medzinárodná norma pre bezpečnosť zariadení IT (IEC 60950).

# **Obsah**

#### 1 Vlastnosti a funkcie

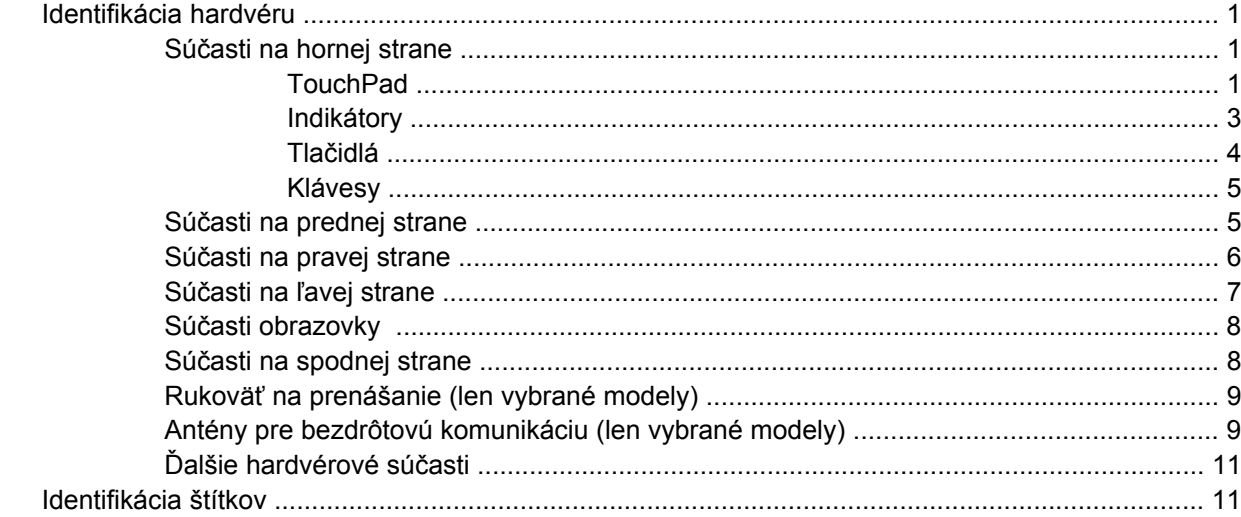

### 2 Správa napájania

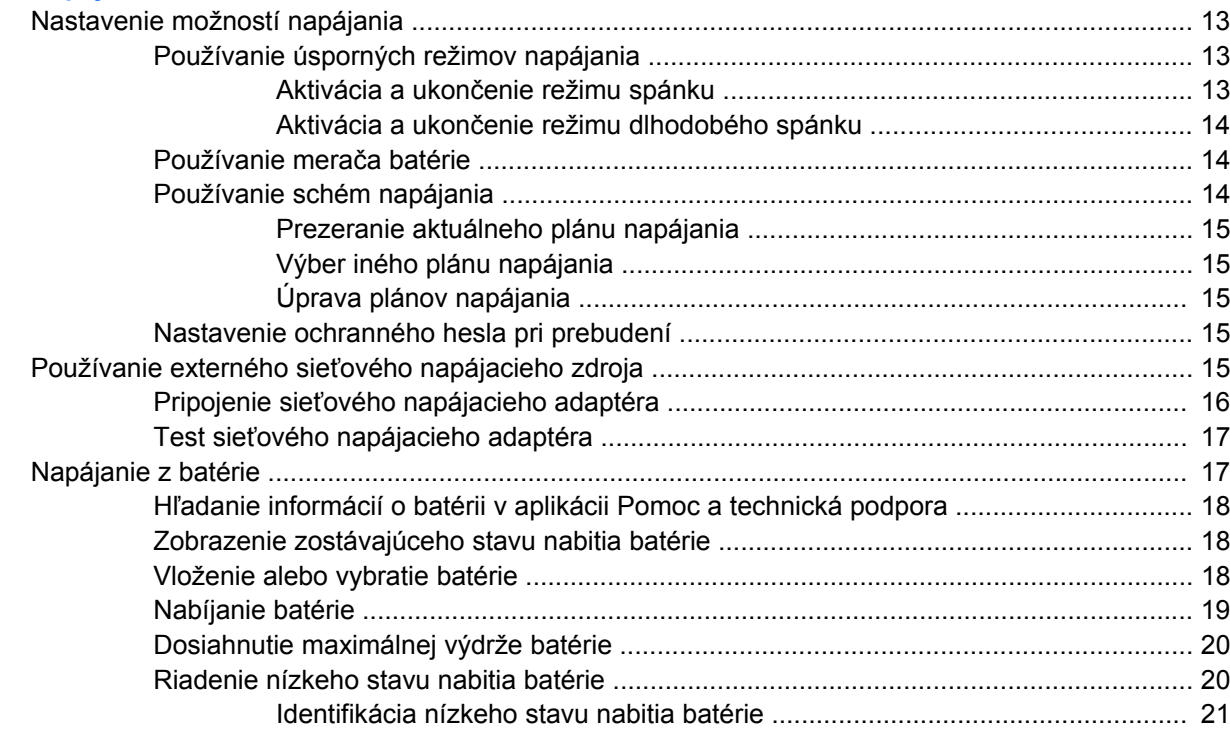

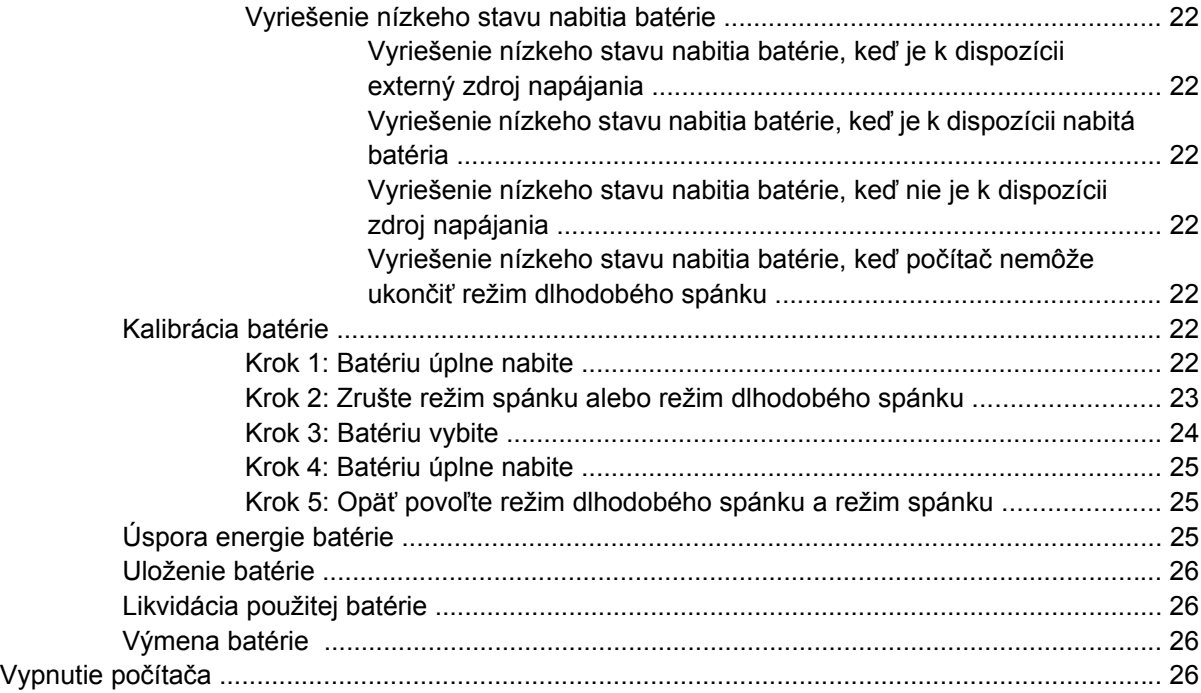

#### **[3 Bezdrôtová a lokálna sie](#page-37-0)ť**

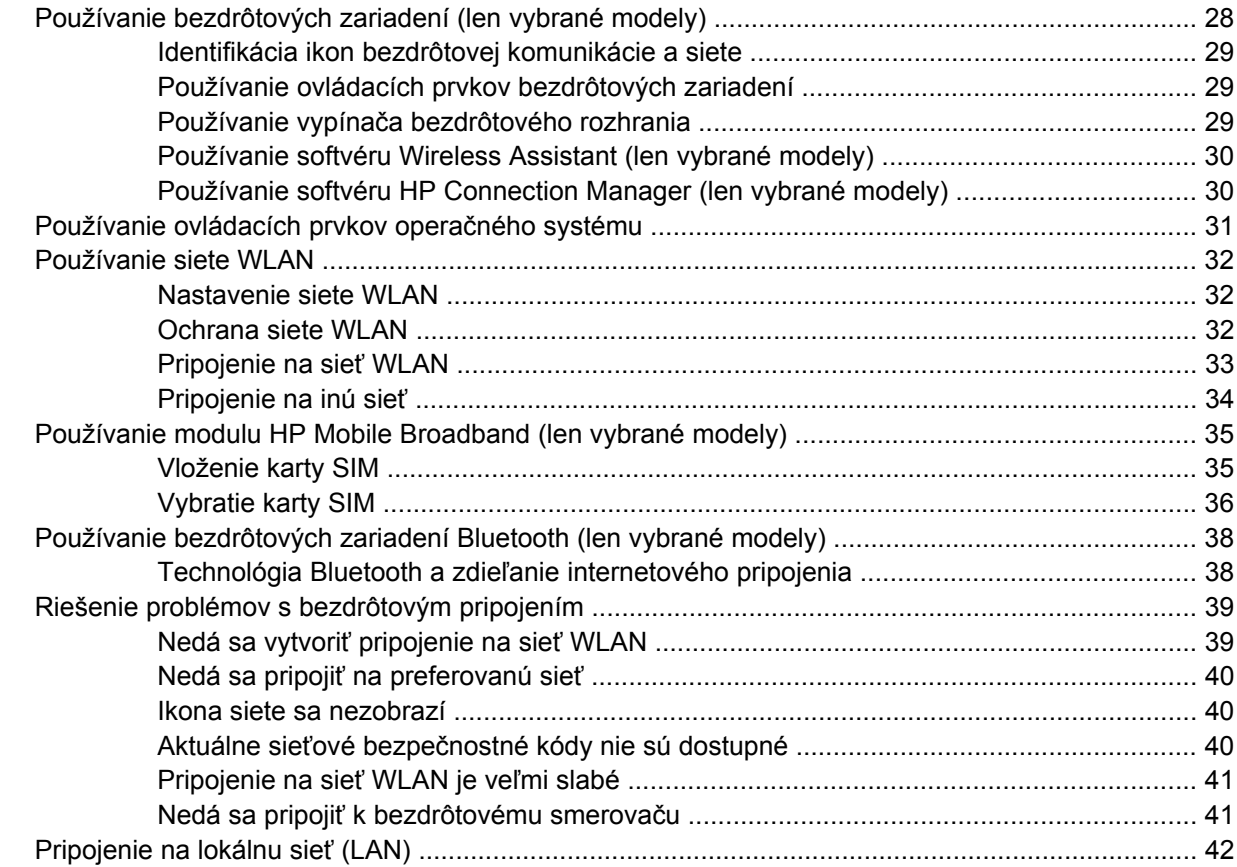

#### **[4 Multimédiá](#page-52-0)**

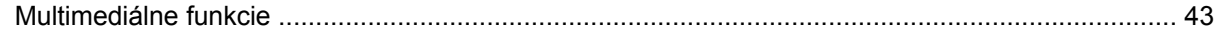

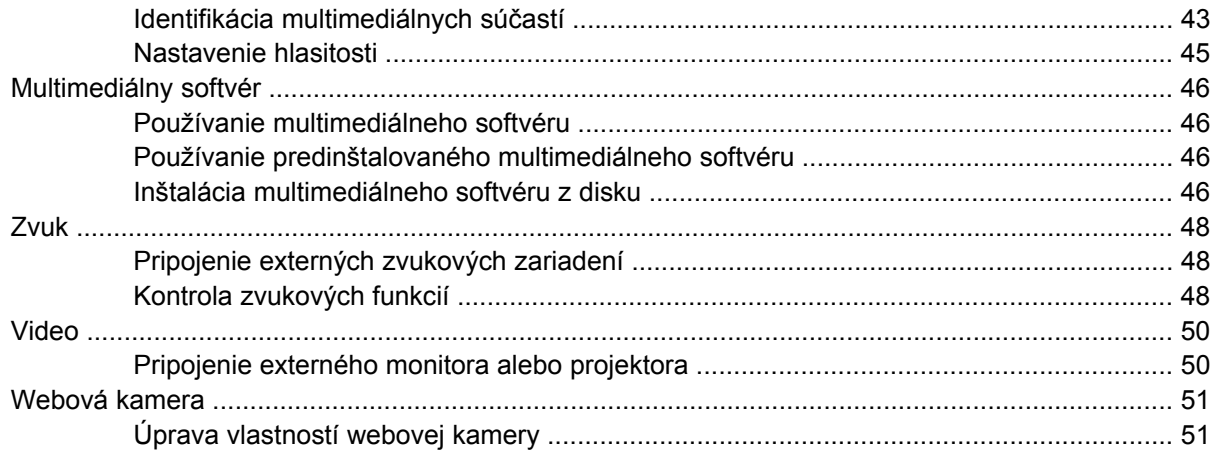

#### 5 Zabezpečenie

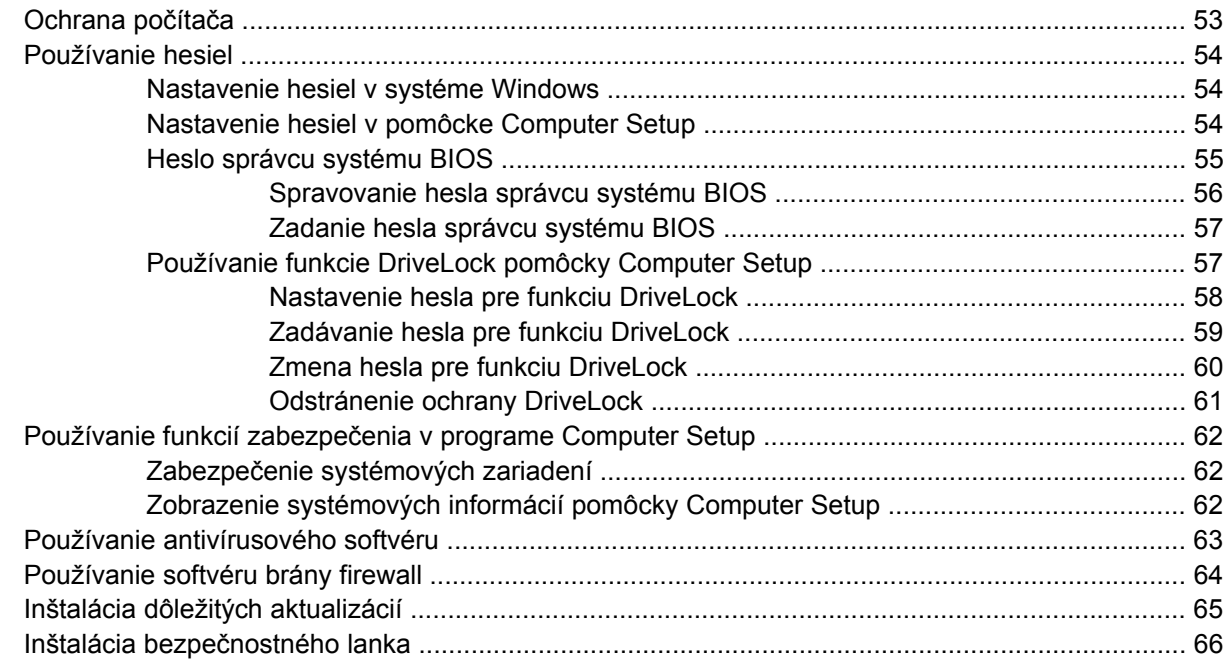

#### 6 Externé zariadenia

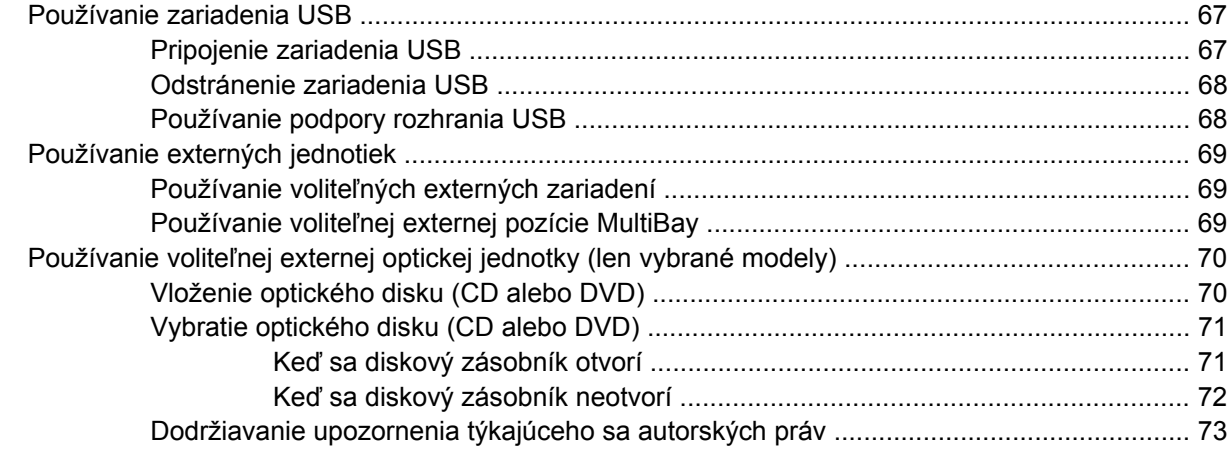

#### 7 Externé multimediálne karty

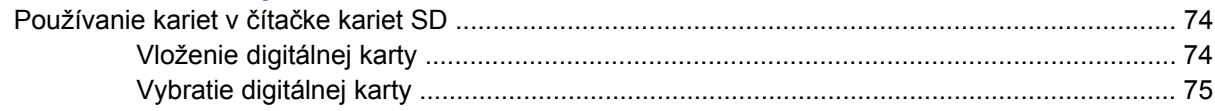

#### 8 Polohovacie zariadenia a klávesnica

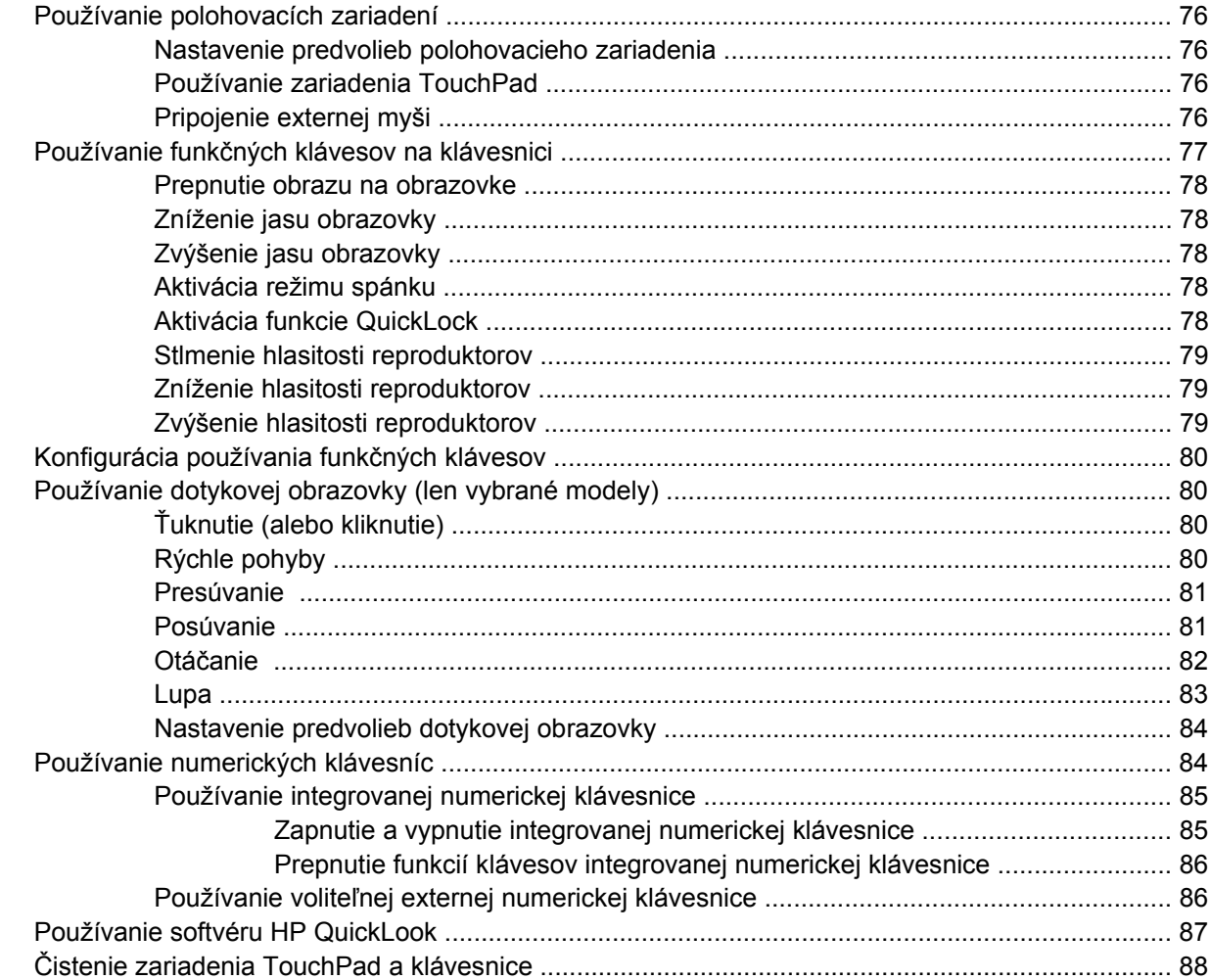

#### 9 Jednotky

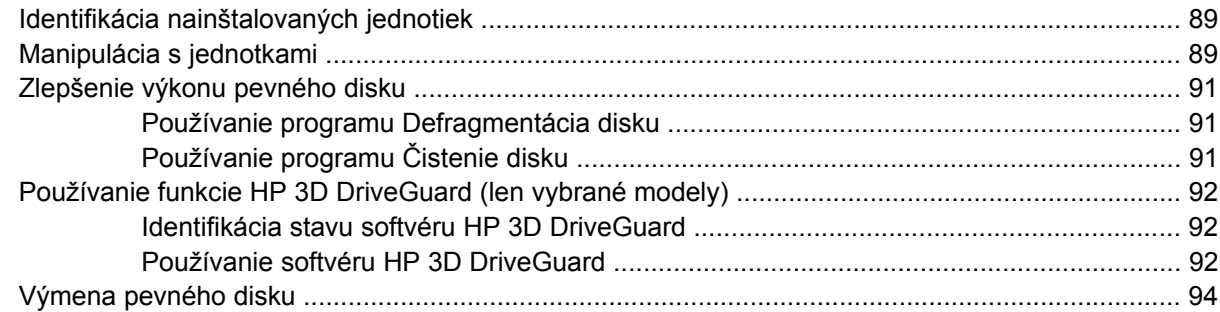

#### 10 Pamäťové moduly

#### **[11 Aktualizácie softvéru](#page-110-0)**

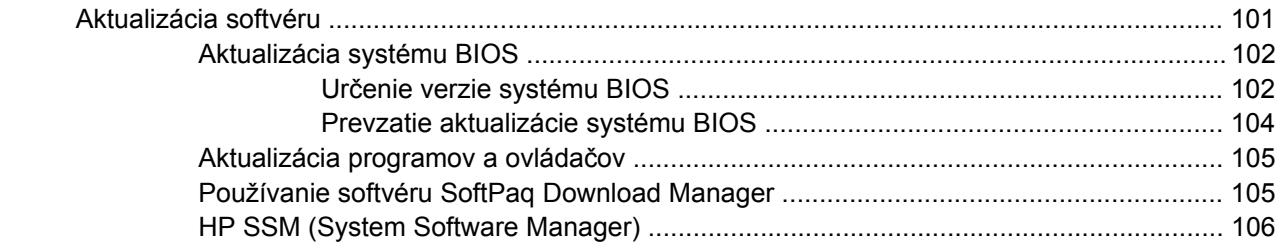

#### **12 Spúšť[anie systému z viacerých zariadení \(MultiBoot\)](#page-116-0)**

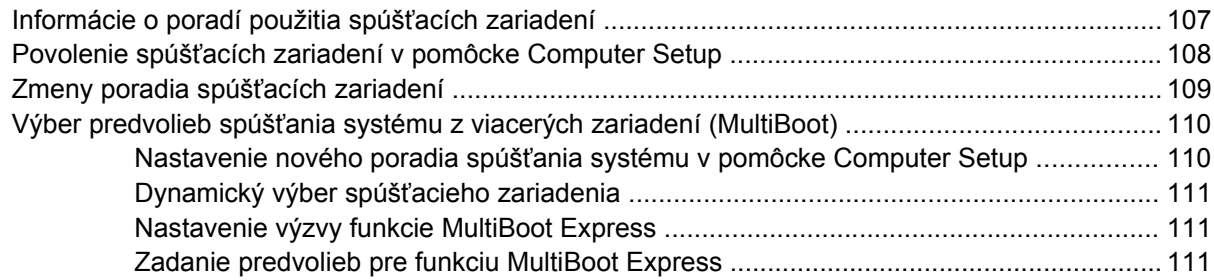

#### **[13 Pomôcka Computer Setup](#page-121-0)**

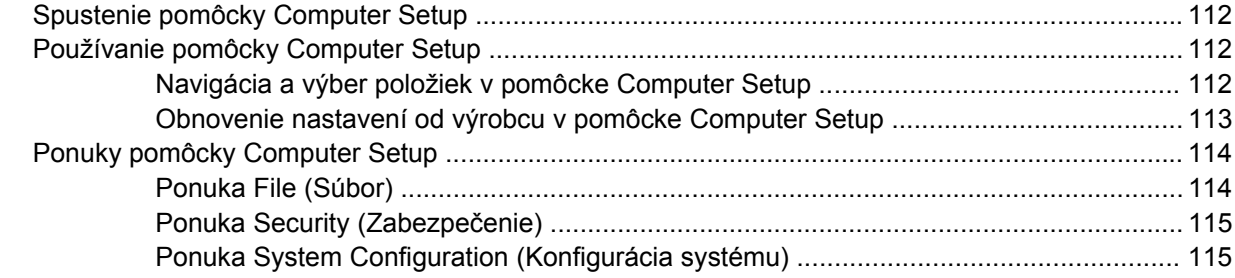

#### **[14 Zálohovanie a obnovenie](#page-128-0)**

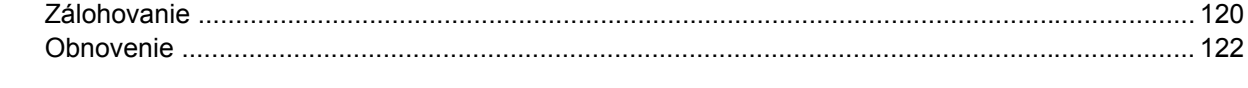

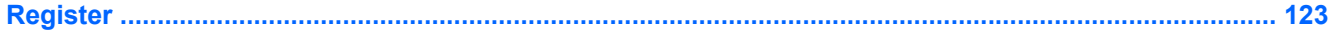

# <span id="page-10-0"></span>**1 Vlastnosti a funkcie**

# **Identifikácia hardvéru**

Súčasti dodávané s počítačom sa líšia v závislosti od krajiny alebo oblasti a modelu. Ilustrácie v tejto kapitole znázorňujú štandardné vybavenie väčšiny modelov počítačov.

Postupnosť krokov na zobrazenie zoznamu hardvéru nainštalovaného v počítači:

▲ Vyberte položku **Štart > Ovládací panel > Systém a zabezpečenie > Správca zariadení**.

Použitím programu Správca zariadení môžete tiež pridať hardvér alebo upraviť konfigurácie zariadení.

**POZNÁMKA:** Systém Windows® obsahuje funkciu kontroly používateľských kont na zlepšenie zabezpečenia počítača. Pri vykonávaní úloh, ako je napríklad inštalácia aplikácií, spúšťanie pomôcok alebo zmena nastavení systému Windows, sa môže zobraziť výzva na ich potvrdenie alebo na zadanie hesla. Ďalšie informácie nájdete v aplikácii Pomoc a technická podpora.

### **Súčasti na hornej strane**

#### **TouchPad**

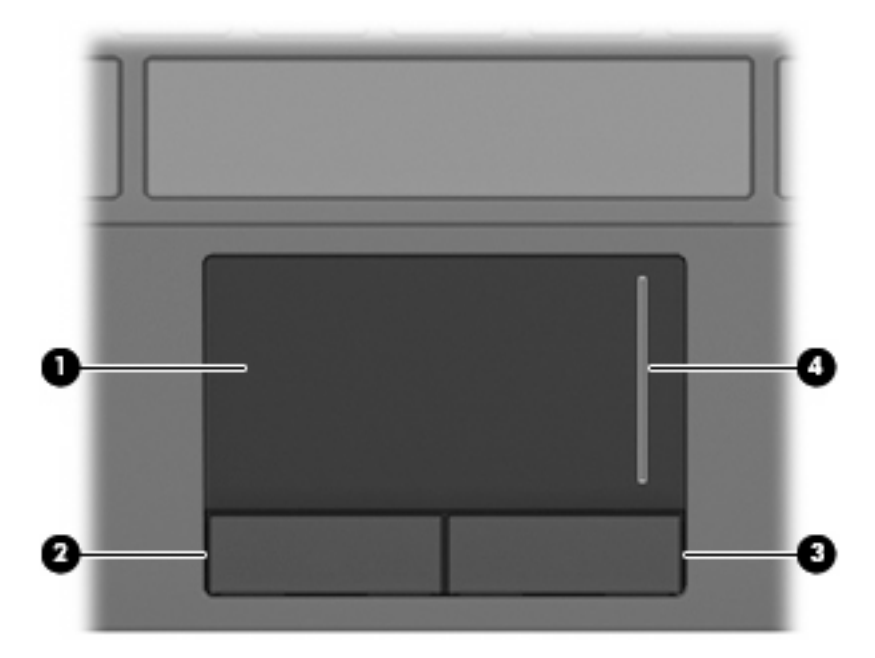

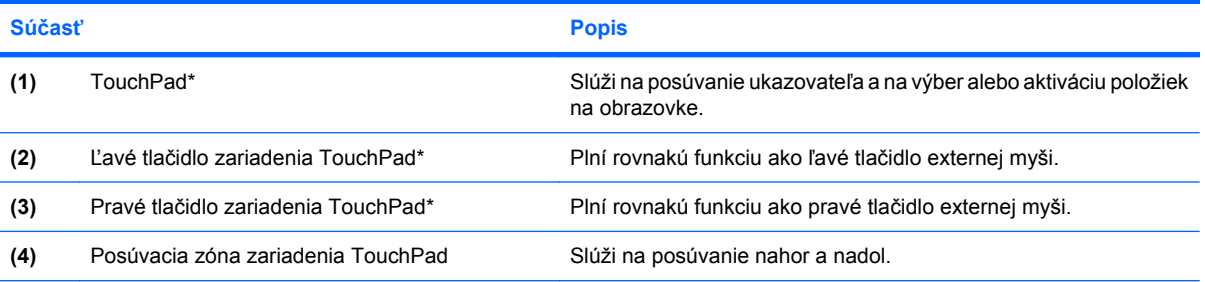

\*Táto tabuľka obsahuje popis nastavení od výrobcu. Ak chcete zobraziť alebo zmeniť predvoľby polohovacích zariadení, vyberte položku **Štart > Zariadenia a tlačiarne**. Potom kliknite pravým tlačidlom myši na zariadenie predstavujúce váš počítač a vyberte položku **Nastavenie myši**.

# <span id="page-12-0"></span>**Indikátory**

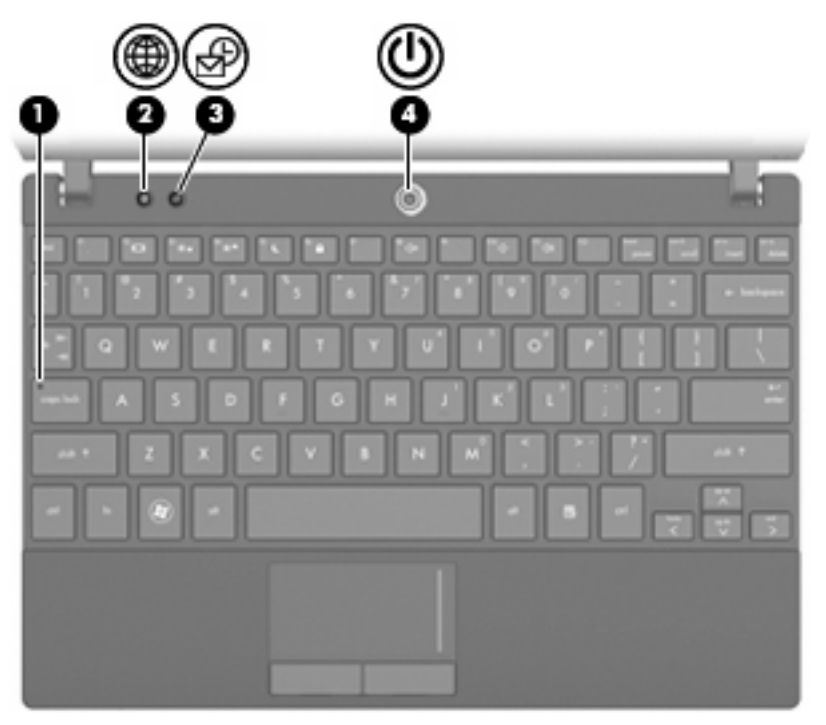

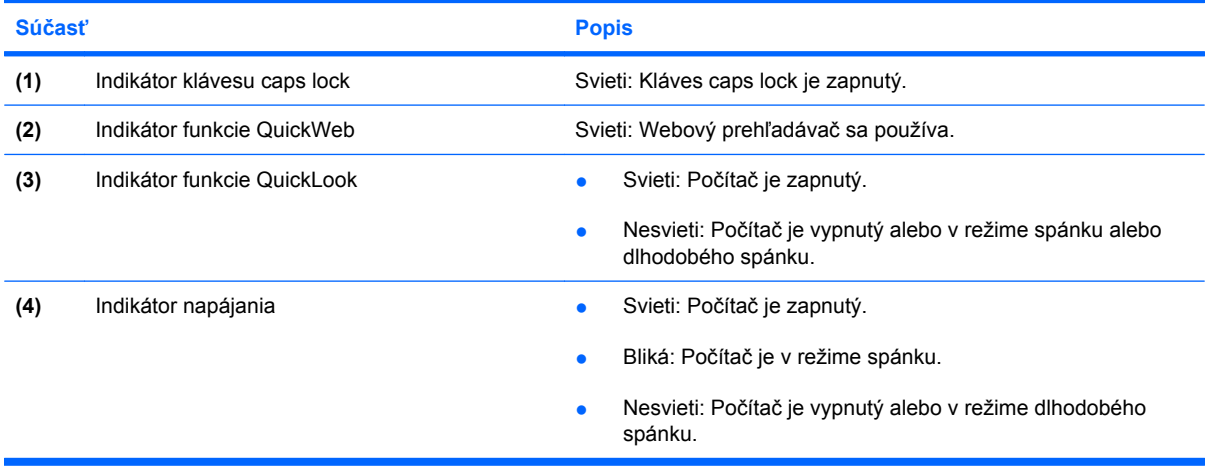

### <span id="page-13-0"></span>**Tlačidlá**

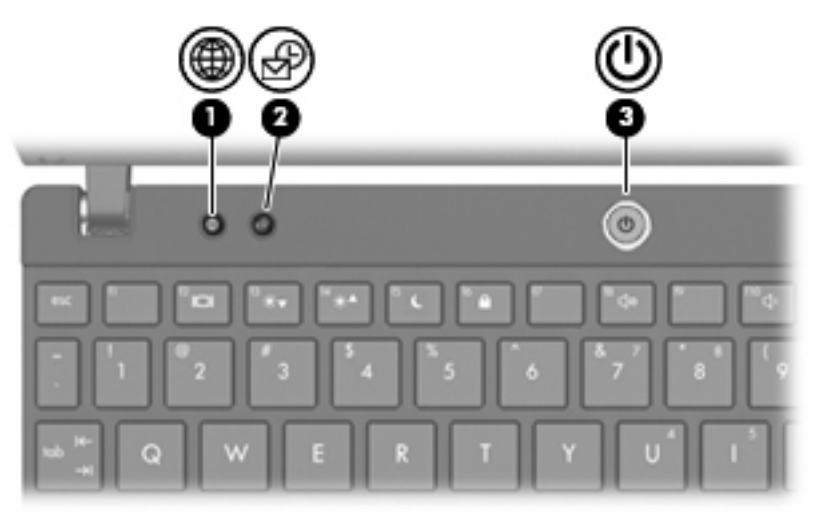

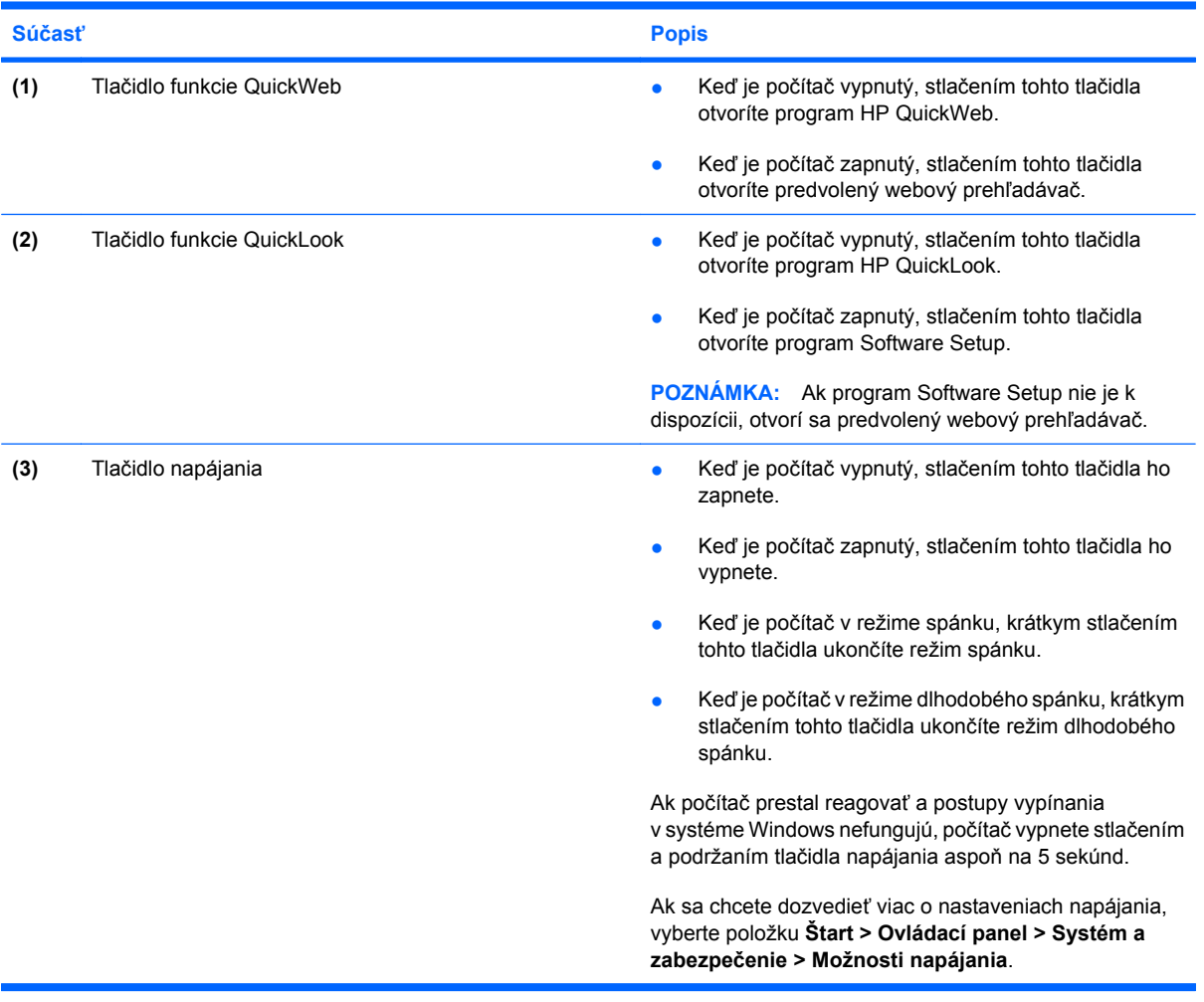

### <span id="page-14-0"></span>**Klávesy**

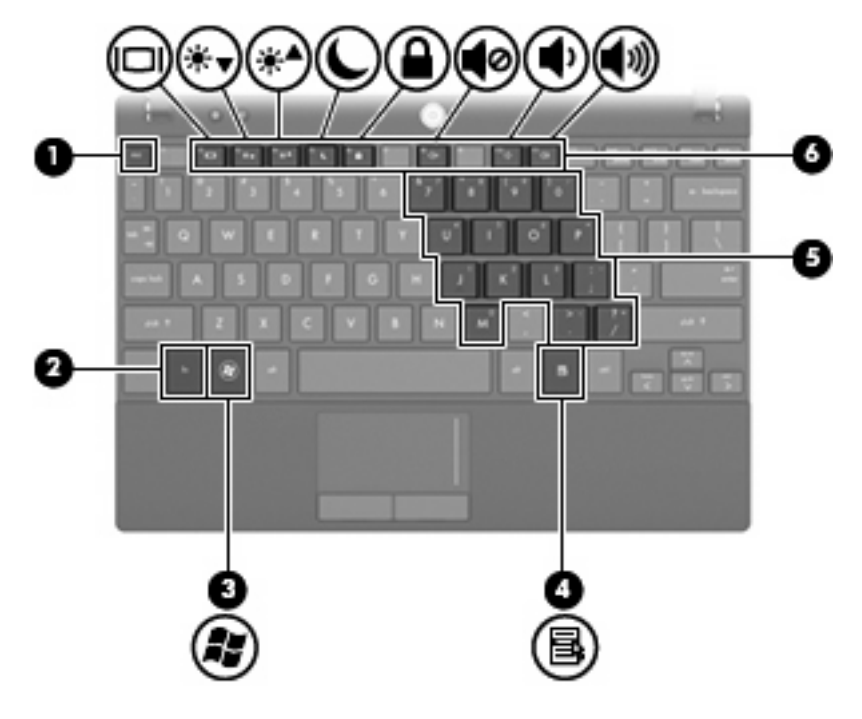

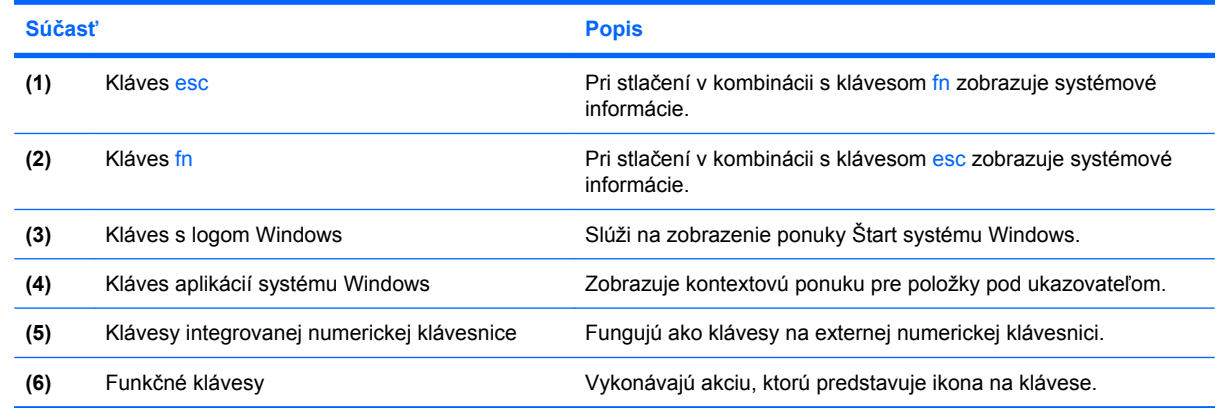

# **Súčasti na prednej strane**

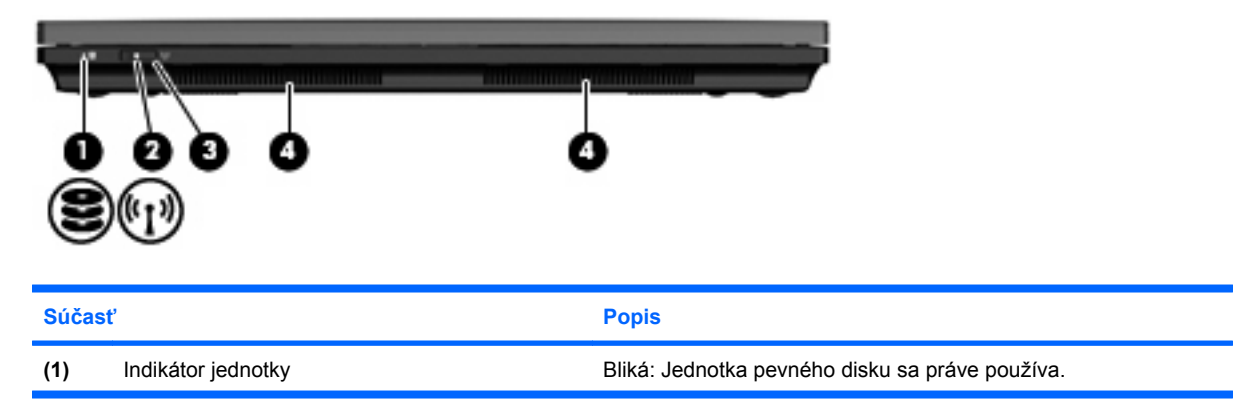

<span id="page-15-0"></span>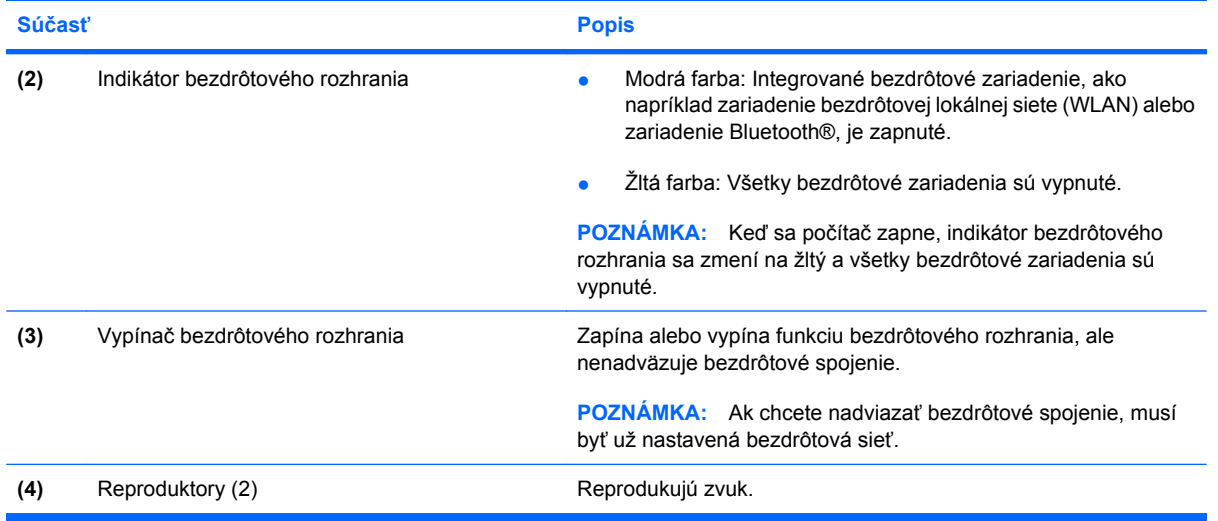

# **Súčasti na pravej strane**

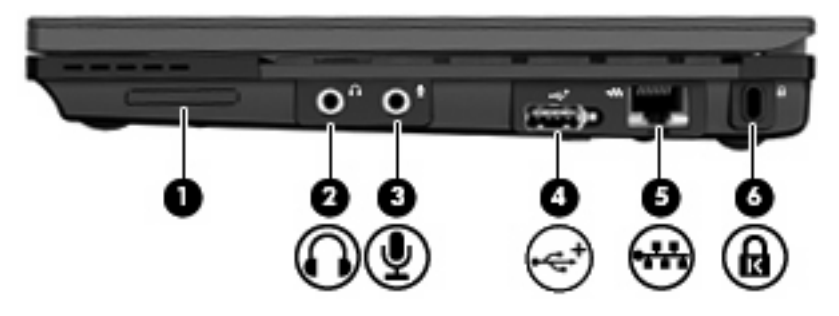

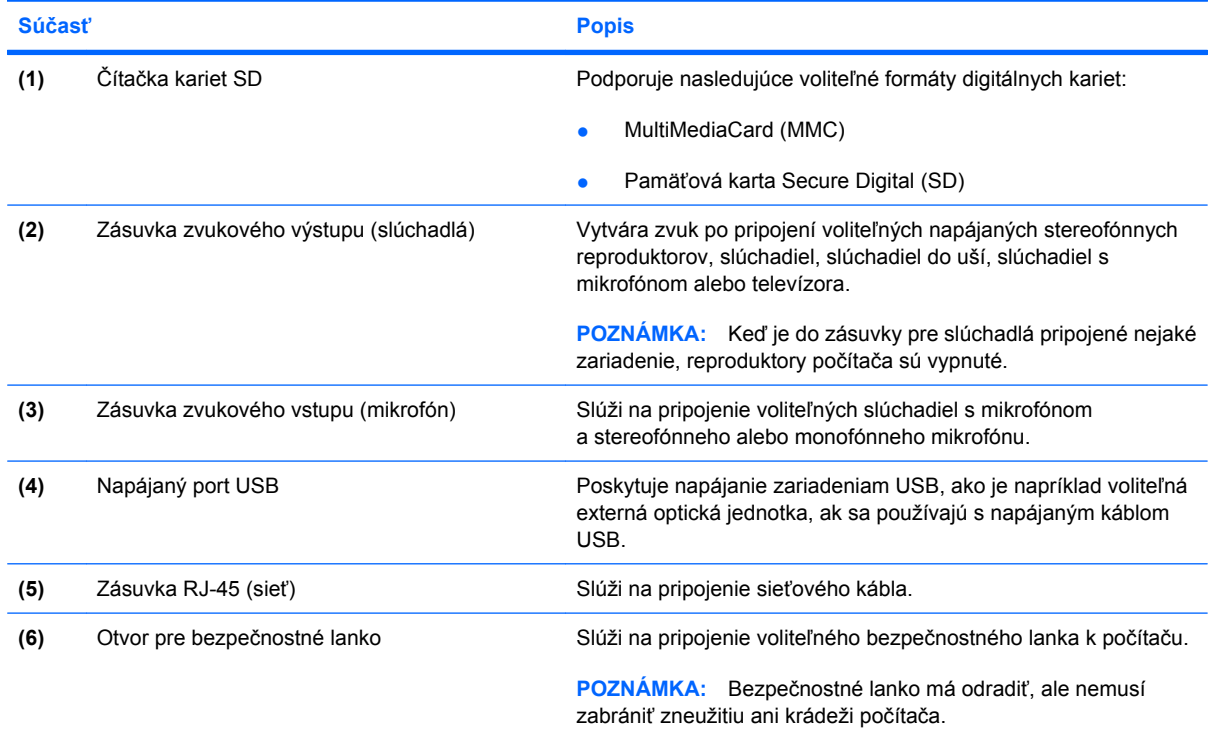

# <span id="page-16-0"></span>**Súčasti na ľavej strane**

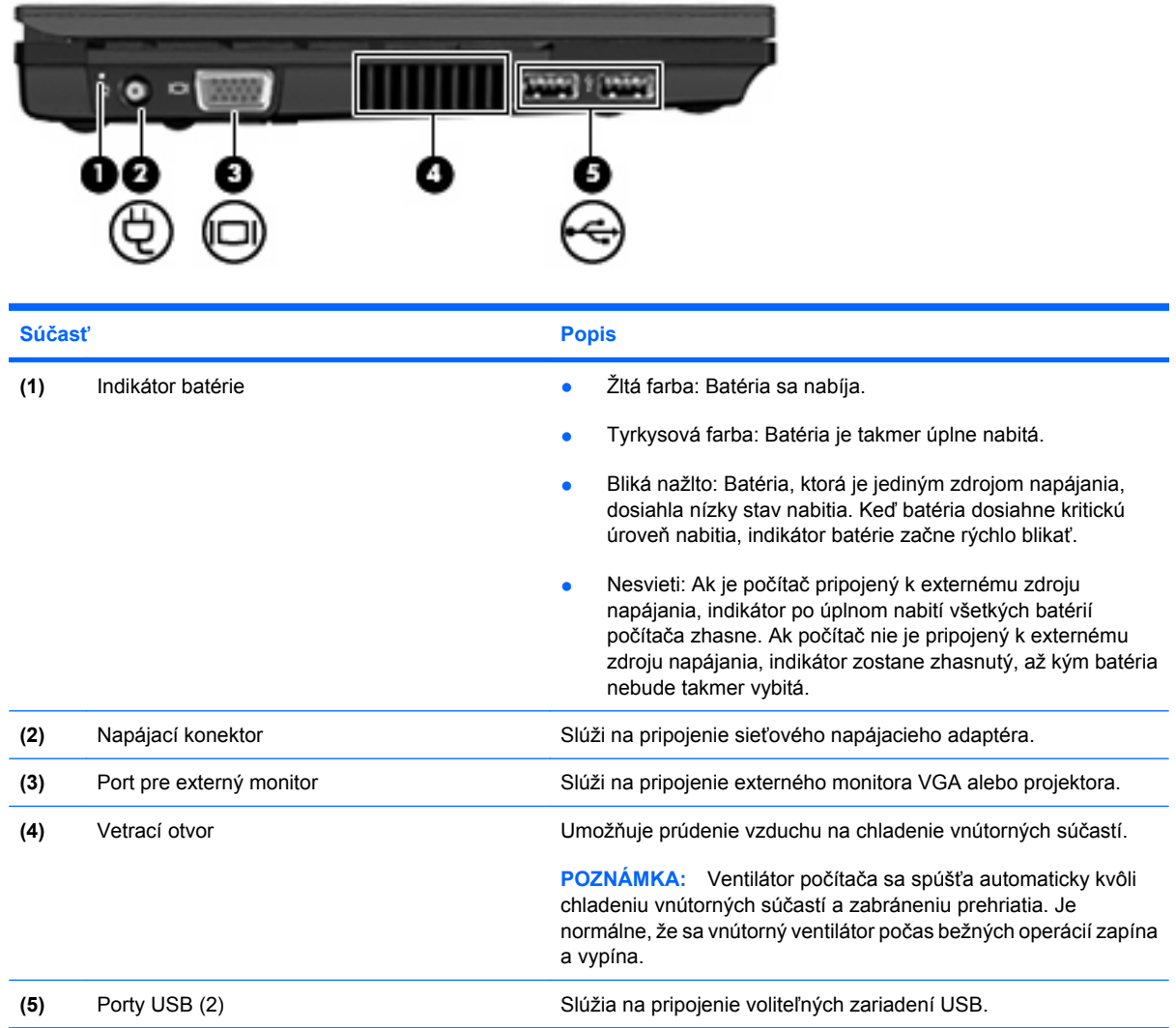

# <span id="page-17-0"></span>**Súčasti obrazovky**

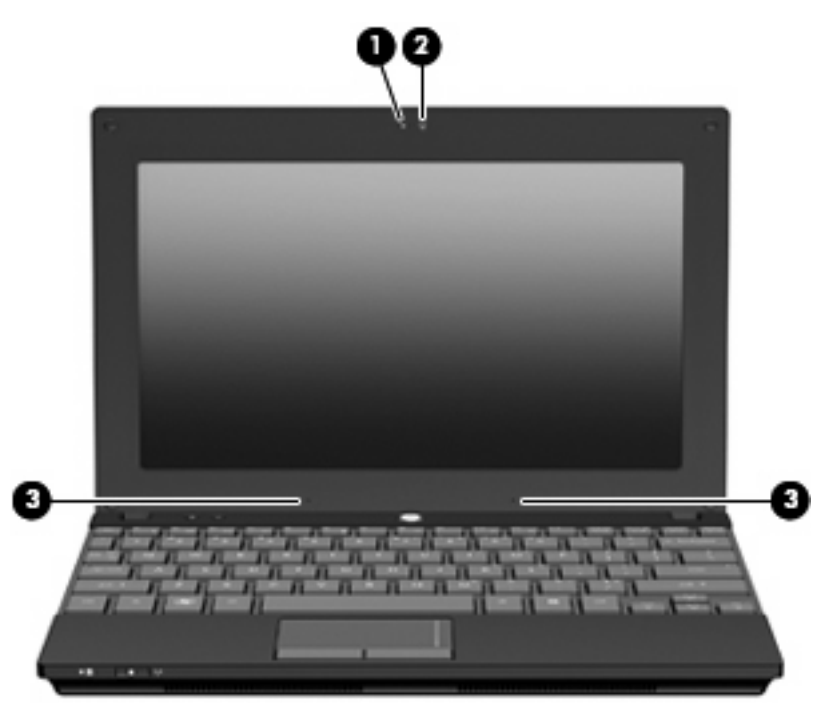

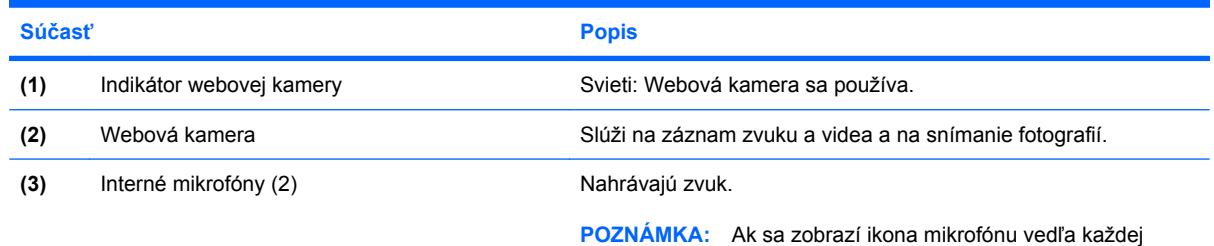

zásuvky pre mikrofón, počítač obsahuje interné mikrofóny.

# **Súčasti na spodnej strane**

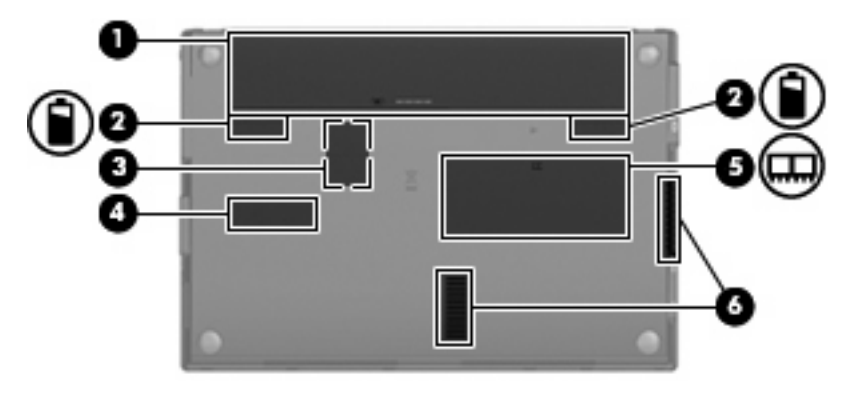

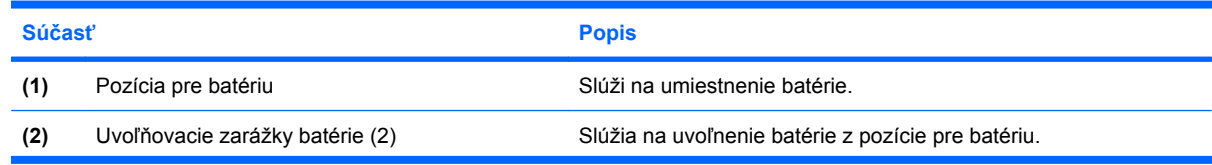

<span id="page-18-0"></span>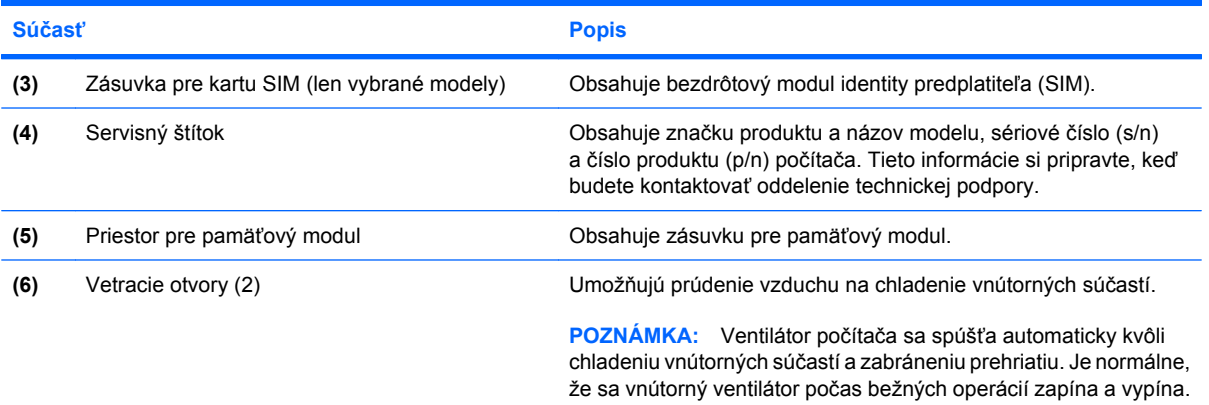

## **Rukoväť na prenášanie (len vybrané modely)**

Počítač obsahuje rukoväť na prenášanie, ktorá je pripevnená k dolnej časti počítača. Táto rukoväť sa dá vysunúť jej otočením smerom od počítača podľa nasledujúceho obrázka.

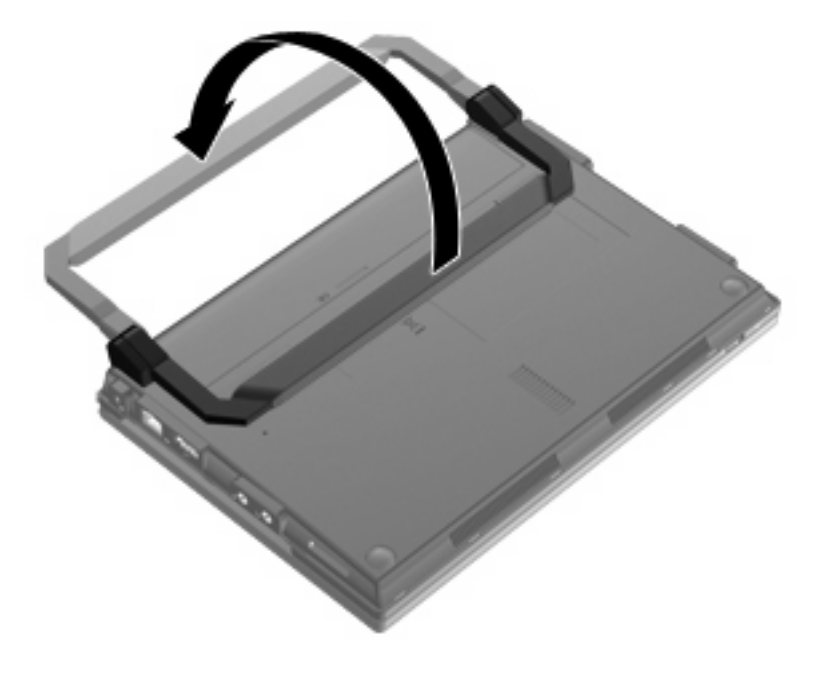

## **Antény pre bezdrôtovú komunikáciu (len vybrané modely)**

Počítač je vybavený najmenej dvomi anténami, ktoré zabezpečujú vysielanie a prijímanie signálov z jedného alebo viacerých bezdrôtových zariadení.

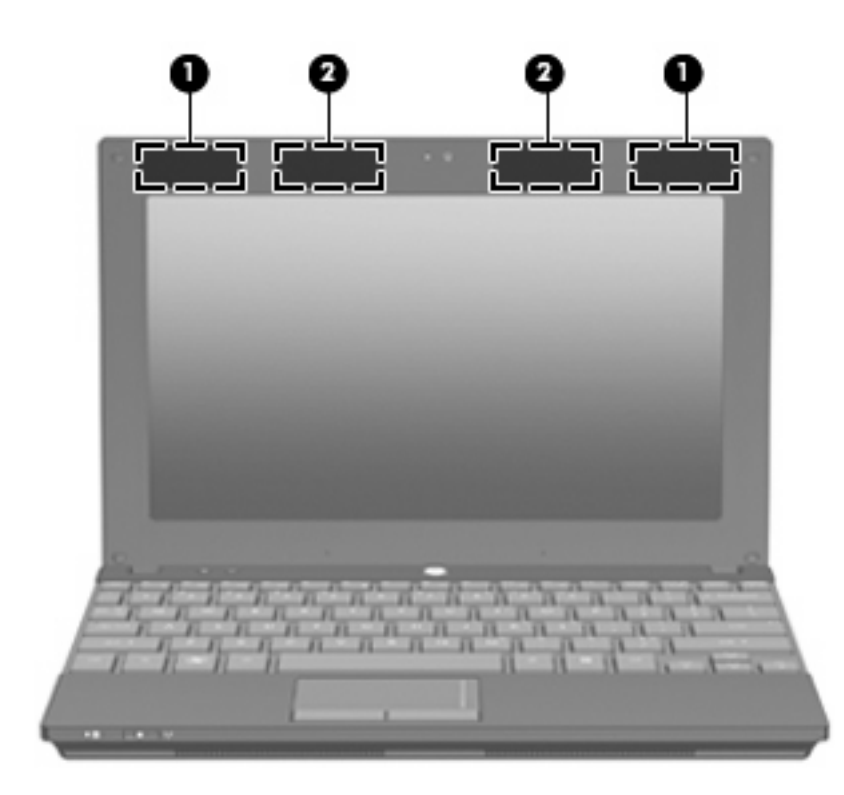

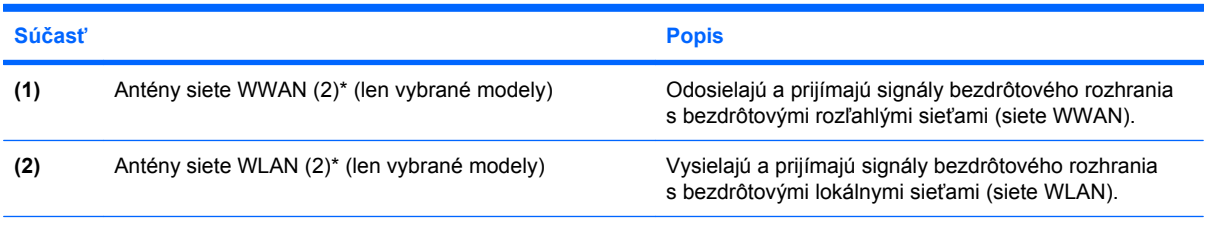

\*Antény nie sú viditeľné zvonku počítača. Ak má byť šírenie signálu optimálne, oblasti v tesnej blízkosti antén by mali byť bez prekážok.

Homologizačné upozornenia pre bezdrôtové zariadenia nájdete v sekcii príručky *Homologizačné, bezpečnostné a environmentálne upozornenia*, ktorá sa týka vašej krajiny alebo oblasti. Tieto upozornenia sa nachádzajú v aplikácii Pomoc a technická podpora.

# <span id="page-20-0"></span>**Ďalšie hardvérové súčasti**

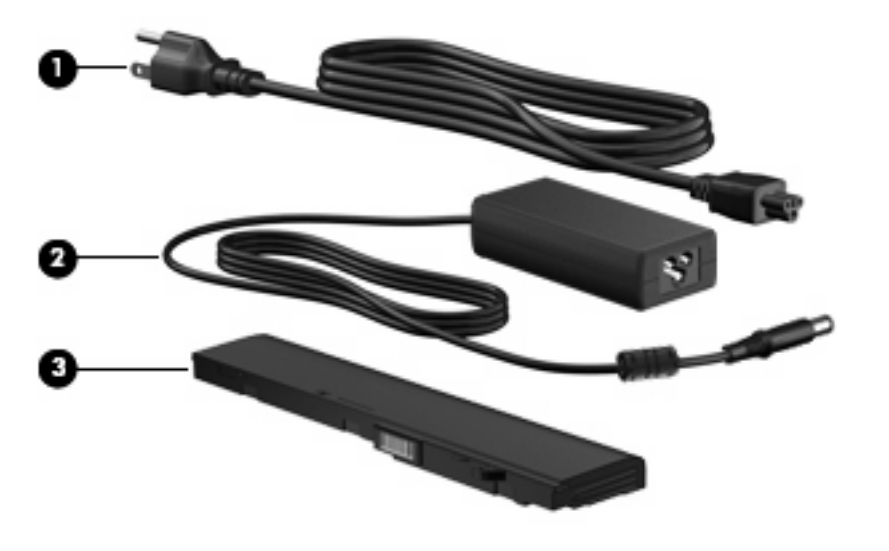

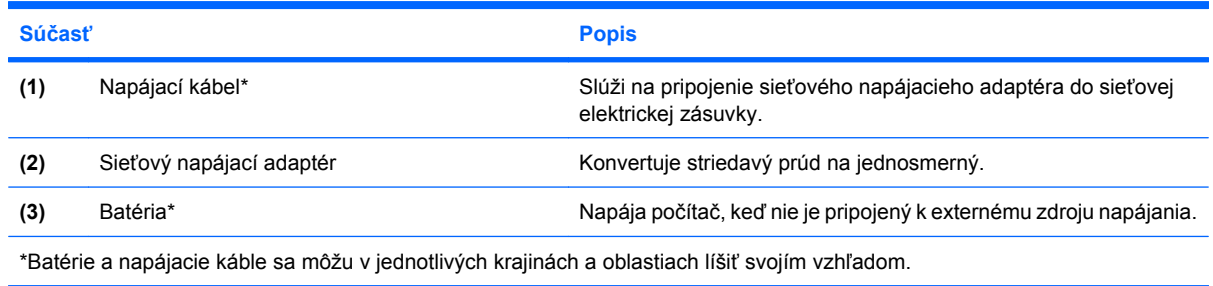

# **Identifikácia štítkov**

Na štítkoch prilepených na počítači sú uvedené informácie, ktoré môžete potrebovať pri odstraňovaní problémov s počítačom, alebo keď cestujete a používate počítač v rôznych krajinách alebo oblastiach.

Servisný štítok – poskytuje dôležité informácie vrátane nasledujúcich:

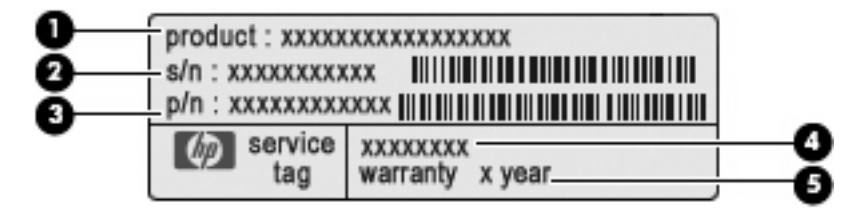

- Názov produktu **(1)**. Toto je názov produktu pripevnený k prednej časti počítača.
- Sériové číslo (s/n) **(2)**. Toto je alfanumerický identifikátor, ktorý je jedinečné pre každý produkt.
- Číslo súčasti/číslo produktu (p/n) **(3)**. Toto číslo poskytuje špecifické informácie o hardvérových komponentoch produktu. Číslo súčasti pomáha servisnému technikovi určiť, aké komponenty a súčasti sú potrebné.
- Popis modelu **(4)**. Toto je alfanumerický identifikátor, ktorý je potrebný pri hľadaní dokumentov, ovládačov a podpory pre váš počítač.
- Záručná doba **(5)**. Toto číslo popisuje trvanie (v rokoch) záručnej doby pre tento počítač.

Tieto informácie si pripravte, keď budete kontaktovať oddelenie technickej podpory. Servisný štítok sa nachádza na spodnej strane počítača.

- Certifikát pravosti od spoločnosti Microsoft® obsahuje kód Product Key systému Windows. Kód Product Key môžete potrebovať pri riešení problémov s operačným systémom alebo pri jeho aktualizácii. Tento certifikát sa nachádza na spodnej strane počítača.
- Homologizačný štítok obsahuje homologizačné informácie o počítači. Homologizačný štítok sa nachádza vo vnútri pozície pre batériu.
- Certifikačné štítky bezdrôtových zariadení (len vybrané modely) obsahujú informácie o voliteľných bezdrôtových zariadeniach a schvaľovacie označenia pre niektoré krajiny a oblasti, v ktorých bolo schválené použitie týchto zariadení. Voliteľným zariadením môže byť zariadenie bezdrôtovej lokálnej siete (WLAN), modul HP Mobile Broadband (len vybrané modely) alebo voliteľné zariadenie Bluetooth®. Ak model vášho počítača obsahuje aspoň jedno bezdrôtové zariadenie, súčasťou počítača je najmenej jeden certifikačný štítok. Tieto informácie môžete potrebovať pri cestovaní do zahraničia. Štítky s informáciami o certifikácii bezdrôtových zariadení sa nachádzajú na spodnej strane počítača.
- $\bullet$  Štítok SIM (Subscriber Identity Module modul identity predplatiteľa) (len vybrané modely) obsahuje kód ICCID (Integrated Circuit Card Identifier – identifikátor karty s integrovaným obvodom) vášho modulu SIM. Štítok modulu SIM sa nachádza vo vnútri pozície pre batériu.
- Štítok so sériovým číslom modulu HP Mobile Broadband (len vybrané modely) obsahuje sériové číslo modulu HP Mobile Broadband. Štítok so sériovým číslom modulu HP Mobile Broadband sa nachádza vo vnútri pozície pre batériu.

# <span id="page-22-0"></span>**2 Správa napájania**

# **Nastavenie možností napájania**

### **Používanie úsporných režimov napájania**

Počítač má dva režimy šetrenia energiou, ktoré sú nastavené z výroby: režim spánku a režim dlhodobého spánku.

Pri aktivácii režimu spánku indikátor napájania bliká a obrazovka zhasne. Vykonaná práca sa uloží do pamäte, čo umožňuje rýchlejší návrat z režimu spánku než z režimu dlhodobého spánku. Ak je počítač v stave spánku dlhšiu dobu alebo ak počas stavu spánku batéria dosiahne kritický stav nabitia, počítač aktivuje režim dlhodobého spánku.

Pri aktivácii režimu dlhodobého spánku sa pracovné súbory uložia do súboru režimu dlhodobého spánku na pevnom disku a počítač sa vypne.

- **UPOZORNENIE:** Aby nedošlo k zhoršeniu kvality zvuku a videa, strate funkčnosti prehrávania alebo strate údajov, nespúšťajte režim spánku alebo režim dlhodobého spánku počas čítania alebo zapisovania na disk alebo na externú mediálnu kartu.
- **POZNÁMKA:** Nemôžete začať sieťové spojenie alebo využívať funkcie počítača, ak je počítač v režime spánku alebo v režime dlhodobého spánku.

#### **Aktivácia a ukončenie režimu spánku**

Systém je od výrobcu nastavený tak, aby sa režim spánku aktivoval po 15 minútach nečinnosti pri napájaní z batérie a po 30 minútach nečinnosti pri napájaní z externého zdroja.

Nastavenie napájania a časy je možné zmeniť v aplikácii Možnosti napájania v Ovládacom paneli systému Windows®.

Pri zapnutom počítači môžete režim spánku aktivovať niektorým z nasledujúcich spôsobov:

- Stlačte kláves f5.
- Kliknite na tlačidlo **Štart**, kliknite na šípku vedľa tlačidla Vypnúť a potom kliknite na položku **Uspať**.

Postup ukončenia režimu spánku:

**Krátko stlačte tlačidlo napájania.** 

Keď počítač ukončí režim spánku, indikátor napájania sa rozsvieti a obrazovka sa vráti do stavu, kde ste prerušili prácu.

<span id="page-23-0"></span>**POZNÁMKA:** Ak ste nastavili, aby sa pri ukončení režimu spánku vyžadovalo heslo, musíte pred návratom k pôvodnému stavu na obrazovke najprv zadať heslo pre systém Windows.

#### **Aktivácia a ukončenie režimu dlhodobého spánku**

Systém je z výroby nastavený tak, aby sa režim dlhodobého spánku spustil po 1080 minútach (18 hodínách) bez aktivity pri napájaní z batérie a po 1080 minútach (18 hodinách) bez aktivity pri napájaní z externého zdroja alebo pri dosiahnutí kritického stavu batérie.

Nastavenie napájania a časy je možné zmeniť v aplikácii Možnosti napájania v Ovládacom paneli systému Windows.

Postup spustenia režimu dlhodobého spánku:

- **1.** Kliknite na tlačidlo **Štart** a potom na šípku vedľa tlačidla Vypnúť.
- **2.** Kliknite na tlačidlo **Prepnúť do režimu dlhodobého spánku**.

Postup ukončenia režimu dlhodobého spánku:

**A Krátko stlačte tlačidlo napájania.** 

Indikátor napájania sa rozsvieti a obrazovka sa vráti do stavu, kde ste prerušili prácu.

**ET POZNÁMKA:** Ak ste nastavili, aby sa pri ukončení režimu dlhodobého spánku vyžadovalo heslo, musíte pred návratom do pôvodného stavu na obrazovke najprv zadať heslo pre systém Windows.

#### **Používanie merača batérie**

Merač batérie je umiestnený na paneli úloh v oblasti oznámení úplne vpravo. Merač batérie umožňuje rýchly prístup k nastaveniam napájania, prezerať zostávajúci stav nabitia a vybrať iný plán napájania.

- Percentá zostávajúceho stavu nabitia batérie a aktuálneho plánu napájania zobrazíte posunutím ukazovateľa nad ikonu merača batérie.
- Pri zmene plánu napájania alebo na získanie prístupu k Možnostiam napájania kliknite na ikonu merača batérie a potom v zozname vyberte príslušnú položku.

Iná ikona merača batérie indikuje, či je počítač napájaný z batérie alebo z externého zdroja napájania. Táto ikona tiež zobrazuje hlásenie, keď batéria dosiahne nízku, kritickú alebo rezervnú úroveň nabitia.

Postup skrytia alebo zobrazenia ikony merača batérie:

- **1.** Kliknite pravým tlačidlom myši na ikonu **Zobraziť skryté ikony** (šípka na ľavej strane oblasti oznámení).
- **2.** Kliknite na položku **Prispôsobiť ikony oznámení**.
- **3.** V časti **Správania** vyberte položku **Zobraziť ikonu a oznámenia** pre ikonu napájania.
- **4.** Kliknite na tlačidlo **OK**.

#### **Používanie schém napájania**

Plán napájania je súbor systémových nastavení, ktoré rozhodujú, ako počítač využíva energiu. Plán napájania pomáha šetriť energiu a maximalizovať výkon.

Nastavenia plánu napájania môžete zmeniť alebo si vytvoriť svoj vlastný plán napájania.

#### <span id="page-24-0"></span>**Prezeranie aktuálneho plánu napájania**

Kliknite na ikonu ukazovateľa napájania v oblasti oznámení úplne vpravo na paneli úloh.

– alebo –

Vyberte položku **Štart > Ovládací panel > Systém a zabezpečenie > Možnosti napájania**.

#### **Výber iného plánu napájania**

Kliknite na ikonu merača batérie v oblasti oznámení na paneli úloh a potom vyberte plán napájania v zozname.

– alebo –

Vyberte položku **Štart > Ovládací panel > Systém a zabezpečenie > Možnosti napájania** a potom vyberte plán napájania v zozname.

#### **Úprava plánov napájania**

**1.** Kliknite na ikonu merača batérie v oblasti oznámení, a potom kliknite položku **Ďalšie možnosti napájania**.

– alebo –

Vyberte položku **Štart > Ovládací panel > Systém a zabezpečenie > Možnosti napájania**.

- **2.** Vyberte plán napájania a potom kliknite na tlačidlo **Zmeniť nastavenia plánu**.
- **3.** Podľa potreby zmeňte nastavenia.
- **4.** Ďalšie nastavenia zmeníte kliknutím na položku **Zmeniť rozšírené nastavenia napájania** a vykonaním požadovaných zmien.

#### **Nastavenie ochranného hesla pri prebudení**

Ak chcete nastaviť heslo pre ukončenie režimu spánku alebo režimu dlhodobého spánku, riaďte sa týmito krokmi:

- **1.** Vyberte položku **Štart > Ovládací panel > Systém a zabezpečenie > Možnosti napájania**.
- **2.** V ľavej časti okna kliknite na položku **Nastavenie požadovania hesla pri prebudení počítača**.
- **3.** Kliknite na položku **Zmeniť momentálne nedostupné nastavenia**.
- **4.** Kliknite na položku **Vyžadovať heslo (odporúča sa)**.
- **POZNÁMKA:** Ak potrebujete vytvoriť heslo používateľského konta alebo zmeniť heslo aktuálneho používateľského konta, kliknite na položku **Vytvoriť alebo zmeniť heslo používateľského konta** a potom postupujte podľa pokynov na obrazovke. V opačnom prípade prejdite ku kroku 5.
- **5.** Kliknite na tlačidlo **Uložiť zmeny**.

# **Používanie externého sieťového napájacieho zdroja**

Externé napájanie je možné pomocou týchto zariadení:

- <span id="page-25-0"></span>**VAROVANIE!** Aby ste znížili možné problémy s bezpečnosťou, v počítači používajte len sieťový napájací adaptér dodávaný s počítačom, náhradný adaptér od HP alebo kompatibilný adaptér, ktorý ste si zakúpili ako príslušenstvo od HP.
	- Schválený sieťový napájací adaptér
	- Voliteľná rozširujúca základňa alebo rozširujúci produkt

Počítač pripojte k externému sieťovému napájaciemu zdroju za týchto okolností:

- **VAROVANIE!** Batériu nenabíjajte, keď ste na palube lietadla.
	- Keď nabíjate alebo kalibrujete batériu
	- Keď inštalujete alebo modifikujete systémový softvér
	- Keď zapisujete údaje na disk CD alebo DVD

Keď počítač odpojíte od externého sieťového napájacieho zdroja, dôjde k týmto udalostiam:

- Batéria sa začne nabíjať.
- Ak je počítač zapnutý, zmení sa vzhľad ikony merača batérie v oblasti oznámení.

Keď počítač odpojíte od externého zdroja napájania, dôjde k týmto udalostiam:

- Počítač sa prepne na napájanie z batérie.
- Jas obrazovky sa automaticky zníži, aby sa šetrila energia batérie. Ak chcete zvýšiť jas obrazovky, stlačte kláves f4 alebo znova pripojte sieťový napájací adaptér.

### **Pripojenie sieťového napájacieho adaptéra**

**VAROVANIE!** Ak chcete znížiť riziko úrazu elektrickým prúdom alebo poškodenia zariadenia, dodržte tieto pokyny:

Napájací kábel zapájajte do zásuvky so striedavým prúdom, ktorá je neustále ľahko prístupná.

Odpojte počítač od zdroja napájania tak, že vytiahnete napájací kábel z elektrickej zásuvky (nie odpojením napájacieho kábla z počítača).

Ak je napájací kábel počítača ukončený 3-kolíkovou zástrčkou, kábel zapojte do uzemnenej zásuvky pre 3-kolíkové zástrčky. Neodpájajte uzemňovací konektor napájacieho kábla, napríklad pripojením 2 kolíkového adaptéra. Uzemňovací kolík plní z pohľadu bezpečnosti veľmi dôležitú funkciu.

Postup pripojenia počítača k externému zdroju napájania:

- **1.** Zapojte sieťový napájací adaptér do konektoru napájania **(1)** na počítači.
- **2.** Zapojte napájací kábel do sieťového napájacieho adaptéra **(2)**.

<span id="page-26-0"></span>**3.** Druhý koniec napájacieho kábla zapojte do elektrickej zásuvky **(3)**.

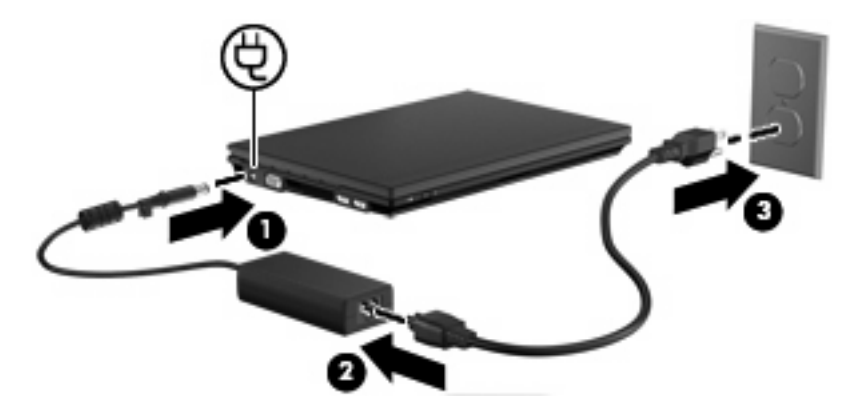

### **Test sieťového napájacieho adaptéra**

Test sieťového napájacieho adaptéra vykonajte v prípade, ak počítač vykazuje niektorý z nasledujúcich príznakov:

- Počítač sa nezapne, keď je pripojený k sieťovému napájaciemu adaptéru.
- Obrazovka sa nezapne, keď je počítač pripojený k sieťovému napájaciemu adaptéru.
- Indikátor napájania nesvieti, keď je počítač pripojený k sieťovému napájaciemu adaptéru.

Test sieťového napájacieho adaptéra:

- **1.** Vyberte batériu z počítača.
- **2.** Pripojte sieťový napájací adaptér.
- **3.** Zapnite počítač.
	- Ak sa indikátor napájania **rozsvieti**, sieťový napájací adaptér funguje správne.
	- Ak indikátor napájania zostane **zhasnutý**, sieťový napájací adaptér nefunguje a treba ho vymeniť.

Informácie o získaní náhradného sieťového napájacieho adaptéra získate od oddelenia technickej podpory. Vyberte položku **Štart > Pomoc a technická podpora > Získanie pomoci**.

# **Napájanie z batérie**

Ak je nabitá batéria vložená do počítača a ten nie je zapojený do externého zdroja napájania, tak počítač bude napájaný z batérie. Ak je počítač zapojený do externého sieťového napájacieho zdroja, tak počítač bude napájaný striedavým prúdom.

Ak počítač obsahuje nabitú batériu a je napájaný z externého sieťového napájacieho zdroja pomocou sieťového napájacieho adaptéra, počítač sa prepne na batériový zdroj vtedy, keď dôjde k odpojeniu adaptéra od počítača.

**EX POZNÁMKA:** Po odpojení sieťového napájacieho adaptéra sa zníži jas obrazovky, aby sa šetrila energia batérie. Ak chcete zvýšiť jas obrazovky, použite kláves f4 alebo znova pripojte sieťový napájací adaptér.

<span id="page-27-0"></span>Podľa toho ako pracujete, batériu môžete držať v počítači alebo ju môžete mať uskladnenú. Ak ju máte v počítači, bude sa vždy po pripojení počítača k zdroju striedavého prúdu nabíjať a zároveň bude chrániť vašu prácu pred výpadkami prúdu. Avšak batéria sa vo vypnutom a od externého zdroja odpojenom počítači pomaly vybíja.

**VAROVANIE!** Používajte len batériu dodanú s počítačom, náhradnú batériu dodanú spoločnosťou HP alebo kompatibilnú batériu, ktorú ste si zakúpili od spoločnosti HP, aby sa znížilo riziko možných problémov s bezpečnosťou.

Výdrž batérie je rôzna, závisí od nastavenia režimu napájania, bežiacich programov, jasu obrazovky, externých zariadení pripojených k počítaču a iných faktorov.

### **Hľadanie informácií o batérii v aplikácii Pomoc a technická podpora**

Aplikácia Pomoc a technická podpora obsahuje nasledujúce nástroje a informácie:

- Nástroj Battery Check na testovanie výkonu batérie
- Informácie o kalibrácii, správe napájania a správnej starostlivosti a uskladnení na dosiahnutie maximálnej životnosti batérie
- **·** Informácie o typoch batérií, špecifikáciách, životných cykloch a kapacite
- Zobrazenie informácií o batérii:

Vyberte položku **Štart > Pomoc a technická podpora > Informácie > Plány napájania: Najčastejšie otázky**.

#### **Zobrazenie zostávajúceho stavu nabitia batérie**

▲ Ukazovateľ posuňte na ikonu merača batérie na paneli úloh v oblasti oznámení úplne vpravo.

### **Vloženie alebo vybratie batérie**

**UPOZORNENIE:** Vybratie batérie, ktorá je jediným zdrojom napájania, môže spôsobiť stratu údajov. Pred vybratím batérie uložte pracovné súbory a aktivujte režim dlhodobého spánku alebo vypnite počítač prostredníctvom systému Windows, aby sa zabránilo strate údajov.

Vloženie batérie:

**1.** Počítač prevráťte a položte na rovný povrch.

<span id="page-28-0"></span>**2.** Batériu vložte do pozície pre batériu **(1)** a zatlačte ju, až kým nezacvakne na miesto. Uvoľňovacie zarážky batérie **(2)** automaticky zaistia batériu na mieste.

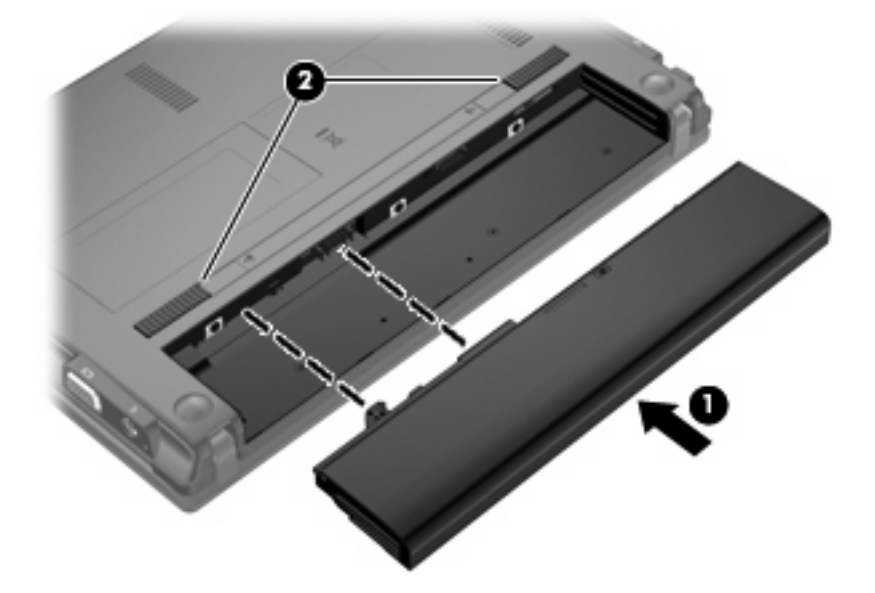

Vybratie batérie:

- **1.** Počítač prevráťte a položte na rovný povrch.
- **2.** Posunutím uvoľňovacích zarážok batérie **(1)** uvoľnite batériu.
- **3.** Vyberte batériu **(2)** z počítača.

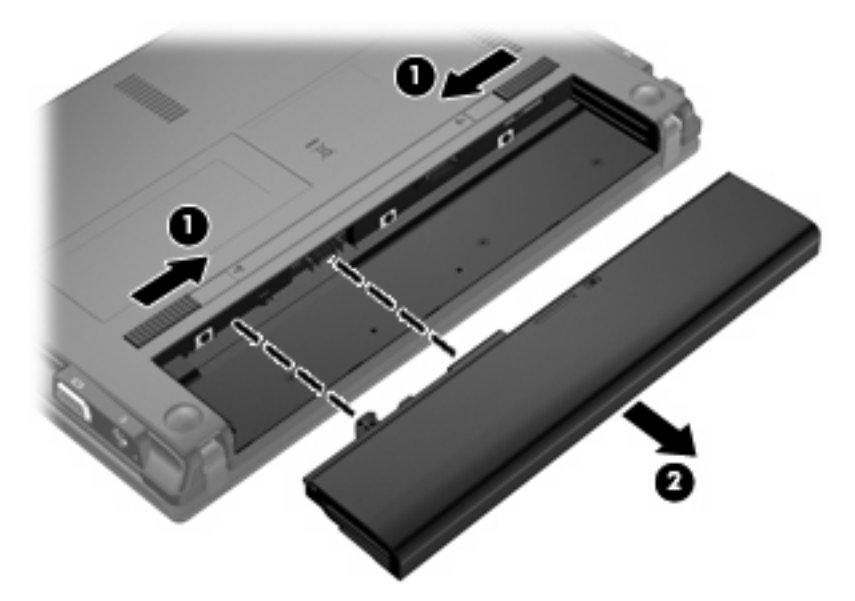

# **Nabíjanie batérie**

**VAROVANIE!** Batériu nenabíjajte, keď ste na palube lietadla.

<span id="page-29-0"></span>Batéria sa nabíja vždy, keď je počítač pripojený k externému zdroju napájania pomocou sieťového napájacieho adaptéra, voliteľného adaptéru napájania, voliteľného rozširujúceho produktu alebo voliteľného stolného zariadenia.

Batéria sa nabíja, či je počítač zapnutý alebo vypnutý, ale nabíja sa rýchlejšie, ak je vypnutý.

Nabíjanie môže trvať dlhšie ak je batéria nová, nebola používaná viac ako dva týždne alebo je oveľa teplejšie alebo chladnejšie ako izbová teplota.

Aby ste predĺžili životnosť batérie a optimalizovali presnosť zobrazenia stavu nabitia batérie, dodržiavajte tieto odporúčania:

- Ak nabíjate novú batériu, úplne ju nabite pred zapnutím počítača.
- Batériu nabíjajte, až kým indikátor batérie nezhasne.
- **E** POZNÁMKA: Ak je počítač zapnutý počas nabíjania batérie, merač batérie v oblasti oznámení môže ukazovať 100-percentné nabitie ešte pred úplným nabitím batérie.
- Pred opätovným nabitím batérie ju nechajte vybiť pod úroveň 5 percent úplného nabitia normálnym používaním počítača.
- Ak batéria nebola používaná viac ako jeden mesiac alebo aj viac, batériu namiesto jednoduchého nabitia kalibrujte.

Indikátor batérie zobrazuje stav nabitia:

- Svieti: Batéria sa nabíja.
- Bliká: Batéria dosiahla nízky alebo kritický stav nabitia a nenabíja sa.
- Nesvieti: Batéria je úplne nabitá, používa sa, alebo nie je nainštalovaná.

### **Dosiahnutie maximálnej výdrže batérie**

Výdrž batérie (doba jej vybíjania) sa líši v závislosti od funkcií, ktoré používate počas napájania z batérie. Maximálna výdrž sa postupne skracuje spolu s tým, ako sa prirodzene znižuje energetická kapacita batérie.

Tipy na dosiahnutie maximálnej výdrže batérie:

- Znížte jas obrazovky.
- Vyberte nastavenie funkcie **Šetrič energie** v časti Možnosti napájania.
- Vyberte batériu z počítača, keď sa nepoužíva alebo nenabíja.
- Batériu skladujte na chladnom a suchom mieste.

### **Riadenie nízkeho stavu nabitia batérie**

Informácie v tejto časti sú venované výstrahám a odozvám systému nastaveným od výrobcu. Niektoré výstrahy týkajúce sa vybitia batérie a odoziev systému môžete zmeniť v aplikácii Možnosti napájania v Ovládacom paneli systému Windows (**Štart > Ovládací panel > Systém a zabezpečenie > Možnosti napájania**). Predvoľby nastavené použitím aplikácie Možnosti napájania nemajú vplyv na indikátory.

#### <span id="page-30-0"></span>**Identifikácia nízkeho stavu nabitia batérie**

Ak batéria, ktorá je jediným zdrojom napájania počítača, dosiahne nízky stav nabitia, indikátor batérie začne blikať.

Ak batériu, ktorá je takmer vybitá, nezačnete nabíjať, počítač prejde do režimu kritického stavu batérie a indikátor batérie začne rýchlo blikať.

Počítač pri kritickom stave nabitia batérie vykoná tieto operácie:

- Ak je zapnutý režim dlhodobého spánku a počítač je zapnutý alebo v stave spánku, počítač prejde do režimu dlhodobého spánku.
- Ak je režim dlhodobého spánku vypnutý a počítač je zapnutý alebo v stave spánku, počítač zostane krátko v stave spánku a potom sa vypne a stratí všetky neuložené údaje.

#### <span id="page-31-0"></span>**Vyriešenie nízkeho stavu nabitia batérie**

**UPOZORNENIE:** Ak chcete znížiť riziko straty údajov, keď počítač dosiahne kritický stav nabitia batérie a zapne režim dlhodobého spánku, neobnovujte napájanie, pokiaľ nezhasne indikátor napájania.

#### **Vyriešenie nízkeho stavu nabitia batérie, keď je k dispozícii externý zdroj napájania**

- Pripojte jedno z nasledujúcich zariadení:
	- Sieťový napájací adaptér
	- Voliteľný rozširujúci produkt alebo rozširujúca základňa
	- Voliteľný napájací adaptér

**Vyriešenie nízkeho stavu nabitia batérie, keď je k dispozícii nabitá batéria**

- **1.** Vypnite počítač alebo spustite režim dlhodobého spánku.
- **2.** Vyberte vybitú batériu a potom vložte nabitú batériu.
- **3.** Zapnite počítač.

#### **Vyriešenie nízkeho stavu nabitia batérie, keď nie je k dispozícii zdroj napájania**

▲ Spustite režim dlhodobého spánku.

– alebo –

Uložte svoju pracovné súbory a počítač vypnite.

#### **Vyriešenie nízkeho stavu nabitia batérie, keď počítač nemôže ukončiť režim dlhodobého spánku**

Keď počítač nemá dostatok energie na ukončenie režimu dlhodobého spánku, pokračujte podľa týchto krokov:

- **1.** Vložte nabitú batériu alebo počítač zapojte do externého zdroja napájania.
- **2.** Krátkym stlačením tlačidla napájania ukončite režim dlhodobého spánku.

### **Kalibrácia batérie**

Batériu kalibrujte za týchto podmienok:

- Keď je zobrazovaný stav nabitia batérie nesprávny
- Keď zaznamenáte značnú zmenu vo výdrži batérie

Aj keď batériu používate často, nemala by byť kalibrovaná viac ako raz za mesiac. Nie je potrebné kalibrovať novú batériu.

#### **Krok 1: Batériu úplne nabite**

- **VAROVANIE!** Batériu nenabíjajte, keď ste na palube lietadla.
- **ET POZNÁMKA:** Batéria sa nabíja, či je počítač zapnutý alebo vypnutý, ale nabíja sa rýchlejšie, ak je vypnutý.

<span id="page-32-0"></span>Postup úplného nabitia batérie:

- **1.** Vložte batériu do počítača.
- **2.** Počítač pripojte k sieťovému napájaciemu adaptéru, voliteľnému napájaciemu adaptéru, voliteľnému rozširujúcemu zariadeniu alebo voliteľnej rozširujúcej základni a potom adaptér alebo zariadenie zapojte do externého zdroja napájania.

Indikátor napájania na počítači sa rozsvieti.

**3.** Počítač nechajte zapojený do externého zdroja napájania, až kým sa batéria úplne nenabije.

Indikátor napájania na počítači sa vypne.

#### **Krok 2: Zrušte režim spánku alebo režim dlhodobého spánku**

**1.** Kliknite na ikonu merača batérie v oblasti oznámení a potom kliknite položku **Ďalšie možnosti napájania**.

– alebo –

Vyberte položku **Štart > Ovládací panel > Systém a zabezpečenie > Možnosti napájania**.

- **2.** Pod aktuálnym plánom napájania kliknite na tlačidlo **Zmeniť nastavenia plánu**.
- **3.** Zapíšte si nastavenia v položkách **Vypnúť obrazovku** a **Prepnúť počítač do režimu spánku**, ktoré sú uvedené v stĺpci **Z batérie**, takže ich budete môcť po kalibrácii opäť zadať.
- **4.** Zmeňte nastavenie položiek **Vypnúť obrazovku** a **Prepnúť počítač do režimu spánku** na hodnotu **Nikdy**.
- **5.** Kliknite na položku **Zmeniť rozšírené nastavenia napájania**.
- **6.** Kliknite na znak plus vedľa položky **Uspať** a potom kliknite na znak plus vedľa položky **Prepnúť do režimu dlhodobého spánku po**.
- **7.** Zapíšte si hodnotu nastavenia v položke **Z batérie** pod položkou **Prepnúť do režimu dlhodobého spánku po**, takže ho budete môcť po kalibrácii opäť zadať.
- **8.** Zmeňte nastavenie položky **Z batérie** na hodnotu **Nikdy**.
- **9.** Kliknite na tlačidlo **OK**.
- **10.** Kliknite na tlačidlo **Uložiť zmeny**.

#### <span id="page-33-0"></span>**Krok 3: Batériu vybite**

Počas vybíjania batérie musí byť počítač zapnutý. Batéria sa môže vybíjať, či počítač používate alebo nie, ale rýchlejšie sa vybije pri jeho používaní.

- Ak plánujete nechať počítač bez dozoru počas vybíjania, uložte si svoje údaje ešte pred začiatkom procedúry vybíjania.
- Ak počítač používate príležitostne počas procedúry vybíjania a máte nastavené časy úspory energie, môžu nastať tieto situácie počas procesu vybíjania:
	- Monitor sa automaticky nevypne.
	- Rýchlosť pevného disku sa automaticky nezníži počas nečinnosti počítača.
	- Nedôjde k spusteniu režimu dlhodobého spánku vyvolanému systémom.

Postup vybitia batérie:

- **1.** Počítač odpojte od externého zdroja napájania, ale počítač *nevypínajte*.
- **2.** Počítač napájajte z batérie až do jej vybitia. Indikátor batérie začne blikať, keď sa batéria vybije na nízky stav. Keď sa batéria vybije, indikátor batérie zhasne a počítač sa vypne.

#### <span id="page-34-0"></span>**Krok 4: Batériu úplne nabite**

Postup nabitia batérie:

**1.** Počítač zapojte k externému zdroju napájania a nechajte ho zapojený až do stavu úplného nabitia batérie. Keď sa batéria nabije, indikátor batérie zhasne.

Počítač počas nabíjania môžete používať, ale batéria sa rýchlejšie nabije, keď je počítač vypnutý.

**2.** Keď je počítač vypnutý, po nabití batérie a zhasnutí indikátora batérie ho zapnite.

#### **Krok 5: Opäť povoľte režim dlhodobého spánku a režim spánku**

- **UPOZORNENIE:** Ak sa po kalibrácii nepovolí zapnutie režimu dlhodobého spánku, môže po dosiahnutí kritického stavu nabitia batérie dôjsť k úplnému vybitiu batérie a k strate údajov.
	- **1.** Kliknite na ikonu merača batérie v oblasti oznámení a potom kliknite položku **Ďalšie možnosti napájania**.

– alebo –

Vyberte položku **Štart > Ovládací panel > Systém a zabezpečenie > Možnosti napájania**.

- **2.** Pod aktuálnym plánom napájania kliknite na tlačidlo **Zmeniť nastavenia plánu**.
- **3.** Zadajte nastavenia, ktoré ste si poznamenali zo stĺpca **Z batérie**.

– alebo –

Kliknite na položku **Obnoviť predvolené nastavenia pre tento plán** a potom postupujte podľa pokynov na obrazovke.

- **POZNÁMKA:** Ak obnovíte predvolené nastavenia, vynechajte kroky 4 až 8.
- **4.** Kliknite na položku **Zmeniť rozšírené nastavenia napájania**.
- **5.** Kliknite na znak plus vedľa položky **Uspať** a potom kliknite na znak plus vedľa položky **Prepnúť do režimu dlhodobého spánku po**.
- **6.** Zadajte nastavenie, ktoré ste si poznamenali zo stĺpca **Z batérie**.
- **7.** Kliknite na tlačidlo **OK**.
- **8.** Kliknite na tlačidlo **Uložiť zmeny**.

### **Úspora energie batérie**

- Vyberte úsporný plán napájania v aplikácii Možnosti napájania v časti **Systém a zabezpečenie** v Ovládacom paneli systému Windows.
- Ak nepoužívate bezdrôtové pripojenie a pripojenie na sieť LAN, tak ich vypnite a tiež ukončite modemové aplikácie.
- Odpojte externé zariadenia, ktoré nie sú zapojené k externému zdroju napájania a ktoré nepoužívate.
- Zastavte, vypnite alebo vyberte nepoužívané externé multimediálne karty.
- Pomocou klávesov f3 a f4 upravte podľa potreby jas obrazovky.
- <span id="page-35-0"></span>Ak chcete zanechať svoju prácu na počítači, spustite režim spánku, režim dlhodobého spánku alebo počítač vypnite.
- Vyberte batériu z počítača, keď sa nepoužíva alebo nenabíja.
- Zakúpením ďalšej batérie môžete predĺžiť celkovú dobu prevádzky na batérie.
- Batériu skladujte na chladnom a suchom mieste.

### **Uloženie batérie**

**UPOZORNENIE:** Aby ste predišli poškodeniu batérie, zabráňte jej dlhodobému vystaveniu vysokým teplotám.

Ak sa počítač nebude používať a bude odpojený od externého zdroja napájania dlhšie ako 2 týždne, vyberte z neho batériu a uskladnite ju.

Ak chcete spomaliť vybíjanie uskladnenej batérie, uložte ju na chladné a suché miesto.

**EY POZNÁMKA:** Uloženú batériu by ste mali kontrolovať každých 6 mesiacov. Ak je kapacita nižšia než 50 percent, batériu pred jej odložením znova nabite.

Ak ste batériu nepoužívali dlhšie než jeden mesiac, začnite ju používať až po kalibrácii.

### **Likvidácia použitej batérie**

**VAROVANIE!** Z dôvodu zníženia rizika požiaru alebo popálenín nerozoberajte, nerozbíjajte, neprepichujte ani neskratujte vonkajšie kontakty a batériu nevhadzujte do ohňa ani do vody.

Informácie o likvidácii batérií nájdete v príručke *Homologizačné, bezpečnostné a environmentálne upozornenia*.

### **Výmena batérie**

Výdrž batérie je rôzna a závisí od nastavení správy napájania, programov spustených v počítači, jasu obrazovky, externých zariadení pripojených k počítaču a iných faktorov.

Softvér Battery Check oznamuje potrebu výmeny batérie, keď sa niektorý interný článok nabíja správne alebo keď kapacita batérie dosiahne stav "opotrebovania". Zobrazené hlásenie vás odkáže na webovú lokalitu spoločnosti HP, kde nájdete ďalšie informácie o objednaní náhradnej batérie. Ak sa na batériu môže vzťahovať záruka spoločnosti HP, pokyny zahŕňajú identifikačné číslo záruky.

**POZNÁMKA:** Z dôvodu zaručenia neustálej dostupnosti napájania z batérie spoločnosť HP odporúča zakúpenie novej batérie, keď sa indikátor kapacity batérie zmení na zeleno-žltý.

# **Vypnutie počítača**

**UPOZORNENIE:** Pri vypnutí počítača dôjde k strate neuložených informácií.

Príkaz Vypnúť ukončí všetky spustené programy vrátane operačného systému a potom vypne obrazovku a počítač.
Počítač vypnite v týchto situáciách:

- Keď potrebujete vymeniť batériu alebo otvoriť vnútro počítača
- Keď pripájate externé zariadenie, ktoré sa nepripája k portu USB.
- Ak sa počítač nebude používať a bude odpojený od externého zdroja napájania na dlhší čas

Aj keď počítač môžete vypnúť tlačidlom napájania, odporúča sa použiť príkaz Vypnúť v systéme Windows.

Vypnutie počítača vykonajte pomocou týchto krokov:

**POZNÁMKA:** Ak je počítač v režime spánku alebo v režime dlhodobého spánku, musíte najprv ukončiť tieto režimy, aby bolo možné počítač vypnúť.

- **1.** Uložte si svoje pracovné súbory a ukončite všetky spustené programy.
- **2.** Kliknite na tlačidlo **Štart**.
- **3.** Kliknite na položku **Vypnúť**.

Ak počítač nereaguje a nie je možné použiť postup vypnutia uvedený vyššie, vykonajte tieto núdzové kroky v poradí, v akom sú uvedené:

- Stlačte a držte stlačené tlačidlo napájania najmenej na 5 sekúnd.
- Počítač odpojte z externého zdroja napájania a vyberte batériu.

# **3 Bezdrôtová a lokálna sieť**

# **Používanie bezdrôtových zariadení (len vybrané modely)**

Bezdrôtová technológia prenáša údaje prostredníctvom rádiových vĺn namiesto káblov. Váš počítač môže byť vybavený jedným alebo viacerými týmito bezdrôtovými zariadeniami:

- Zariadenie lokálnej bezdrôtovej siete (WLAN) pripája počítač k lokálnym bezdrôtovým sieťam (bežne označovaným aj ako siete Wi-Fi, bezdrôtové siete LAN alebo WLAN) vo firmách, doma a na verejných priestranstvách ako sú letiská, reštaurácie, kaviarne, hotely a univerzity. V sieťach WLAN každé mobilné bezdrôtové zariadenie komunikuje s bezdrôtovým smerovačom alebo bezdrôtovým prístupovým bodom.
- Modul HP Mobile Broadband zariadenie bezdrôtovej rozľahlej siete (WWAN), ktoré poskytuje prístup k údajom na miestach, kde je k dispozícii služba operátora mobilnej siete. V sieti WWAN komunikuje každé mobilné zariadenie so základňovou stanicou operátora mobilnej siete. Operátori mobilnej siete inštalujú siete základňových staníc (podobne ako bunkové vysielače pri mobilných telefónoch) na veľkých územiach, čím poskytujú efektívne pokrytie pre celé kraje, oblasti a dokonca krajiny.
- Zariadenie s technológiou Bluetooth® slúži na vytvorenie osobnej siete (PAN), ktorá umožňuje pripojenie k iným zariadeniam s technológiou Bluetooth, ako sú počítače, telefóny, tlačiarne, slúchadlá s mikrofónom, reproduktory a fotoaparáty. Každé zariadenie v sieti PAN komunikuje priamo s inými zariadeniami a tieto zariadenia musia byť relatívne blízko seba – zvyčajne do 10 metrov.

Počítače so zariadeniami WLAN podporujú jeden alebo viacero z týchto priemyselných štandardov IEEE:

- 802.11b, prvý všeobecne rozšírený štandard, ktorý podporuje prenos údajov až rýchlosťou 11 Mb/ s a pracuje pri frekvencii 2,4 GHz.
- Sieť 802.11g podporuje rýchlosti prenosu údajov do 54 Mb/s a pracuje na frekvencii 2,4 GHz. Zariadenie pre bezdrôtovú sieť 802.11g WLAN je spätne kompatibilné so zariadeniami 802.11b, takže môžu pracovať v rámci jednej siete.
- Sieť 802.11a podporuje rýchlosti prenosu údajov do 54 Mb/s a pracuje na frekvencii 5 GHz.

```
POZNÁMKA: Štandard 802.11a nie je kompatibilný so štandardmi 802.11b a 802.11g.
```
Štandard Wi-Fi CERTIFIED 802.11n podporuje prenos údajov s rýchlosťami do 300 Mb/s a môže pracovať pri frekvenciách 2,4 GHz alebo 5 GHz, takže je spätne kompatibilný so štandardmi 802.11a, b aj g.

Ďalšie informácie o bezdrôtovej technológii nájdete v informáciách a webových prepojeniach uvedených v aplikácii Pomoc a technická podpora.

## **Identifikácia ikon bezdrôtovej komunikácie a siete**

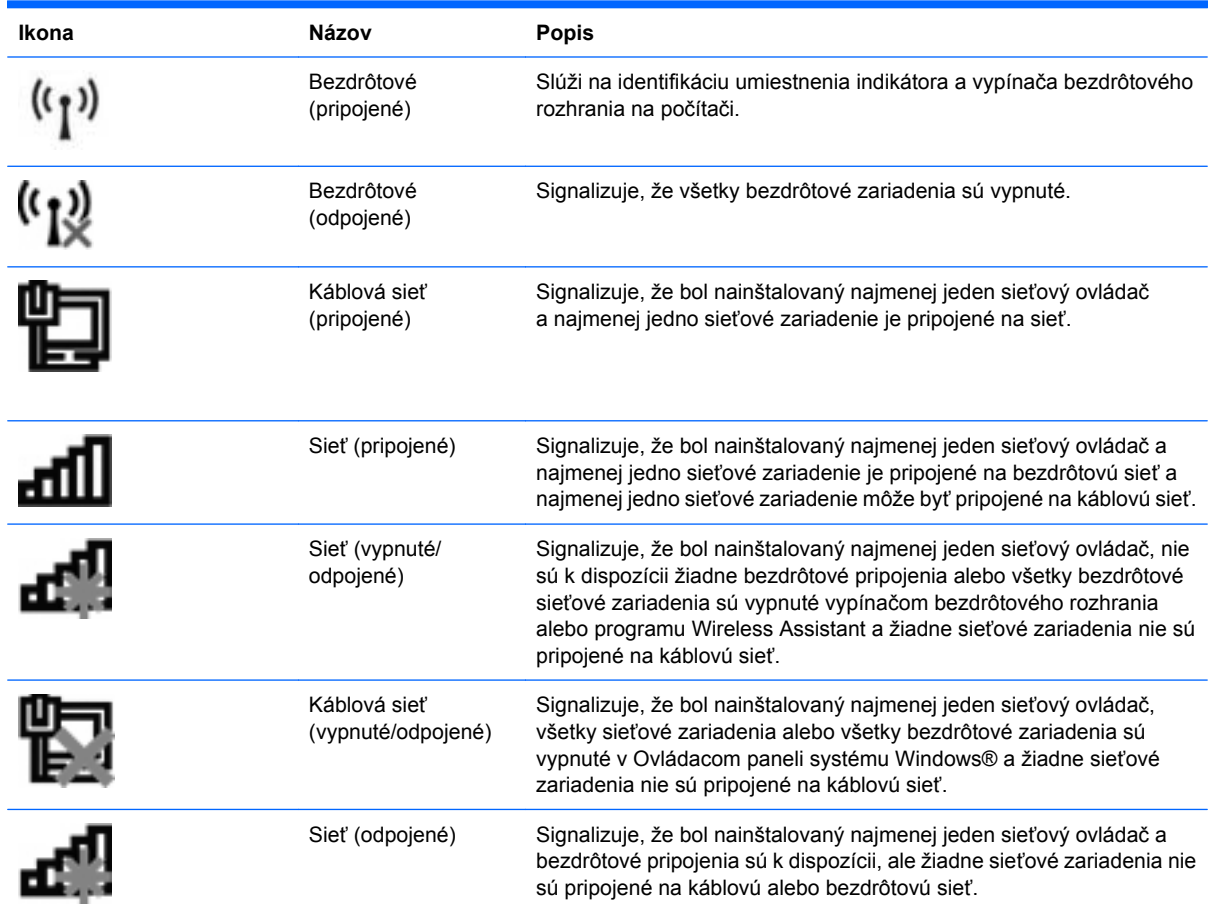

## **Používanie ovládacích prvkov bezdrôtových zariadení**

Bezdrôtové zariadenia v počítači môžete ovládať pomocou týchto prvkov:

- vypínačom bezdrôtového rozhrania,
- ovládacími prvkami operačného systému.

### **Používanie vypínača bezdrôtového rozhrania**

V závislosti od modelu má počítač vypínač bezdrôtového rozhrania, jedno alebo viacero bezdrôtových zariadení a jeden alebo dva indikátory bezdrôtového rozhrania. Všetky bezdrôtové zariadenia na počítači sú z výroby aktívne, takže indikátor bezdrôtového rozhrania po zapnutí počítača svieti (modro).

Indikátor bezdrôtového rozhrania indikuje celkový stav napájania bezdrôtových zariadení, nie stav jednotlivých zariadení. Ak indikátor bezdrôtového rozhrania svieti modro, aspoň jedno bezdrôtové zariadenie je zapnuté. Ak indikátor bezdrôtového rozhrania svieti nažlto, všetky bezdrôtové zariadenia sú vypnuté.

Keďže bezdrôtové zariadenia sú v predvolenom nastavení od výrobcu aktívne, vypínač bezdrôtového rozhrania môžete použiť na súčasné zapnutie alebo vypnutie bezdrôtových zariadení. Jednotlivé bezdrôtové zariadenia môžete ovládať prostredníctvom pomôcky Computer Setup.

**POZNÁMKA:** Ak boli bezdrôtové zariadenia deaktivované v programe Computer Setup, vypínač bezdrôtového rozhrania nebude fungovať, dokiaľ zariadenia znova neaktivujete.

## **Používanie softvéru Wireless Assistant (len vybrané modely)**

Bezdrôtové zariadenie môžete zapnúť a vypnúť pomocou softvéru Wireless Assistant. Ak bolo bezdrôtové zariadenie deaktivované v programe Computer Setup, musíte ho najprv znova aktivovať v programe Computer Setup a až potom sa bude dať zapnúť a vypnúť v programe Wireless Assistant.

**POZNÁMKA:** Aktivácia alebo zapnutie bezdrôtového zariadenia automaticky počítač nepripojí na sieť alebo k zariadeniu s aktívnou technológiou Bluetooth.

Ak chcete zobraziť stav bezdrôtových zariadení, kliknite na ikonu **Zobraziť skryté ikony**, na šípku v ľavej časti oblasti oznámení a nastavte kurzor nad ikonu bezdrôtového spojenia.

Ak sa v oblasti oznámení nezobrazuje ikona bezdrôtovej komunikácie, vykonaním nasledujúcich krokov môžete zmeniť vlastnosti softvéru Wireless Assistant:

- **1.** Vyberte položku **Štart > Ovládací panel > Hardvér a zvuk > Windows Centrum nastavenia mobilných zariadení**.
- **2.** Kliknite na ikonu bezdrôtového rozhrania v okne programu Wireless Assistant, ktorá je umiestnená v dolnom riadku aplikácie Windows® Centrum nastavenia mobilných zariadení.
- **3.** Kliknite na tlačidlo **Vlastnosti**.
- **4.** Začiarknite políčko vedľa ikony **HP Wireless Assistant** v oblasti oznámení.
- **5.** Kliknite na tlačidlo **Použiť**.
- **6.** Kliknite na tlačidlo **Zavrieť**.

Ďalšie informácie nájdete v Pomocníkovi programu Wireless Assistant:

- **1.** Otvorte program Wireless Assistant kliknutím na ikonu bezdrôtovej komunikácie v Centre nastavenia mobilných zariadení.
- **2.** Kliknite na tlačidlo **Pomocník**.

### **Používanie softvéru HP Connection Manager (len vybrané modely)**

Softvér HP Connection Manager môžete použiť na pripojenie na siete WWAN použitím zariadenia HP Mobile Broadband v počítači (len vybrané modely).

▲ Softvér Connection Manager môžete spustiť kliknutím na ikonu **Connection Manager** v oblasti oznámení úplne vpravo na paneli úloh.

– alebo –

#### Vyberte položku **Štart > Všetky programy > HP > HP Connection Manager**.

Bližšie informácie o použití softvéru Connection Manager nájdete v pomocníkovi tohto softvéru.

# **Používanie ovládacích prvkov operačného systému**

Niektoré operačné systémy umožňujú spravovať integrované bezdrôtové zariadenia a bezdrôtové pripojenie. Napríklad systém Windows poskytuje aplikáciu Centrum sietí a zdieľania, ktorá umožňuje nastaviť pripojenie alebo sieť, pripojiť sa na sieť, spravovať bezdrôtové siete a diagnostikovať a opravovať problémy so sieťou.

Softvér Centrum sietí a zdieľania otvoríte výberom položky **Štart > Ovládací panel > Sieť a Internet > Centrum sietí a zdieľania**.

Ďalšie informácie nájdete v aplikácii Pomoc a technická podpora systému Windows. Vyberte položku **Štart > Pomoc a technická podpora**.

# **Používanie siete WLAN**

Pomocou zariadenia WLAN môžete pristupovať na bezdrôtovú lokálnu sieť (WLAN), ktorá zahŕňa ďalšie počítače a príslušenstvo prepojené pomocou bezdrôtového smerovača alebo bezdrôtového prístupového bodu.

- **POZNÁMKA:** Pojmy *bezdrôtový smerovač* a *bezdrôtový prístupový bod* sa často používajú synonymne.
	- Veľké siete WLAN, napríklad firemné alebo verejné siete WLAN, obvykle využívajú bezdrôtové prístupové body, ktoré dokážu obsluhovať veľký počet počítačov a príslušenstva a ktoré dokážu oddeliť dôležité sieťové funkcie.
	- Domáca sieť WLAN alebo sieť WLAN malej kancelárie obvykle využíva bezdrôtový smerovač, ktorý umožňuje niekoľkým počítačom komunikujúcim bezdrôtovo a klasicky po kábloch, aby zdieľali internetové pripojenie, tlačiareň a súbory, a to všetko bez nutnosti investície do ďalšieho hardvéru alebo softvéru.
- **POZNÁMKA:** Aby ste v počítači mohli používať zariadenie WLAN, musíte sa pripojiť k infraštruktúre WLAN (je k dispozícii prostredníctvom poskytovateľa služby alebo vo verejnej resp. firemnej sieti).

#### **Nastavenie siete WLAN**

Ak chcete nastaviť sieť WLAN a pripájať sa na Internet, sú potrebné nasledovné zariadenia:

- Širokopásmový modem (DSL alebo káblový) **(1)** a služby vysokorýchlostného pripojenia na Internet zakúpené od poskytovateľa internetových služieb (ISP)
- Bezdrôtový smerovač (zakúpený samostatne) **(2)**
- Bezdrôtový počítač **(3)**

Na obrázku uvedenom dole je príklad inštalácie bezdrôtovej siete, ktorá je pripojená na Internet.

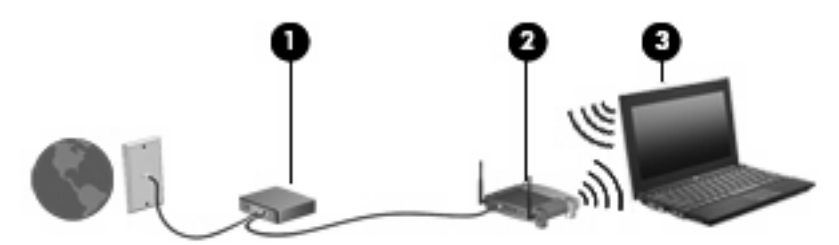

Ako sa bude vaša sieť rozrastať, môžu byť do nej pripájané ďalšie bezdrôtové počítače alebo počítače komunikujúce po kábloch, aby mali prístup na Internet.

Informácie o nastavení siete WLAN získate v dokumentácii od výrobcu smerovača alebo od poskytovateľa internetových služieb.

#### **Ochrana siete WLAN**

Pretože štandardy WLAN boli vytvorené len s obmedzenými možnosťami zabezpečenia, ktoré neumožňujú zabrániť silnejším útokom, je dôležité vedieť, že siete WLAN sú slabo chránené pred známymi bezpečnostnými rizikami.

Siete WLAN na verejných miestach, v tzv. verejných prístupových bodoch, napríklad v kaviarňach a na letiská, často neposkytujú žiadne zabezpečenie. Nové technológie vyvíjané výrobcami bezdrôtových zariadení a poskytovateľmi služieb verejných prístupových bodov zlepšujú zabezpečenie a súkromie

verejných prístupových miest. Ak máte obavy o bezpečnosť svojho počítača vo verejných prístupových bodoch, obmedzujte v nich svoje sieťové aktivity len na nedôležité e-maily a základné surfovanie po Internete.

Ak nastavujete bezdrôtovú sieť WLAN alebo pristupujete k existujúcej sieti WLAN, vždy aktivujte funkcie zabezpečenia, aby ste chránili sieť pred neoprávneným prístupom. Bežnými bezpečnostnými úrovňami sú WPA (Wi-Fi Protected Access – chránený prístup Wi-Fi) a WEP (Wired Equivalent Privacy – ochrana údajov ekvivalentná s káblovým pripojením). Keďže bezdrôtové rádiové signály sa dostávajú aj mimo sieť, nechránené signály môžu prijímať aj iné zariadenia WLAN a môžu sa buď pripojiť na vašu sieť (bez pozvania), alebo zachytávať údaje vysielané cez ňu. Sieť WLAN však môžete chrániť nasledovnými spôsobmi:

#### ● **Používajte bezdrôtový vysielač so zabudovaným zabezpečením**

Mnohé bezdrôtové základňové stanice, brány a smerovače obsahujú zabudované bezpečnostné funkcie, ako napríklad bezpečnostné protokoly bezdrôtovej siete a brány firewall. So správnym bezdrôtovým vysielačom môžete sieť chrániť pred väčšinou bežných bezdrôtových bezpečnostných rizík.

#### **Pracujte za bránou firewall**

Brána firewall je bariéra, ktorá kontroluje údaje aj žiadosti o údaje, ktoré sú odosielané do vašej siete, a pritom odstraňuje všetky podozrivé položky. Brány firewall sú k dispozícii v mnohých formách, softvérových aj hardvérových. Niektoré siete používajú kombináciu oboch typov.

#### ● **Používajte šifrovanie bezdrôtovej komunikácie**

Pre vašu sieť WLAN sú k dispozícii rôzne dômyselné šifrovacie protokoly. Vyberte si riešenie, ktoré bude najvhodnejšie na zabezpečenie vašej siete:

- **WEP (Wired Equivalent Privacy ochrana údajov ekvivalentná s káblovým pripojením)** je protokol zabezpečenia bezdrôtovej siete, ktorý kóduje alebo šifruje všetky údaje prenášané cez sieť pomocou kľúča WEP ešte pred ich vysielaním. Zvyčajne môže priradiť kľúč WEP samotná sieť. Alternatívne môžete nastaviť vlastný kľúč, vygenerovať iný kľúč alebo zvoliť iné rozšírené možnosti. Bez správneho kľúča nebudú môcť ostatní používatelia používať sieť WLAN.
- **WPA (Wi-Fi Protected Access chránený prístup Wi-Fi)** využíva, podobne ako WEP, bezpečnostné nastavenia na šifrovanie a dešifrovanie údajov, ktoré sa vysielajú cez sieť. Avšak namiesto jedného statického bezpečnostného kľúča na šifrovanie údajov, ako je to v prípade protokolu WEP, protokol WPA používa *protokol TKIP (protokol integrity dočasného kľúča)* na dynamické generovanie nového kľúča pre každý dátový paket. Takisto generuje rôzne súpravy kľúčov pre každý počítač pripojený na sieť.

#### **Pripojenie na sieť WLAN**

Postup pripojenia na sieť WLAN:

- **1.** Presvedčite sa, či je zariadenie WLAN zapnuté. Ak je zapnuté, kontrolka bezdrôtovej komunikácie svieti. Ak bezdrôtový indikátor svieti nažlto, posuňte vypínač bezdrôtového rozhrania.
- **POZNÁMKA:** Na niektorých modeloch indikátor bezdrôtového rozhrania svieti nažlto, keď sú vypnuté všetky bezdrôtové zariadenia.
- **2.** Kliknite na ikonu siete v oblasti oznámení úplne vpravo na paneli úloh.
- **3.** Vyberte sieť WLAN v zozname a potom v prípade potreby zadajte bezpečnostný kľúč siete.

Ak je sieť WLAN zabezpečená, zobrazí sa výzva na zadanie kľúča zabezpečenia siete (kódu zabezpečenia). Zadajte kód a potom kliknutím na tlačidlo **OK** dokončite pripojenie.

**POZNÁMKA:** Ak nie sú uvedené žiadne siete WLAN, nachádzate sa mimo dosahu bezdrôtového smerovača alebo prístupového bodu.

**POZNÁMKA:** Ak sa nezobrazí sieť, na ktorú sa chcete pripojiť, kliknite na tlačidlo **Otvoriť Centrum sietí a zdieľania** a potom kliknite na tlačidlo **Nastaviť nové pripojenie alebo sieť**. Zobrazí sa zoznam možností. Môžete manuálne vyhľadať sieť a pripojiť sa na ňu alebo vytvoriť nové sieťové pripojenie.

Po vytvorení pripojenia prejdite ukazovateľom myši nad ikonu stavu siete v oblasti oznámení úplne vpravo na paneli úloh a skontrolujte názov a stav pripojenia.

**POZNÁMKA:** Funkčný dosah (ako ďaleko dôjde váš bezdrôtový signál) závisí od implementácie siete WLAN, výrobcu smerovača a miery rušenia spôsobeného ďalšími elektronickými zariadeniami alebo štrukturálnymi bariérami ako sú steny alebo stropy.

Ďalšie informácie o používaní siete WLAN môžete získať z týchto zdrojov:

- Informácie od poskytovateľa internetových služieb a z príručky od výrobcu dodanej s bezdrôtovým smerovačom a inými zariadeniami WLAN
- Informácie a webové prepojenia uvedené v aplikácii Pomoc a technická podpora.

Zoznam verejných bezdrôtových sietí WLAN vo vašej oblasti vám poskytne poskytovateľ internetových služieb alebo ich vyhľadajte na webe. Medzi webové lokality, na ktorých sú uvedené zoznamy verejných sietí WLAN patria napríklad Cisco Internet Mobile Office Wireless Locations, Hotspotlist a Geektools. Overte si poplatky a požiadavky na pripojenie pre každú lokalitu verejnej siete WLAN.

Ďalšie informácie o pripojení počítača do firemnej siete WLAN vám poskytne správca siete alebo oddelenie informačných technológií.

#### **Pripojenie na inú sieť**

Keď premiestnite počítač do dosahu inej siete WLAN, systém Windows sa pokúsi pripojiť na túto sieť. Ak bude tento pokus úspešný, počítač sa automaticky pripojí na novú sieť. Ak systém Windows nerozpozná novú sieť, vykonajte rovnaký postup ako pri počiatočnom pripojení na sieť WLAN.

# **Používanie modulu HP Mobile Broadband (len vybrané modely)**

Modul HP Mobile Broadband umožňuje počítaču používať bezdrôtové rozľahlé siete (WWAN) na prístup na Internet z viacerých miest a cez väčšie oblasti než použitím sietí WLAN. Modul HP Mobile Broadband vyžaduje poskytovateľa služieb siete (nazýva sa *operátor mobilnej siete*), ktorým je zvyčajne operátor mobilnej telefónnej siete. Pokrytie signálom siete HP Mobile Broadband je podobné pokrytiu signálom hlasovej služby pre mobilné telefóny.

Pri používaní so službou operátora mobilnej siete vám modul HP Mobile Broadband umožňuje voľný prístup na Internet, odosielanie e-mailov a pripájanie na firemnú sieť, či už ste na cestách alebo mimo dosahu verejných prístupových bodov Wi-Fi.

Spoločnosť HP podporuje nasledujúce technológie:

- Modul HSPA (High Speed Packet Access vysokorýchlostný paketový prístup), ktorý poskytuje prístup k sieťam na základe telekomunikačného protokolu GSM (Global System for Mobile Communications – globálny systém mobilnej komunikácie).
- Modul EV-DO (Evolution Data Optimized optimalizovaný prenos údajov), ktorý poskytuje prístup k sieťam na základe telekomunikačného protokolu CDMA (Code Division Multiple Access – viacnásobný prístup s kódovým delením).

Na aktiváciu mobilnej širokopásmovej služby môže byť potrebné sériové číslo modulu HP Mobile Broadband. Sériové číslo je vytlačené na štítku vo vnútri pozície pre batériu počítača.

Niektorí operátori mobilných sietí vyžadujú použitie karty SIM (modul identity predplatiteľa). Karta SIM obsahuje základné informácie o vás, ako napríklad PIN (osobné identifikačné číslo) a zároveň informácie o sieti. Niektoré počítače obsahujú kartu SIM, ktorá je vopred nainštalovaná v priestore pre batériu. Ak karta SIM nie je predinštalovaná, môže sa dodávať v príručke k modulu HP Mobile Broadband dodanej s počítačom alebo ju môže poskytovať operátor mobilnej siete samostatne od počítača.

Informácie o vkladaní a vyberaní karty SIM nájdete v častiach "Vloženie karty SIM" a "Vybratie karty SIM" v tejto kapitole.

Informácie o module HP Mobile Broadband a spôsobe aktivácie služby u preferovaného operátora mobilnej siete nájdete v príručke k modulu HP Mobile Broadband dodanej s počítačom. Ďalšie informácie nájdete na webovej lokalite spoločnosti HP na adrese [http://www.hp.com/go/](http://www.hp.com/go/mobilebroadband) [mobilebroadband](http://www.hp.com/go/mobilebroadband) (iba USA).

## **Vloženie karty SIM**

**UPOZORNENIE:** Pri vkladaní karty SIM umiestnite kartu so zrezaným rohom podľa obrázka. Ak kartu SIM vložíte zadnou stranou napred alebo hornou stranou nadol, batéria nemusí zacvaknúť správne na svoje miesto a mohla by poškodiť kartu SIM a konektor pre kartu SIM.

Pri vkladaní karty SIM používajte len minimálnu silu, aby ste nepoškodili konektory.

Postup vloženia karty SIM:

- **1.** Vypnite počítač. Ak neviete určiť, či je počítač vypnutý alebo v režime dlhodobého spánku, zapnite ho stlačením tlačidla napájania. Potom ho cez operačný systém vypnite.
- **2.** Zatvorte displej.
- **3.** Odpojte všetky externé zariadenia pripojené k počítaču.
- **4.** Z elektrickej zásuvky vytiahnite napájací kábel.
- **5.** Počítač prevráťte a položte na rovný povrch.
- **6.** Vyberte batériu.
- **7.** Kartu SIM vložte do zásuvky SIM a jemne ju zatlačte do zásuvky, až kým sa pevne nezaistí.

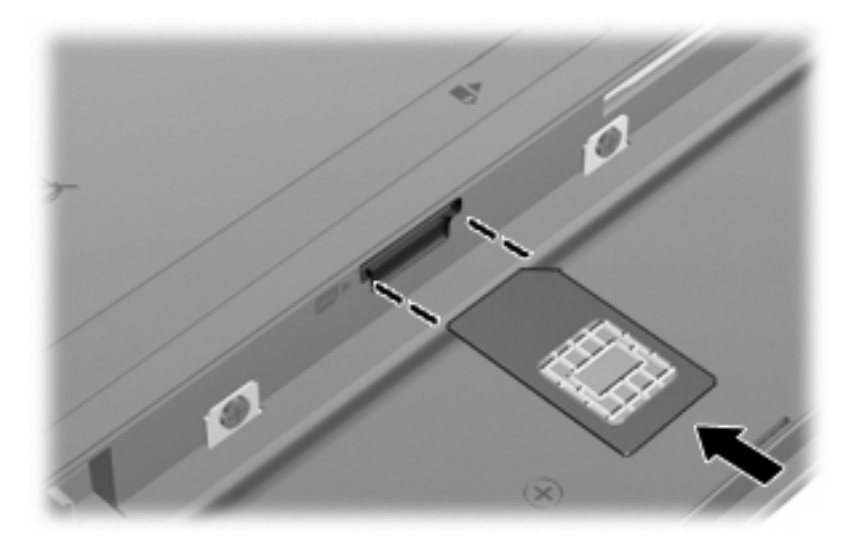

- **8.** Vložte batériu.
- **POZNÁMKA:** Ak batériu nevrátite späť, služba HP Mobile Broadband bude vypnutá.
- **9.** Prevráťte počítač pravou stranou nahor a potom znova pripojte externé napájanie a externé zariadenia.
- **10.** Zapnite počítač.

### **Vybratie karty SIM**

Postup vybratia karty SIM:

- **1.** Vypnite počítač. Ak neviete určiť, či je počítač vypnutý alebo v režime dlhodobého spánku, zapnite ho stlačením tlačidla napájania. Potom ho cez operačný systém vypnite.
- **2.** Zatvorte displej.
- **3.** Odpojte všetky externé zariadenia pripojené k počítaču.
- **4.** Z elektrickej zásuvky vytiahnite napájací kábel.
- **5.** Počítač prevráťte a položte na rovný povrch.
- **6.** Vyberte batériu.

**7.** Zatlačte na kartu SIM **(1)** a potom ju vyberte zo zásuvky **(2)**.

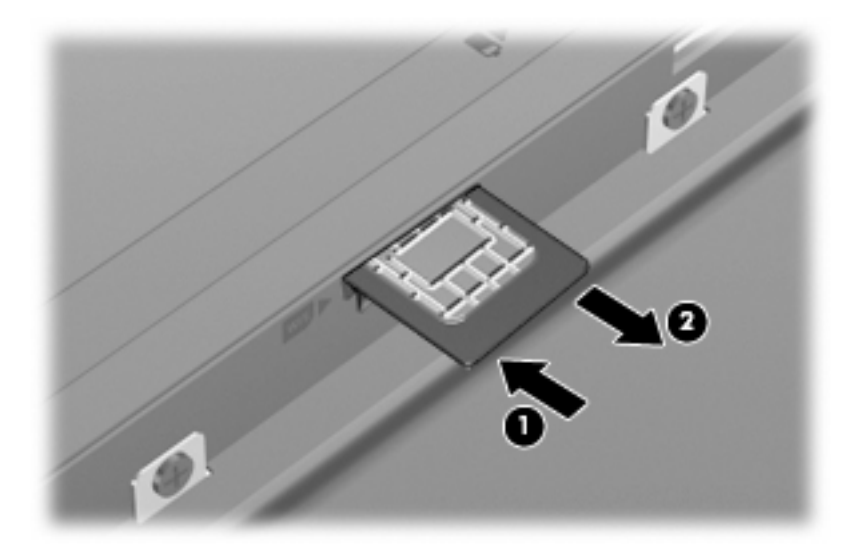

- **8.** Vložte batériu.
- **9.** Prevráťte počítač pravou stranou nahor a potom znova pripojte externé napájanie a externé zariadenia.
- **10.** Zapnite počítač.

# **Používanie bezdrôtových zariadení Bluetooth (len vybrané modely)**

Bezdrôtové zariadenie Bluetooth umožňuje bezdrôtovú komunikáciu na malú vzdialenosť, ktorá nahrádza fyzické pripojenia pomocou káblov, ktorými sa obvykle pripájali tieto zariadenia:

- Počítače (stolné, prenosné, PDA)
- Telefóny (mobilné, bezdrôtové, inteligentné)
- Obrazové zariadenia (tlačiareň, fotoaparát)
- Zvukové zariadenia (slúchadlá s mikrofónom, reproduktory)

Zariadenia s technológiou Bluetooth poskytujú pripojenie typu peer-to-peer, ktoré umožňuje vytvoriť sieť PAN zariadení s technológiou Bluetooth. Ďalšie informácie o konfigurácii a používaní zariadení s technológiou Bluetooth nájdete v pomocníkovi softvéru pre zariadenie s technológiou Bluetooth.

### **Technológia Bluetooth a zdieľanie internetového pripojenia**

Spoločnosť HP **neodporúča** nastavenie jedného počítača s technológiou Bluetooth ako hostiteľa a jeho použitie ako brány, cez ktorú sa môžu pripájať na Internet iné počítače. Keď sa pomocou technológie Bluetooth spoja najmenej dva počítače a na jednom z počítačov je zapnutá funkcia zdieľania internetového pripojenia, ostatné počítače sa pravdepodobne nebudú môcť pripojiť na Internet pomocou siete Bluetooth.

Sila technológie Bluetooth spočíva v synchronizácii prenosov údajov medzi počítačom a bezdrôtovými zariadeniami vrátane mobilných telefónov, tlačiarní, fotoaparátov a vreckových počítačov PDA. Nemožnosť konzistentne pripojiť najmenej dva počítače so zdieľaním pripojenia na Internet pomocou technológie Bluetooth je obmedzením tejto technológie a operačného systému Windows.

# **Riešenie problémov s bezdrôtovým pripojením**

K niektorým možným príčinám problémov s bezdrôtovým pripojením patria aj tieto dôvody:

- Zmenila sa konfigurácia siete (SSID alebo zabezpečenie).
- Bezdrôtové zariadenie nie je správne nainštalované alebo bolo deaktivované.
- Zlyhal hardvér bezdrôtového zariadenia alebo smerovača.
- Bezdrôtové zariadenie zaznamenalo interferenciu s inými zariadeniami.
- **E** POZNÁMKA: Bezdrôtové sieťové zariadenia sú súčasťou dodávky len vybraných modelov počítačov. Ak bezdrôtové sieťové pripojenie nie je uvedené v zozname funkcií na boku pôvodného balenia počítača, tak túto funkciu môžete pridať zakúpením bezdrôtového zariadenia na pripojenie na sieť.

Prv, než začnete skúmať možné príčiny a riešenia problémov s pripojením na sieť, skontrolujte, či sú nainštalované ovládače pre všetky bezdrôtové zariadenia.

Na diagnostiku a opravu počítača, ktorý nie je možné pripojiť na požadovanú sieť, použite postupy uvedené v tejto kapitole.

#### **Nedá sa vytvoriť pripojenie na sieť WLAN**

Ak máte problém s pripojením na bezdrôtovú sieť WLAN, skontrolujte, či je v počítači správne nainštalované integrované zariadenie WLAN:

- **POZNÁMKA:** Systém Windows obsahuje funkciu kontroly používateľských kont na zlepšenie zabezpečenia počítača. Pri vykonávaní úloh, napríklad pri inštalácii softvéru, spúšťaní pomôcok alebo zmene nastavení systému Windows, sa môže zobraziť výzva na ich potvrdenie alebo na zadanie hesla. Ďalšie informácie nájdete v aplikácii Pomoc a technická podpora systému Windows.
	- **1.** Vyberte položku **Štart > Ovládací panel > Systém a zabezpečenie**.
	- **2.** V časti **Systém** kliknite na položku **Správca zariadení**.
	- **3.** Kliknutím na šípku vedľa položky **Sieťové adaptéry** rozbaľte zoznam a zobrazte všetky adaptéry.
	- **4.** V zozname sieťových adaptérov identifikujte zariadenie WLAN. Výpis pre zariadenie WLAN môže obsahovať výraz *wireless* (bezdrôtové), *wireless LAN* (bezdrôtová sieť LAN), *WLAN*, *Wi-Fi* alebo *802.11*.

Ak v zozname nie je uvedené žiadne zariadenie WLAN, buď váš počítač nemá integrované zariadenie WLAN, alebo ovládač pre zariadenie WLAN nie je správne nainštalovaný.

Dalšie informácie o riešení problémov so sieťami WLAN nájdete vo webových prepojeniach uvedených v aplikácii Pomoc a technická podpora.

## **Nedá sa pripojiť na preferovanú sieť**

Systém Windows môže automaticky opraviť poškodené pripojenie na sieť WLAN:

● Ak sa v oblasti oznámení na paneli úloh úplne vpravo nachádza ikona siete, kliknite pravým tlačidlom na túto ikonu a potom kliknite na položku **Riešenie problémov**.

Systém Windows obnoví sieťové zariadenie a pokúsi sa znova pripojiť na jednu z preferovaných sietí.

- Ak sa v oblasti oznámení nenachádza ikona stavu sieťového rozhrania, vykonajte tieto kroky:
	- **1.** Vyberte položku **Štart > Ovládací panel > Sieť a Internet > Centrum sietí a zdieľania**.
	- **2.** Kliknite na položku **Riešenie problémov** a vyberte sieť, ktorú chcete opraviť.

#### **Ikona siete sa nezobrazí**

Ak sa po konfigurácii siete WLAN nezobrazí ikona siete v oblasti oznámení, ovládač softvéru buď chýba alebo je poškodený. Môže sa zobraziť aj hlásenie "Zariadenie sa nenašlo". Ovládač musíte preinštalovať.

Ak chcete získať najnovšiu verziu softvéru zariadenia siete WLAN pre váš počítač, postupujte podľa nasledujúcich krokov:

- **1.** Otvorte webový prehľadávač a prejdite na adresu [http://www.hp.com/support.](http://www.hp.com/support)
- **2.** Vyberte krajinu alebo oblasť.
- **3.** Kliknite na možnosť na prevzatie softvéru a ovládačov a do vyhľadávacieho poľa zadajte číslo modelu počítača.
- **4.** Stlačte kláves enter a potom postupujte podľa pokynov na obrazovke.
- **E** POZNÁMKA: Ak ste používané zariadenie siete WLAN zakúpili samostatne, pozrite si webovú lokalitu výrobcu, kde nájdete najnovší softvér.

#### **Aktuálne sieťové bezpečnostné kódy nie sú dostupné**

Ak sa pri pripájaní na sieť WLAN zobrazí výzva na zadanie sieťového kľúča alebo názvu siete (SSID), sieť je zabezpečená. Pred pripojením na zabezpečenú sieť musíte mať k dispozícii aktuálne kódy. Názov siete SSID a sieťový kľúč sú alfanumerické kódy, ktoré sa zadávajú do počítača, aby mohol byť identifikovaný v sieti.

- V prípade siete pripojenej k osobnému bezdrôtovému smerovaču si pozrite používateľskú príručku smerovača, kde nájdete pokyny, ako nastaviť rovnaké kódy na smerovači aj na zariadení siete WLAN.
- V prípade súkromnej siete, ako je napríklad sieť v kancelárii alebo vo verejnej internetovej kaviarni, kontaktujte správcu siete a požiadajte ho o poskytnutie kódov a po zobrazení výzvy ich zadajte.

Niektoré siete menia pravidelne názov siete SSID alebo sieťové kľúče používané v smerovačoch alebo prístupových bodoch kvôli zvýšeniu bezpečnosti. Preto v súlade s tým musíte zmeniť príslušný kód v počítači.

Ak vám boli pre danú sieť poskytnuté nové kľúče bezdrôtovej siete a nový názov siete SSID a ak ste sa už predtým pripojili na danú sieť, pri opätovnom pripájaní na túto sieť vykonajte nasledujúce kroky:

- **1.** Vyberte položku **Štart > Ovládací panel > Sieť a Internet > Centrum sietí a zdieľania**.
- **2.** Kliknite na položku **Spravovať bezdrôtové siete** na ľavom paneli.

Zobrazí sa zoznam dostupných sietí WLAN. Ak sa nachádzate v mieste verejného prístupového bodu, kde je aktívnych niekoľko sietí WLAN, zobrazí sa ich viac.

- **3.** Vyberte sieť v zozname, kliknite pravým tlačidlom myši na sieť a potom kliknite na položku **Vlastnosti**.
- **POZNÁMKA:** Ak sieť, na ktorú sa chcete pripojiť nie je v zozname uvedená, prekonzultujte to so správcom siete, či je smerovač alebo prístupový bod funkčný.
- **4.** Kliknite na kartu **Zabezpečenie** a do poľa **Kľúč zabezpečenia siete** zadajte správne údaje o šifrovaní bezdrôtovej komunikácie.
- **5.** Kliknutím na tlačidlo **OK** uložte tieto nastavenia.

#### **Pripojenie na sieť WLAN je veľmi slabé**

Ak signál pripojenia je veľmi slabý alebo ak váš počítač nemôže vytvoriť spojenie so sieťou WLAN, minimalizujte interferenciu s inými zariadeniami takto:

- Počítač presuňte bližšie k bezdrôtovému smerovaču alebo prístupovému bodu.
- Dočasne odpojte ostatné bezdrôtové zariadenia, ako napríklad mikrovlnnú trúbu, bezdrôtový telefón alebo mobilný telefón, aby ste sa uistili, či nespôsobujú rušenie.

Ak sa pripojenie nezlepšilo, skúste zadať zariadeniu, aby opätovne načítalo všetky hodnoty pripojenia:

- **1.** Vyberte položku **Štart > Ovládací panel > Sieť a Internet > Centrum sietí a zdieľania**.
- **2.** Kliknite na položku **Spravovať bezdrôtové siete** na ľavom paneli.

Zobrazí sa zoznam dostupných sietí WLAN. Ak sa nachádzate v mieste verejného prístupového bodu, kde je aktívnych niekoľko sietí WLAN, zobrazí sa ich viac.

**3.** Kliknite na sieť a potom kliknite na položku **Odstrániť**.

#### **Nedá sa pripojiť k bezdrôtovému smerovaču**

Ak ste sa pokúsili bezúspešne pripojiť k bezdrôtovému smerovaču, vynulujte bezdrôtový smerovač jeho odpojením od zdroja napájania na 10 až 15 sekúnd.

Ak sa počítač stále nedokáže pripojiť na sieť WLAN, reštartujte bezdrôtový smerovač. Bližšie informácie nájdete v príručke od výrobcu smerovača.

# **Pripojenie na lokálnu sieť (LAN)**

Pripojenie na lokálnu sieť (LAN) vyžaduje 8-žilový sieťový kábel RJ-45 (nie je súčasťou). Ak sieťový kábel obsahuje obvod na potlačenie šumu **(1)**, ktorý zabraňuje interferencii s televíznym a rozhlasovým signálom, zapojte do počítača ten koniec kábla **(2)**, ktorý sa nachádza bližšie k uvedenému obvodu.

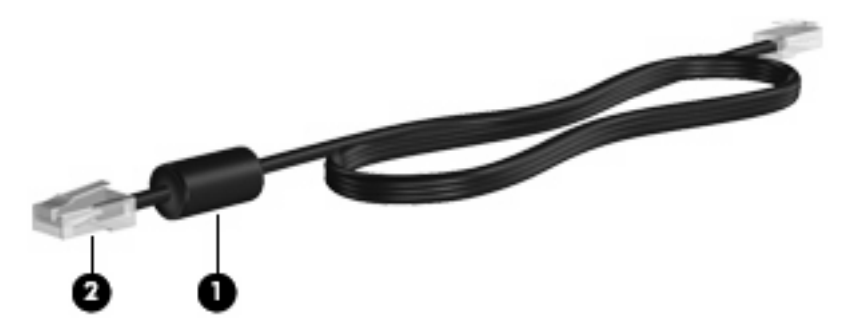

Pripojenie sieťového kábla:

- **1.** Zapojte sieťový kábel do sieťovej zásuvky **(1)** na počítači.
- **2.** Druhý koniec kábla zapojte do sieťovej zásuvky v stene **(2)**.

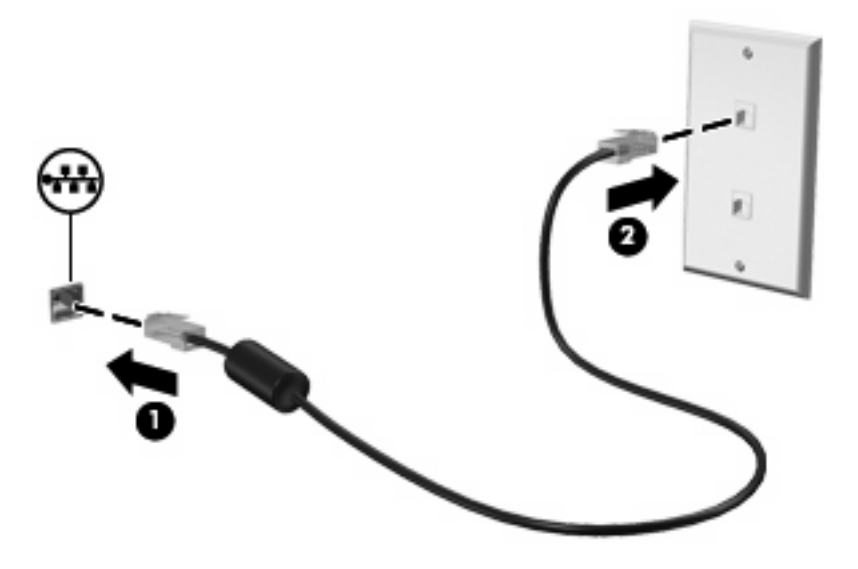

**VAROVANIE!** Z dôvodu zníženia rizika úrazu elektrickým prúdom, požiaru a poškodenia zariadenia nezapájajte modemový ani telefónny kábel do sieťovej zásuvky RJ-45.

# **4 Multimédiá**

# **Multimediálne funkcie**

Počítač obsahuje multimediálne funkcie, ktoré umožňujú počúvať hudbu, sledovať filmy a zobrazovať obrázky. Počítač môže obsahovať nasledujúce multimediálne súčasti:

- Integrované reproduktory na počúvanie hudby
- Integrované mikrofóny na nahrávanie vlastných zvukov
- Integrovaná webová kamera, ktorá umožňuje snímať a zdieľať video
- Predinštalovaný multimediálny softvér, ktorý umožňuje prehrávať a spravovať hudbu, filmy a obrázky
- Funkčné klávesy, ktoré poskytujú rýchly prístup k ovládaniu hlasitosti

**POZNÁMKA:** Počítač nemusí obsahovať všetky uvedené súčasti.

Nasledujúce časti vysvetľujú, ako identifikovať a používať multimediálne súčasti počítača.

### **Identifikácia multimediálnych súčastí**

Nasledujúci obrázok a nasledujúca tabuľka popisujú multimediálne funkcie počítača.

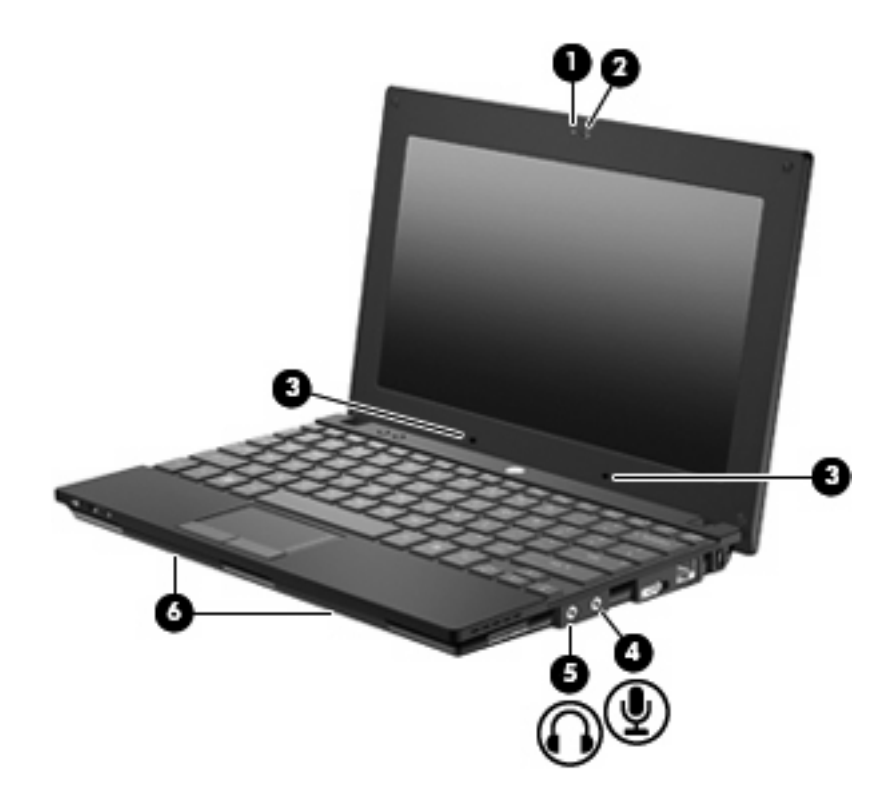

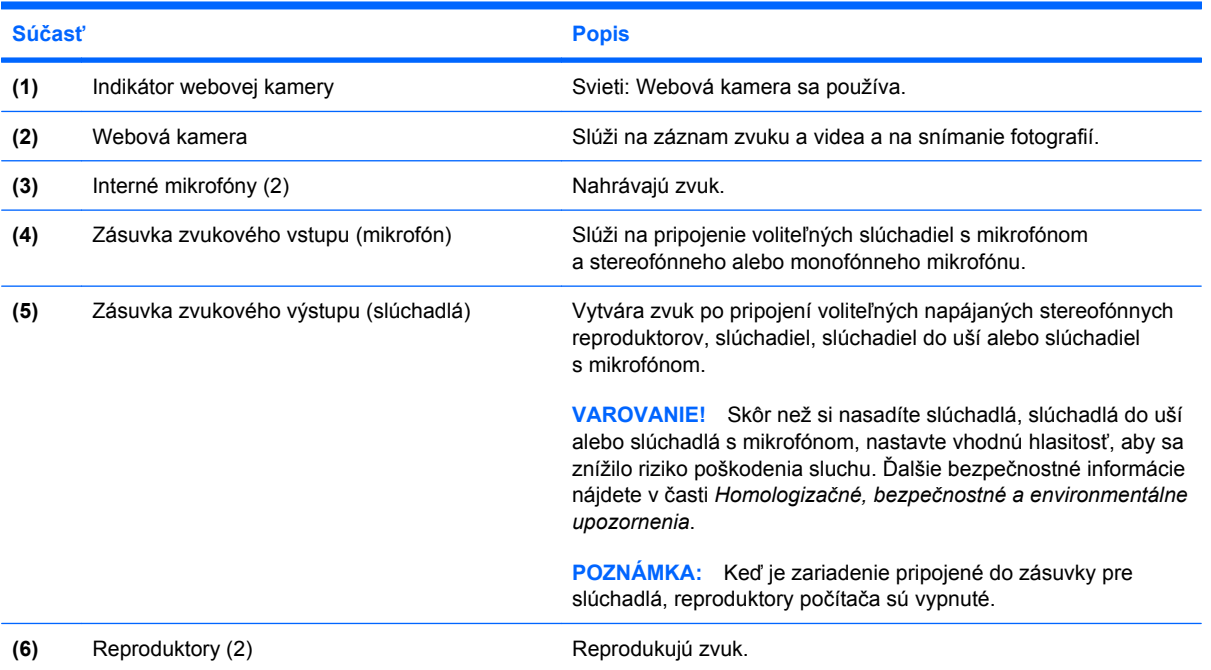

## **Nastavenie hlasitosti**

Na nastavenie hlasitosti môžete použiť niektorý z nasledujúcich ovládacích prvkov:

- Funkčné klávesy na ovládanie hlasitosti počítača kláves f8, f10 alebo f11:
	- Hlasitosť môžete stlmiť alebo obnoviť stlačením klávesu f8.
	- Hlasitosť sa znižuje stlačením klávesu f10.
	- Hlasitosť sa zvyšuje stlačením klávesu f11.

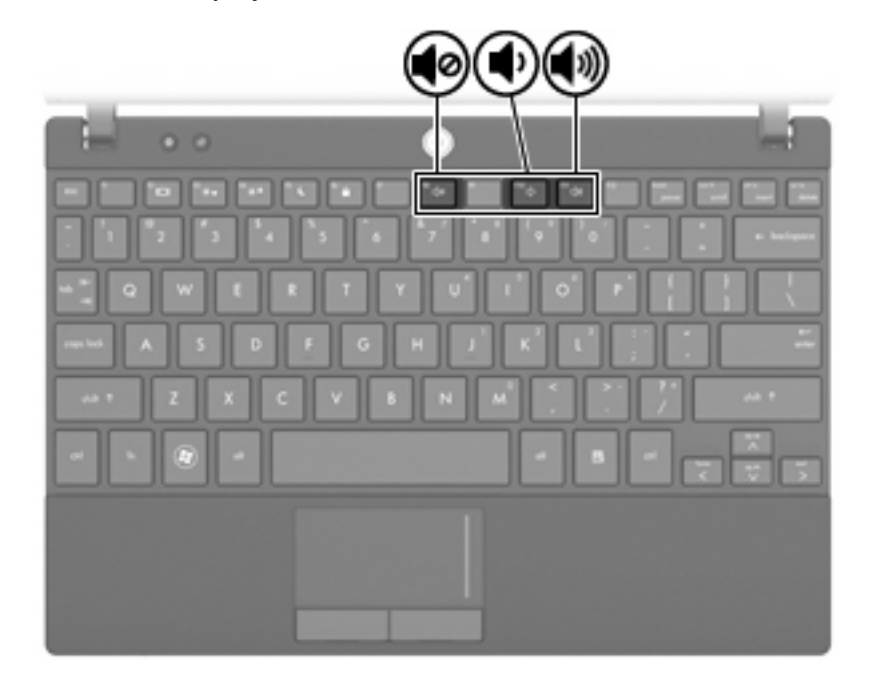

- Ovládanie hlasitosti v systéme Windows®:
	- **a.** Kliknite na ikonu **Reproduktory** v oblasti oznámení úplne vpravo na paneli úloh.
	- **b.** Posunutím jazdca nahor alebo nadol môžete zvýšiť alebo znížiť hlasitosť. Ak chcete stlmiť hlasitosť, kliknite na ikonu **Stlmiť reproduktory**.

– alebo –

- **a.** Kliknite pravým tlačidlom na ikonu **Reproduktory** v oblasti oznámení a potom kliknite položku **Otvoriť zmiešavač hlasitosti**.
- **b.** Posunutím posúvača do požadovanej polohy zvýšte alebo znížte hlasitosť. Hlasitosť môžete stlmiť aj kliknutím na ikonu **Stlmiť reproduktory**.

Ak sa ikona Reproduktory v oblasti oznámení nezobrazila, pridáte ju tam pomocou nasledujúcich krokov:

- **a.** Kliknite pravým tlačidlom myši na ikonu **Zobraziť skryté ikony** (šípka na ľavej strane oblasti oznámení).
- **b.** Kliknite na položku **Prispôsobiť ikony oznámení**.
- **c.** V časti **Správania** vyberte položku **Zobraziť ikonu a oznámenia** pre ikonu hlasitosti.
- **d.** Kliknite na tlačidlo **OK**.
- Ovládanie hlasitosti v programe:

Hlasitosť je možné nastaviť aj v niektorých programoch.

# **Multimediálny softvér**

Počítač obsahuje predinštalovaný multimediálny softvér, ktorý umožňuje prehrávať hudbu a prezerať obrázky. Nasledujúce časti poskytujú bližšie informácie o predinštalovanom multimediálnom softvéri a inštalácii multimediálneho softvéru z disku.

#### **Používanie multimediálneho softvéru**

**1.** Vyberte položku **Štart > Všetky programy** a potom vyberte multimediálny program, ktorý chcete používať. Napríklad, ak chcete použiť Prehrávač Windows Media Player na prehratie zvukového disku CD, kliknite na položku **Prehrávač Windows Media Player**.

**POZNÁMKA:** Niektoré programy môžu byť umiestnené v podpriečinkoch.

- **2.** Vložte mediálny disk, napríklad zvukový disk CD, do optickej jednotky.
- **3.** Postupujte podľa pokynov na obrazovke.

– alebo –

**1.** Vložte mediálny disk, napríklad zvukový disk CD, do optickej jednotky.

Objaví sa dialógové okno Automaticky prehrať.

**2.** Kliknite na multimediálnu úlohu v zozname úloh.

#### **Používanie predinštalovaného multimediálneho softvéru**

Vyhľadanie predinštalovaného multimediálneho softvéru:

- ▲ Vyberte položku **Štart > Všetky programy** a potom otvorte multimediálny program, ktorý chcete použiť.
	- **POZNÁMKA:** Niektoré programy sa môžu nachádzať v podpriečinkoch.

#### **Inštalácia multimediálneho softvéru z disku**

- **POZNÁMKA:** Ak chcete nainštalovať multimediálny softvér z disku, musíte mať k počítaču pripojenú externú optickú jednotku. Počítač má jeden napájaný port USB na jeho pravej strane. Tento port poskytuje napájanie externej optickej jednotky, keď sa používa s napájacím káblom USB. Externá optická jednotka pripojená k inému portu USB na počítači musí byť pripojená k sieťovému napájaciemu zdroju.
	- **1.** Vložte disk do pripojenej externej optickej jednotky.
	- **2.** Po otvorení sprievodcu inštaláciou sa riaďte pokynmi na obrazovke.
	- **3.** Ak sa zobrazí výzva, tak počítač reštartujte.

**POZNÁMKA:** Bližšie informácie o používaní softvéru dodaného s počítačom nájdete v pokynoch od výrobcu softvéru, ktoré sa môžu dodávať so softvérom, na disku alebo môžu byť k dispozícii na webovej lokalite výrobcu.

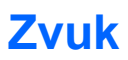

Váš počítač umožňuje používať rozličné zvukové funkcie:

- Prehrávanie hudby použitím reproduktorov počítača alebo pripojených externých reproduktorov
- Nahrávanie zvuku použitím interných mikrofónov alebo pripojeného externého mikrofónu
- Preberanie hudby z Internetu
- Vytváranie multimediálnych prezentácií použitím zvukov a obrázkov
- Prenášanie zvuku a obrázkov pomocou programov na komunikáciu prostredníctvom okamžitých správ
- Počúvanie internetového rádia (len vybrané modely) alebo prijímanie rozhlasových staníc v pásme FM
- Tvorba alebo "napaľovanie" zvukových diskov CD použitím externej optickej jednotky

## **Pripojenie externých zvukových zariadení**

**VAROVANIE!** Skôr než si nasadíte slúchadlá, minislúchadlá alebo slúchadlá s mikrofónom, nastavte vhodnú hlasitosť, aby sa znížilo riziko poškodenia sluchu. Ďalšie bezpečnostné informácie nájdete v časti *Homologizačné, bezpečnostné a environmentálne upozornenia*.

Ak chcete pripojiť externé zariadenia, ako napríklad externé reproduktory, slúchadlá alebo mikrofón, pozrite si informácie dodané s daným zariadením. Najlepšie výsledky dosiahnete, ak si zapamätáte nasledujúce tipy:

- Dbajte na to, aby bol kábel zariadenia bezpečne pripojený do správnej zásuvky počítača. (Káblové konektory sú obvykle farebne označené, aby sa zhodovali s príslušnými zásuvkami na počítači.)
- Musíte nainštalovať všetky ovládače, ktoré vyžaduje dané externé zariadenie.
- **POZNÁMKA:** Ovládač je potrebný program, ktorý slúži ako prekladateľ medzi zariadením a programami používajúcimi dané zariadenie.

### **Kontrola zvukových funkcií**

Ak chcete skontrolovať systémový zvuk počítača, postupujte podľa nasledujúcich krokov:

- **1.** Vyberte položku **Štart > Ovládací panel**.
- **2.** Kliknite na položku **Hardvér a zvuk**.
- **3.** Kliknite na položku **Zvuk**.
- **4.** Po otvorení okna Zvuk kliknite na kartu **Zvuky**. V časti **Udalosti programov** vyberte ľubovoľnú zvukovú udalosť, ako napríklad pípnutie alebo signalizáciu, a potom kliknite na tlačidlo **Testovať**.

Mali by ste počuť zvuk z reproduktorov alebo pripojených slúchadiel.

Ak chcete skontrolovať záznamové funkcie počítača, postupujte podľa nasledujúcich krokov:

- **1.** Vyberte položku **Štart > Všetky programy > Príslušenstvo > Nahrávanie zvuku**.
- **2.** Kliknite na položku **Spustiť nahrávanie** a hovorte do mikrofónu. Uložte súbor na pracovnú plochu.
- **3.** Otvorte program Windows Media Player a prehrajte zvuk.
- **POZNÁMKA:** Najlepšie výsledky pri nahrávaní dosiahnete, ak budete hovoriť priamo do mikrofónu a ak zvuk nahráte v prostredí bez hluku pozadia.
	- ▲ Ak chcete potvrdiť alebo zmeniť nastavenia zvuku počítača, vyberte položku **Štart > Ovládací panel > Hardvér a zvuk > Zvuk**.

# **Video**

Váš počítač umožňuje používať rozličné funkcie pre video:

- Hranie hier cez Internet
- Úprava obrázkov a videí na vytváranie prezentácií
- Pripojenie externých videozariadení

## **Pripojenie externého monitora alebo projektora**

Port pre externý monitor slúži na pripojenie externého zobrazovacieho zariadenia, napríklad externého monitora alebo projektora, k počítaču.

Zobrazovacie zariadenie pripojíte k počítaču tak, že kábel zariadenia zapojíte do portu pre externý monitor.

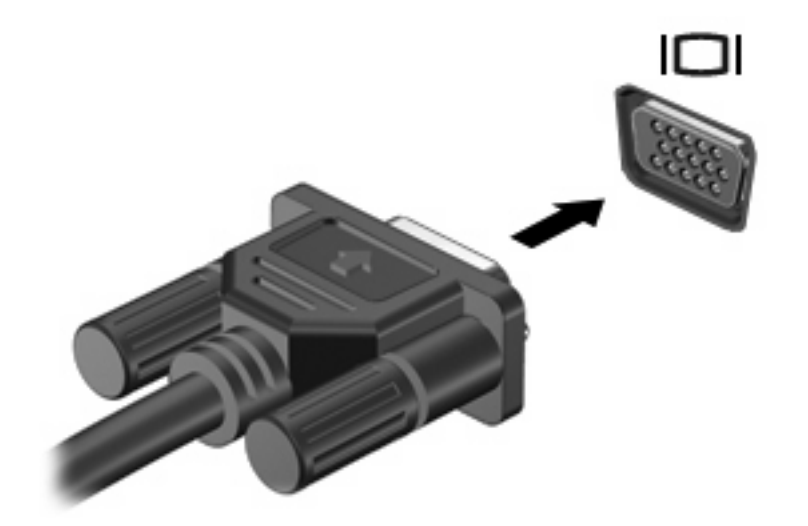

**E** POZNÁMKA: Ak správne pripojené externé zobrazovacie zariadenie nezačne zobrazovať obraz, stlačením klávesu f2 prepnite zobrazenie na obrazovku zariadenia. Opakovaným stláčaním klávesu f2 môžete prepínať obraz medzi zobrazením na obrazovke počítača a na obrazovke zariadenia.

# **Webová kamera**

Váš model počítača obsahuje integrovanú webovú kameru, ktorá je umiestnená v hornej časti displeja. Webovú kameru môžete používať prostredníctvom rôzneho softvéru na tieto úlohy:

- Snímanie videa
- **•** Streaming videa pomocou softvéru na používanie okamžitých správ
- Snímanie fotografií
- **ET POZNÁMKA:** Skontrolujte, či máte nainštalovaný softvér určený na používanie s integrovanou webovou kamerou.

**POZNÁMKA:** Informácie o používaní softvéru určeného na použitie s integrovanou webovou kamerou nájdete v pomocníkovi online tohto softvéru.

Na dosiahnutie optimálneho výkonu dodržiavajte nasledujúce odporúčania týkajúce sa používania integrovanej webovej kamery:

- Uistite sa, že používate najnovšiu verziu softvéru na používanie okamžitých správ skôr, než začnete videokonverzáciu.
- Webová kamera nemusí fungovať správne pri používaní niektorých sieťových brán firewall.
- **E** POZNÁMKA: Ak máte problémy so zobrazením alebo posielaním multimediálnych súborov cez sieť LAN alebo bránu firewall, dočasne vypnite bránu firewall, vykonajte požadovanú úlohu a potom znova zapnite bránu firewall. Ak chcete natrvalo vyriešiť tento problém, podľa potreby upravte konfiguráciu brány firewall a takisto upravte politiky a nastavenia iných systémov na zisťovanie narušenia bezpečnosti systému. Ďalšie informácie získate od správcu siete alebo oddelenia IT.
- Pokiaľ to je možné, jasné zdroje svetla umiestnite za webovú kameru a mimo oblasti záberu.

### **Úprava vlastností webovej kamery**

Vlastnosti webovej kamery môžete upraviť použitím dialógového okna Vlastnosti, ktoré je k dispozícii v rôznych programoch používajúcich integrovanú webovú kameru, zvyčajne v ponuke konfigurácie, nastavení alebo vlastností:

- **Jas** ovláda množstvo svetla obsiahnutého v obraze. Vyšší jas vytvára svetlejší obraz, nižší jas vytvára tmavší obraz.
- **Kontrast** ovláda rozdiel medzi svetlejšími a tmavšími oblasťami obrazu. Vyšší kontrast zintenzívňuje obraz, nižší kontrast viac uchováva pôvodný dynamický rozsah a vytvára rovnomernejší obraz.
- **Odtieň** ovláda ten aspekt farby, ktorý ju odlišuje od inej farby (čím vytvára červenú, zelenú alebo modrú farbu). Odtieň sa odlišuje od sýtosti, ktorá určuje intenzitu odtieňa.
- **Sýtosť** ovláda intenzitu farby vo finálnom obrázku. Vyššia sýtosť vytvára hrubší obrázok, nižšia sýtosť vytvára jemnejší obrázok.
- **Ostrosť** ovláda definíciu kontúr obrázka. Vyššia ostrosť vytvára detailnejší obrázok, nižšia ostrosť vytvára jemnejší obrázok.
- **Gama** ovláda kontrast ovplyvňujúci stredné úrovne sivej alebo poltóny obrázka. Úprava parametra gama obrázka umožňuje meniť hodnoty jasu sivých odtieňov strednej úrovne bez

výraznej zmeny tieňov a preexponovaných častí. Nižšia hodnota parametra gama mení úrovne sivej na čiernu a tmavé farby mení na ešte tmavšie.

- **Kompenzácia protisvetla** kompenzuje silné protisvetlo, ktoré by inak zatemnilo objekty ich presvetlením alebo zatienením.
- **Nočný režim** kompenzuje slabé osvetlenie.
- **Zväčšenie** (len vybrané modely) upravuje percentuálnu hodnotu zväčšenia pre snímanie fotografií alebo nahrávanie videí.
- **Vodorovne alebo Zvislo** umožňuje otočiť obrázok vo vodorovnom alebo v zvislom smere.
- **50 Hz alebo 60 Hz** upravuje rýchlosť uzávierky na dosiahnutie videozáznamu, ktorý nebliká.

Prispôsobiteľné predvolené profily pre viacero podmienok osvetlenia kompenzujú nasledujúce podmienky osvetlenia: žiarovka, žiarivka, halogénové žiarovka, slnečné svetlo, zamračené, noc.

# **5 Zabezpečenie**

# **Ochrana počítača**

**POZNÁMKA:** Riešenia zabezpečenia majú preventívny účinok. Nedokážu produkt bezpečne ochrániť pred krádežou alebo nešetrnou manipuláciou.

**POZNÁMKA:** V niektorých krajinách alebo oblastiach tento počítač podporuje službu CompuTrace, čo je zabezpečovacia služba online sledovania a obnovy. Ak je počítač ukradnutý, služba CompuTrace ho môže sledovať v prípade, že neoprávnený používateľ sa pripojí na internet. Musíte si kúpiť softvér a objednať si službu, ak chcete používať CompuTrace. Ďalšie informácie o objednávaní softvéru CompuTrace nájdete na webovej lokalite spoločnosti HP na adrese<http://www.hpshopping.com>.

Funkcie zabezpečenia dodávané s počítačom dokážu ochrániť počítač, osobné údaje a ďalšie údaje pred širokou škálou rizík. Spôsob, akým používate počítač determinuje, ktoré funkcie zabezpečenia potrebujete.

Operačný systém Windows poskytuje tiež určité funkcie zabezpečenia. Doplnkové funkcie zabezpečenia sú uvedené v nasledujúcej tabuľke. Väčšinu z týchto doplnkových funkcií zabezpečenia možno konfigurovať v pomôcke Computer Setup.

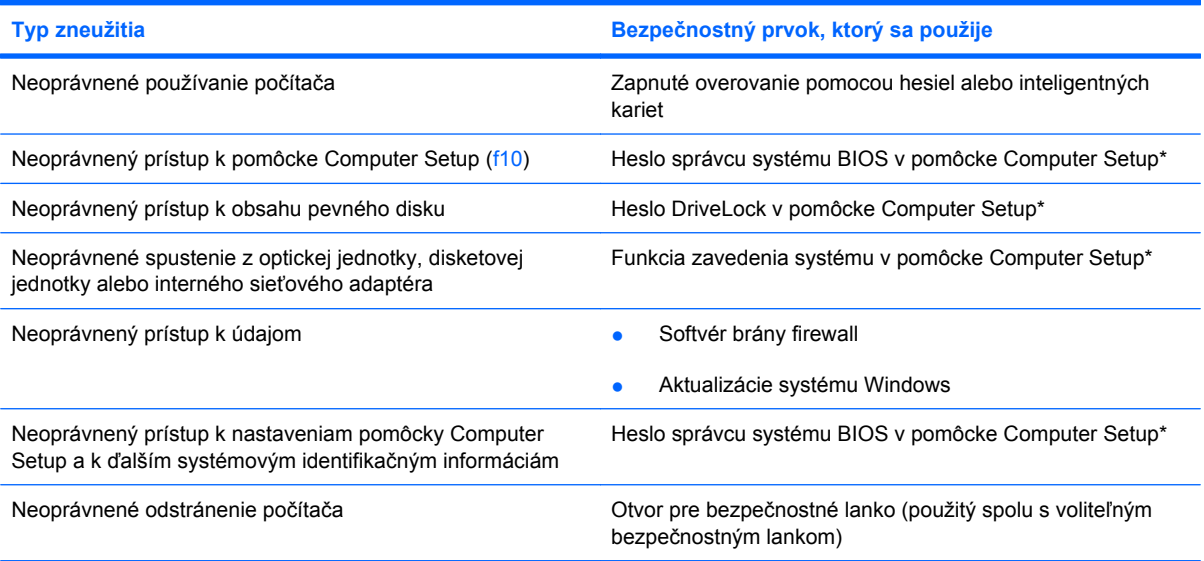

\*Computer Setup je predinštalovaná pomôcka, ktorú môžete použiť aj v prípade, ak nepracuje operačný systém alebo ak sa nedá zaviesť. Na navigáciu a výber položiek v pomôcke Computer Setup môžete použiť buď polohovacie zariadenie (TouchPad, polohovacie pero alebo myš USB), alebo klávesnicu.

# **Používanie hesiel**

Heslo je skupina znakov, ktoré si zvolíte na ochranu údajov v počítači. Nastaviť môžete viacero typov hesiel v závislosti od toho, ako chcete ovládať prístup k svojim údajom. Heslá môžete nastaviť v systéme Windows alebo v pomôcke Computer Setup, ktorá pracuje mimo systému Windows a je predinštalovaná v počítači.

**UPOZORNENIE:** Ak chcete zabrániť zablokovaniu prístupu k údajom v počítači, poznamenajte si každé heslo, ktoré nastavíte. Keďže väčšina hesiel sa nezobrazuje počas ich nastavovania, zmeny alebo odstraňovania, je nutné ihneď si poznamenať každé heslo a uložiť ho na bezpečné miesto.

Môžete použiť rovnaké heslo pre pomôcku Computer Setup a pre systém Windows. Môžete tiež použiť rovnaké heslo pre viac ako jednu funkciu pomôcky Computer Setup.

Pri nastavovaní hesla v pomôcke Computer Setup postupujte nasledovne:

- Heslo môže tvoriť ľubovoľná kombinácia maximálne 8 písmen a číslic, pričom sa rozlišujú malé a veľké písmená.
- Heslo nastavené v pomôcke Computer Setup musíte zadať v používateľskom rozhraní pomôcky Computer Setup. Heslo nastavené v systéme Windows musíte zadať po výzve systému Windows.

Na tvorbu a uchovávanie hesiel použite nasledujúce tipy:

- Pri tvorbe hesiel sa riaďte požiadavkami programu.
- Každé nastavené heslo si poznačte a uschovajte ho na bezpečnom mieste, nie však spolu s počítačom.
- Neuchovávajte si heslá v súbore v počítači.
- Nepoužívajte svoje meno a osobné údaje, ktoré môžu byť ľahko odhalené.

Nasledujúce časti uvádzajú heslá pre systém Windows a pomôcku Computer Setup a popisujú ich funkcie. Ďalšie informácie o heslách pre systém Windows, ako sú napríklad heslá šetriča obrazovky, získate výberom položky **Štart > Pomoc a technická podpora**.

#### **Nastavenie hesiel v systéme Windows**

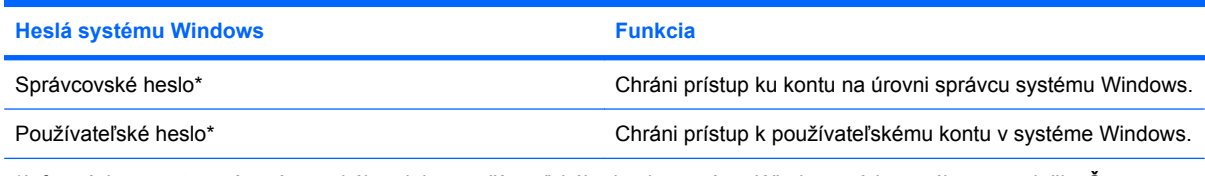

\*Informácie o nastavení správcovského alebo používateľského hesla systému Windows získate výberom položky **Štart > Pomoc a technická podpora**.

## **Nastavenie hesiel v pomôcke Computer Setup**

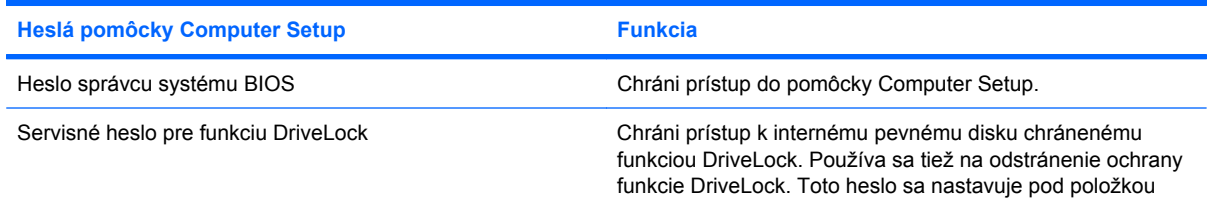

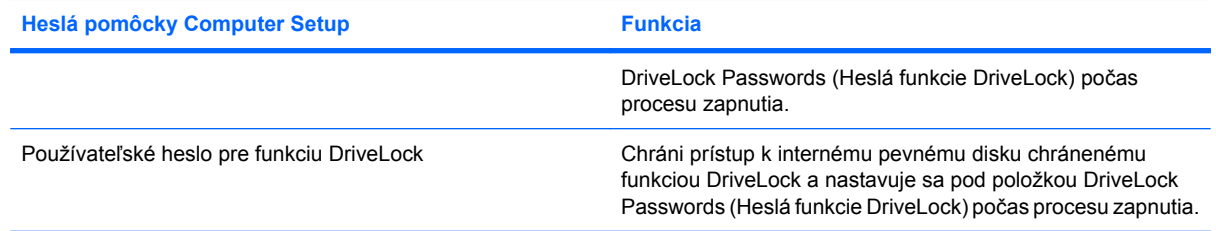

## **Heslo správcu systému BIOS**

Heslo správcu systému BIOS chráni nastavenia konfigurácie a systémové identifikačné informácie v pomôcke Computer Setup. Po nastavení tohto hesla ho budete musieť zadať vždy pred prístupom do pomôcky Computer Setup a vykonávaním zmien v nej.

Heslo správcu systému BIOS má nasledujúce vlastnosti:

- Toto heslo nie je možné zamieňať so správcovským heslom systému Windows, obidve heslá sa však môžu zhodovať.
- Nezobrazuje sa počas svojho nastavovania, zadávania, zmeny ani odstraňovania.
- Pri jeho nastavení a zadaní musia byť použité tie isté klávesy. Ak napríklad heslo správcu systému BIOS nastavené pomocou numerických klávesov na klávesnici zadáte pomocou klávesov integrovanej numerickej klávesnice, počítač ho nerozpozná.
- Môže pozostávať z ľubovoľnej kombinácie maximálne 32 písmen a čísiel. V hesle sa nerozlišujú malé a veľké písmená.

#### **Spravovanie hesla správcu systému BIOS**

Nastavovacie heslo sa nastavuje, mení a odstraňuje v pomôcke Computer Setup.

Postup pri správe, nastavení, zmene alebo vymazaní tohto hesla:

- **1.** Otvorte pomôcku Computer Setup zapnutím alebo reštartovaním počítača a keď sa v ľavom dolnom rohu obrazovky zobrazí hlásenie "Press the ESC key for Startup Menu (Stlačením klávesu ESC otvorte štartovaciu ponuku)", stlačte kláves esc.
- **2.** Stlačením klávesu f10 prejdite do aplikácie BIOS Setup.
- **3.** Pomocou klávesov so šípkou vyberte položku **Security** (Zabezpečenie) **> Setup Password** (Heslo pomôcky Setup) a potom stlačte kláves enter.
	- Ak chcete nastaviť heslo správcu systému BIOS, zadajte heslo do polí **New Password** (Nové heslo) a **Verify New Password** (Overiť nové heslo) a potom stlačte kláves f10.
	- Ak chcete zmeniť nastavovacie heslo, zadajte do poľa **Old password** (Staré heslo) aktuálne heslo, do polí **New password** (Nové heslo) a **Verify new password** (Overiť nové heslo) zadajte nové heslo a stlačte kláves f10.
	- Ak chcete odstrániť heslo správcu systému BIOS, zadajte aktuálne heslo do poľa **Old password** (Staré heslo) a stlačte klávesf10.
- **4.** Ak chcete uložiť nastavené predvoľby, pomocou klávesov so šípkami vyberte položku **File** (Súbor) **> Save changes and exit** (Uložiť zmeny a skončiť). Potom postupujte podľa pokynov na obrazovke.

Nastavené predvoľby sa prejavia po reštartovaní počítača.

#### **Zadanie hesla správcu systému BIOS**

Po zobrazení výzvy **BIOS administrator password** (Heslo správcu systému BIOS) zadajte heslo (pomocou rovnakého typu klávesov, ktorý ste použili pri jeho nastavení) a stlačte kláves enter. Po troch neúspešných pokusoch o zadanie hesla správcu systém BIOS je nutné reštartovať počítač a skúsiť to znova.

## **Používanie funkcie DriveLock pomôcky Computer Setup**

**UPOZORNENIE:** Aby nedošlo k znehodnoteniu pevného disku chráneného funkciou DriveLock, zapíšte si používateľské a servisné heslo pre funkciu DriveLock a uložte ich na bezpečné miesto mimo počítača. Ak zabudnete používateľské aj servisné heslo pre funkciu DriveLock, pevný disk sa natrvalo uzamkne a nebude ho možné používať.

Funkcia DriveLock zabraňuje neoprávnenému prístupu k obsahu pevného disku. Funkcia DriveLock sa môže použiť len pre interné pevné disky počítača. Po nastavení ochrany jednotky funkciou DriveLock je na prístup k jednotke nutné zadať heslo. Aby bolo možné získať prístup k jednotke pomocou hesiel funkcie DriveLock, jednotka musí byť vložená v počítači, a nie vo voliteľnom stolnom zariadení (len vybrané modely) alebo v externej pozícii MultiBay.

Ochranu interného pevného disku funkciou DriveLock je možné použiť po nastavení používateľského a servisného hesla v pomôcke Computer Setup. Pred použitím ochrany DriveLock venujte pozornosť týmto informáciám:

- Pri použití ochrany DriveLock je možné získať prístup k pevnému disku len pomocou používateľského alebo servisného hesla.
- Vlastníkom používateľského hesla by mal byť každodenný používateľ chráneného pevného disku. Vlastníkom servisného hesla môže byť správca systému alebo každodenný používateľ.
- Používateľské a servisné heslo sa môžu zhodovať.
- Používateľské alebo servisné heslo môžete zrušiť len po odstránení ochrany pevného disku pomocou funkcie DriveLock. Ochranu jednotky funkciou DriveLock je možné odstrániť len pomocou servisného hesla.

#### **Nastavenie hesla pre funkciu DriveLock**

Postup pri prístupe k nastaveniam funkcie DriveLock v pomôcke Computer Setup:

- **1.** Otvorte pomôcku Computer Setup zapnutím alebo reštartovaním počítača a keď sa v ľavom dolnom rohu obrazovky zobrazí hlásenie "Press the ESC key for Startup Menu (Stlačením klávesu ESC otvorte štartovaciu ponuku)", stlačte kláves esc.
- **2.** Stlačením klávesu f10 prejdite do aplikácie BIOS Setup.
- **3.** Pomocou klávesov so šípkami vyberte položku **Security** (Zabezpečenie) **> DriveLock passwords** (Heslá funkcie DriveLock) a potom stlačte kláves enter.
- **4.** Vyberte umiestnenie pevného disku, ktorý sa má chrániť a stlačte kláves f10.
- **5.** Pomocou klávesov so šípkami vyberte položku **Enable** (Zapnúť) v poli **Protection** (Ochrana) a potom stlačte kláves f10.
- **6.** Prečítajte si upozornenie. Pokračujte stlačením klávesu f10.
- **7.** Zadajte vaše používateľské heslo do poľa **New password** (Nové heslo) a **Verify new password** (Overiť nové heslo) a stlačte kláves f10.
- **8.** Zadajte vaše servisné heslo do poľa **New password** (Nové heslo) a **Verify new password** (Overiť nové heslo) a stlačte kláves f10.
- **9.** Ochranu vybratej jednotky pomocou funkcie DriveLock potvrďte napísaním textu DriveLock do poľa pre potvrdenie a stlačte kláves f10.
- **10.** Ak chcete ukončiť nastavovanie funkcie DriveLock, pomocou tlačidiel so šípkami vyberte položku **Esc**.
- **11.** Ak chcete uložiť nastavené predvoľby, pomocou klávesov so šípkami vyberte položku **File** (Súbor) **> Save changes and exit** (Uložiť zmeny a skončiť). Potom postupujte podľa pokynov na obrazovke.

Nastavené predvoľby sa prejavia po reštartovaní počítača.

#### **Zadávanie hesla pre funkciu DriveLock**

Uistite sa, že pevný disk je v počítači (nie vo voliteľnom stolnom zariadení a ani v externej pozícii MutliBay).

Po zobrazení výzvy **DriveLock Password** (Heslo funkcie DriveLock) zadajte vaše používateľské alebo hlavné heslo (pomocou rovnakého typu klávesov, ktoré ste použili pri jeho nastavení) a stlačte kláves enter.

Po dvoch neúspešných pokusoch o zadanie hesla musíte vypnúť počítač a skúsiť to znova.

#### **Zmena hesla pre funkciu DriveLock**

Postup pri prístupe k nastaveniam funkcie DriveLock v pomôcke Computer Setup:

- **1.** Otvorte pomôcku Computer Setup zapnutím alebo reštartovaním počítača a keď sa v ľavom dolnom rohu obrazovky zobrazí hlásenie "Press the ESC key for Startup Menu (Stlačením klávesu ESC otvorte štartovaciu ponuku)", stlačte kláves esc.
- **2.** Stlačením klávesu f10 prejdite do aplikácie BIOS Setup.
- **3.** Pomocou klávesov so šípkami vyberte položku **Security** (Zabezpečenie) **> DriveLock passwords** (Heslá funkcie DriveLock) a potom stlačte kláves enter.
- **4.** Pomocou klávesov so šípkami vyberte umiestnenie interného pevného disku a stlačte kláves f10.
- **5.** Pomocou klávesov so šípkami vyberte pole pre heslo, ktoré chcete zmeniť. Zadajte aktuálne heslo do poľa **Old password** (Staré heslo), potom zadajte nové heslo do poľa **New password** (Nové heslo) a do poľa **Verify new password** (Overiť nové heslo). Potom stlačte kláves f10.
- **6.** Ak chcete uložiť nastavené predvoľby, pomocou klávesov so šípkami vyberte položku **File** (Súbor) **> Save changes and exit** (Uložiť zmeny a skončiť). Potom postupujte podľa pokynov na obrazovke.

Nastavené predvoľby sa prejavia po reštartovaní počítača.

#### **Odstránenie ochrany DriveLock**

Postup pri prístupe k nastaveniam funkcie DriveLock v pomôcke Computer Setup:

- **1.** Otvorte pomôcku Computer Setup zapnutím alebo reštartovaním počítača a keď sa v ľavom dolnom rohu obrazovky zobrazí hlásenie "Press the ESC key for Startup Menu (Stlačením klávesu ESC otvorte štartovaciu ponuku)", stlačte kláves esc.
- **2.** Stlačením klávesu f10 prejdite do aplikácie BIOS Setup.
- **3.** Pomocou klávesov so šípkami vyberte položku **Security** (Zabezpečenie) **> DriveLock passwords** (Heslá funkcie DriveLock) a potom stlačte kláves enter.
- **4.** Pomocou klávesov so šípkami vyberte umiestnenie interného pevného disku a stlačte kláves f10.
- **5.** Pomocou klávesov so šípkami vyberte položku **Disable** (Vypnúť) v poli **Protection** (Ochrana) a potom stlačte kláves f10.
- **6.** Zadajte servisné heslo do poľa **Old Password** (Staré heslo). Potom stlačte kláves f10.
- **7.** Ak chcete uložiť nastavené predvoľby, pomocou klávesov so šípkami vyberte položku **File** (Súbor) **> Save changes and exit** (Uložiť zmeny a skončiť). Potom postupujte podľa pokynov na obrazovke.

Nastavené predvoľby sa prejavia po reštartovaní počítača.

# **Používanie funkcií zabezpečenia v programe Computer Setup**

## **Zabezpečenie systémových zariadení**

V ponuke Boot options (Možnosti spúšťania systému) alebo Port options (Možnosti portov) pomôcky Computer Setup môžete vypnúť alebo zapnúť systémové zariadenia.

Postup pri vypnutí alebo opätovnom zapnutí systémových zariadení v pomôcke Computer Setup:

- **1.** Otvorte pomôcku Computer Setup zapnutím alebo reštartovaním počítača a keď sa v ľavom dolnom rohu obrazovky zobrazí hlásenie "Press the ESC key for Startup Menu (Stlačením klávesu ESC otvorte štartovaciu ponuku)", stlačte kláves esc.
- **2.** Stlačením klávesu f10 prejdite do aplikácie BIOS Setup.
- **3.** Pomocou klávesov so šípkami vyberte položku **System Configuration** (Konfigurácia systému) **> Boot options** (Možnosti zavádzania systému) alebo **System Configuration** (Konfigurácia systému) **> Port options** (Možnosti portov). Potom stlačte kláves enter a pomocou tlačidiel so šípkami vyberte požadované možnosti.
- **4.** Nastavenia potvrďte stlačením klávesu f10
- **5.** Ak chcete uložiť nastavené predvoľby, pomocou klávesov so šípkami vyberte položku **File** (Súbor) **> Save changes and exit** (Uložiť zmeny a skončiť). Potom postupujte podľa pokynov na obrazovke.

Nastavené predvoľby sa prejavia po reštartovaní počítača.

### **Zobrazenie systémových informácií pomôcky Computer Setup**

Funkcia System Information (Systémové informácie) v pomôcke Computer Setup poskytuje dva typy systémových informácií:

- Identifikačné informácie o modeli počítača.
- Špecifikačné informácie o procesore, veľkosti vyrovnávacej pamäte a operačnej pamäte a systémovej pamäti ROM.

Postup zobrazenia všeobecných systémových informácií:

- **1.** Otvorte pomôcku Computer Setup zapnutím alebo reštartovaním počítača a keď sa v ľavom dolnom rohu obrazovky zobrazí hlásenie "Press the ESC key for Startup Menu (Stlačením klávesu ESC otvorte štartovaciu ponuku)", stlačte kláves esc.
- **2.** Stlačením klávesu f10 prejdite do aplikácie BIOS Setup.
- **3.** Pomocou klávesov so šípkami vyberte položku **File** (Súbor) **> System Information** (Systémové informácie) a potom stlačte kláves enter.
- **E** POZNÁMKA: Ak chcete zabrániť neoprávnenému prístupu k týmto informáciám, musíte vytvoriť heslo správcu systému BIOS v pomôcke Computer Setup.
## **Používanie antivírusového softvéru**

Pri používaní počítača na prístup k elektronickej pošte, sieti alebo na internet je počítač vystavený hrozbe počítačových vírusov. Počítačové vírusy môžu znefunkčniť operačný systém, aplikácie alebo obslužné programy, prípadne spôsobiť, že nebudú správne pracovať.

Antivírusový softvér môže zistiť a odstrániť väčšinu vírusov a vo väčšine prípadov dokáže opraviť spôsobené škody. Antivírusový softvér je potrebné pravidelne aktualizovať, aby poskytoval ochranu aj pred najnovšími vírusmi.

Ďalšie informácie o počítačových vírusoch získate po zadaní frázy vírusy do poľa Hľadať v aplikácii Pomoc a technická podpora.

# **Používanie softvéru brány firewall**

Keď používate počítač na prístup na internet, sieť alebo na elektronickú poštu, neoprávnené osoby môžu potenciálne získať informácie o vás, vašom počítači a vašich osobných súboroch. Na zabezpečenie ochrany osobných údajov sa odporúča používať predinštalovaný softvér brány firewall.

Brány firewall monitorujú všetky prenášané údaje v počítači. Na to slúžia funkcie, ako sú napríklad protokolovanie a generovanie správ o udalostiach a automatické upozornenia. Bližšie informácie nájdete v dokumentácii k bráne firewall, prípadne vám ich poskytne jej výrobca.

**POZNÁMKA:** Za určitých okolností môže brána firewall blokovať prístup k internetovým hrám, spôsobovať konflikt pri zdieľaní súborov alebo tlačiarní v sieti, prípadne môže blokovať nepovolené prílohy v elektronickej pošte. Ak chcete dočasne odstrániť tento problém, vypnite bránu firewall, vykonajte požadovanú akciu a potom bránu firewall opätovne zapnite. Ak chcete tento problém odstrániť natrvalo, zmeňte konfiguráciu brány firewall.

# **Inštalácia dôležitých aktualizácií**

**UPOZORNENIE:** Aby ste chránili počítač pred bezpečnostnými dierami a počítačovými vírusmi, nainštalujte si kritické (najdôležitejšie) aktualizácie online od spoločnosti Microsoft ihneď po prijatí upozornenia.

*Po* expedovaní počítača môžu byť dostupné aktualizácie operačného systému a ďalšieho softvéru. Ak chcete zaručiť nainštalovanie všetkých aktualizácií do počítača, dodržiavajte nasledujúce pokyny:

- Službu Windows Update spúšťajte každý mesiac, aby ste mali nainštalovaný najnovší softvér od spoločnosti Microsoft.
- Získavajte aktualizácie priebežne po ich vydaní z webovej lokality spoločnosti Microsoft pomocou aktualizačného prepojenia v aplikácii Pomoc a technická podpora.

# **Inštalácia bezpečnostného lanka**

- **POZNÁMKA:** Bezpečnostné lanko má odradiť, ale nemusí zabrániť zneužitiu alebo krádeži počítača.
	- **1.** Bezpečnostné lanko oviňte okolo pevného objektu.
	- **2.** Vložte kľúč **(1)** do lankového zámku **(2)**.
	- **3.** Vložte lankový zámok do otvoru pre lankový zámok na počítači **(3)** a potom ho uzamknite pomocou kľúča.

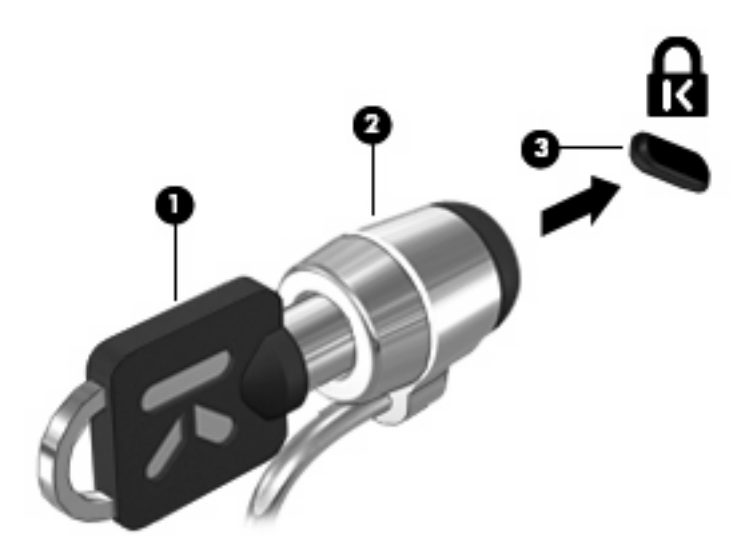

# **6 Externé zariadenia**

## **Používanie zariadenia USB**

USB (Universal Serial Bus – univerzálna sériová zbernica) je hardvérové rozhranie, ktoré slúži na pripojenie voliteľného externého zariadenia s rozhraním USB, napríklad klávesnice, myši, jednotky, tlačiarne, skenera alebo rozbočovača USB.

Niektoré zariadenia USB môžu vyžadovať ďalší podporný softvér, ktorý býva zvyčajne priložený k zariadeniu. Ďalšie informácie o softvéri pre konkrétne zariadenie nájdete v pokynoch výrobcu.

Počítač má tri porty USB, ktoré podporujú zariadenia s rozhraním USB 1.0, USB 1.1 a USB 2.0. Dva porty USB na ľavej strane počítača sú štandardné porty USB. Port USB na pravej strane počítača je napájaný port USB. Napájaný port USB poskytuje napájanie externému zariadeniu, ak sa použije s napájacím káblom USB. Rozbočovač USB poskytuje ďalšie porty USB, ktoré možno používať s počítačom.

#### **Pripojenie zariadenia USB**

- **UPOZORNENIE:** Aby nedošlo k poškodeniu konektoru USB, používajte len minimálnu silu na pripojenie zariadenia USB.
	- Zariadenie USB pripojíte k počítaču tak, že zapojíte kábel USB zariadenia do portu USB.

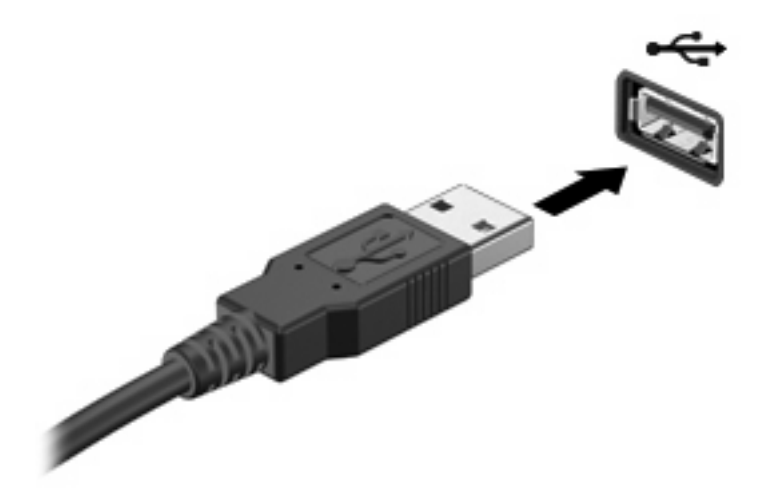

Po rozpoznaní zariadenia budete počuť zvuk.

**POZNÁMKA:** Pri prvom pripojení zariadenia USB sa zobrazí hlásenie v oblasti oznámení, ktoré oznamuje, že počítač rozpoznal zariadenie.

#### **Odstránenie zariadenia USB**

**UPOZORNENIE:** Z dôvodu zabránenia strate údajov alebo zlyhaniu systému použite na bezpečné odstránenie zariadenia USB nasledujúci postup.

**UPOZORNENIE:** Pri vyberaní zariadenia USB neťahajte za kábel, aby ste nepoškodili konektor USB.

Postup odstránenia zariadenia USB:

- **1.** Kliknite na ikonu **Bezpečne odstrániť hardvér a vysunúť médiá** v oblasti oznámení úplne vpravo na paneli úloh.
- **POZNÁMKA:** Ak chcete zobraziť ikonu Bezpečne odstrániť hardvér a vysunúť médiá, kliknite na ikonu **Zobraziť skryté ikony** (šípka na ľavej strane oblasti oznámení).
- **2.** Kliknite na názov zariadenia v zozname.
- **POZNÁMKA:** Zobrazí sa výzva, že môžete bezpečne odstrániť hardvérové zariadenie.
- **3.** Vyberte zariadenie.

#### **Používanie podpory rozhrania USB**

Podpora rozhrania USB (predvolene zapnutá) umožňuje tieto činnosti:

- Používanie klávesnice USB, myši alebo rozbočovača pripojeného k portu USB na počítači počas spúšťania alebo v programoch systému MS-DOS.
- Štartovanie alebo reštartovanie z voliteľnej externej pozície MultiBay alebo voliteľného spustiteľného zariadenia USB.

Podpora rozhrania USB je zapnutá už z výroby. Postup vypnutia alebo zapnutia podpory rozhrania USB:

- **1.** Otvorte pomôcku Computer Setup zapnutím alebo reštartovaním počítača a keď sa v ľavom dolnom rohu obrazovky zobrazí hlásenie "Press the ESC key for Startup Menu (Stlačením klávesu ESC otvorte štartovaciu ponuku)", stlačte kláves esc.
- **2.** Stlačením klávesu f10 prejdite do aplikácie BIOS Setup.
- **3.** Pomocou klávesov so šípkami vyberte **System Configuration** (Konfigurácia systému) **> Device configurations** (Konfigurácie zariadení) a potom stlačte kláves enter.
- **4.** Pomocou klávesov so šípkami zapnite alebo vypnite podporu rozhrania USB a potom stlačte kláves f10.
- **5.** Ak chcete uložiť nastavenia a ukončiť program Computer Setup, pomocou klávesov so šípkami vyberte položku **File** (Súbor) **> Save changes and exit** (Uložiť zmeny a skončiť). Potom postupujte podľa pokynov na obrazovke.

Nastavené predvoľby sa prejavia po reštartovaní počítača.

# **Používanie externých jednotiek**

Vymeniteľné externé jednotky rozširujú možnosti pre ukladanie a prístup k údajom. Myš USB je možné pripojiť k systému aj pomocou portov na voliteľnej rozširujúcej základni alebo voliteľnom rozširujúcom zariadení.

K jednotkám USB patria tieto typy:

- 1,44-megabajtová disketová jednotka
- Modul pevného disku (pevný disk s pripojeným adaptérom)
- Jednotka DVD-ROM
- Kombinovaná jednotka DVD/CD-RW
- Kombinovaná jednotka DVD±RW/R a CD-RW
- Zariadenie MultiBay

#### **Používanie voliteľných externých zariadení**

**POZNÁMKA:** Ďalšie informácie o vyžadovanom softvéri, ovládačoch alebo použiteľných portoch počítača nájdete v pokynoch od výrobcu.

Postup pripojenia externého zariadenia k počítaču:

- **UPOZORNENIE:** Aby sa znížilo riziko poškodenia zariadenia pri pripájaní napájaného zariadenia, uistite sa, že zariadenie je vypnuté a napájací kábel je odpojený.
	- **1.** Pripojte zariadenie k počítaču.
	- **2.** Ak pripájate napájané zariadenie, pripojte napájací kábel zariadenia k uzemnenej sieťovej napájacej zásuvke.
	- **3.** Zapnite zariadenie.

Pri odpájaní nenapájaného zariadenia vypnite zariadenie a potom ho odpojte od počítača. Pri odpájaní napájaného zariadenia vypnite zariadenie, odpojte ho od počítača a odpojte napájací kábel.

#### **Používanie voliteľnej externej pozície MultiBay**

Externá pozícia MultiBay sa zapája do portu USB na počítači a umožňuje používať zariadenia MultiBay a MultiBay II. Počítač má jeden napájaný port USB na jeho pravej strane. Tento port poskytuje napájanie externému zariadeniu MultiBay, ak sa použije s napájacím káblom USB. Externé zariadenie MultiBay pripojené k inému portu USB na počítači musí byť pripojené k sieťovému napájaciemu zdroju.

Ďalšie informácie o externej pozícii MultiBay nájdete v používateľskej príručke zariadenia.

### **Používanie voliteľnej externej optickej jednotky (len vybrané modely)**

Externá optická jednotka slúži na pripojenie do portu USB na počítači a umožňuje používať optické disky (CD a DVD). Počítač má jeden napájaný port USB na jeho pravej strane. Tento port poskytuje napájanie externej optickej jednotky, keď sa používa s napájacím káblom USB. Externá optická jednotka pripojená k inému portu USB na počítači musí byť pripojená k sieťovému napájaciemu zdroju.

Externé optické jednotky, napríklad DVD-ROM, umožňujú používať optické disky (CD a DVD). Tieto disky slúžia na uchovávanie alebo prenášanie údajov, hudby a filmov. Disky DVD majú vyššiu kapacitu ako disky CD.

Všetky optické jednotky dokážu čítať optické disky a niektoré jednotky dokážu aj zapisovať na optické disky tak, ako je to uvedené v nasledujúcej tabuľke.

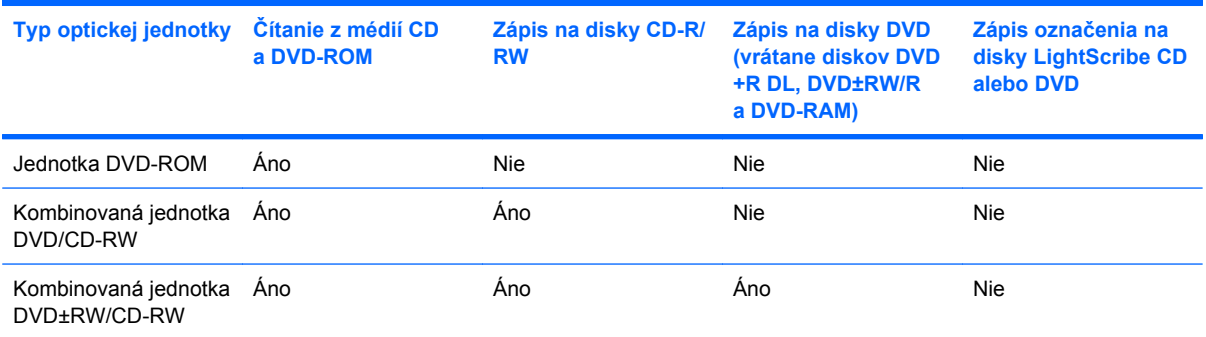

POZNÁMKA: Niektoré z uvedených optických jednotiek nemusí váš počítač podporovať. Môže podporovať aj iné optické jednotky.

**UPOZORNENIE:** Ak chcete zabrániť zhoršeniu kvality zvuku a videa alebo strate funkčnosti prehrávania zvuku alebo videa, počas čítania a zapisovania na disk CD alebo DVD nespúšťajte režim spánku ani režim dlhodobého spánku.

Z dôvodu zabránenia strate údajov počas zapisovania údajov na disk CD alebo DVD nespúšťajte režim spánku ani režim dlhodobého spánku.

Ak sa počas prehrávania disku aktivuje režim spánku alebo režim dlhodobého spánku, počítač sa môže správať nasledovne:

- Prehrávanie sa môže prerušiť.
- Môže sa zobraziť upozornenie s otázkou, či chcete pokračovať. Ak sa zobrazí toto hlásenie, kliknite na tlačidlo **Nie**.
- Na obnovenie prehrávania zvuku alebo videa bude pravdepodobne potrebné znova spustiť prehrávanie disku CD alebo DVD.

#### **Vloženie optického disku (CD alebo DVD)**

- **1.** Zapnite počítač.
- **2.** Stlačením uvoľňovacieho tlačidla **(1)** na prednom paneli jednotky uvoľnite diskový zásobník.
- **3.** Vytiahnite zásobník **(2)**.
- **4.** Disk držte za hrany, aby ste sa nedotýkali jeho rovných plôch, a položte ho na rotačnú časť zásobníka s označenou stranou smerom nahor.
- **POZNÁMKA:** Ak zásobník nie je úplne prístupný, disk opatrne nakloňte a umiestnite ho na rotačnú časť.
- **5.** Disk **(3)** jemne pritlačte na rotačnú časť zásobníka, aby zacvakol na svoje miesto.

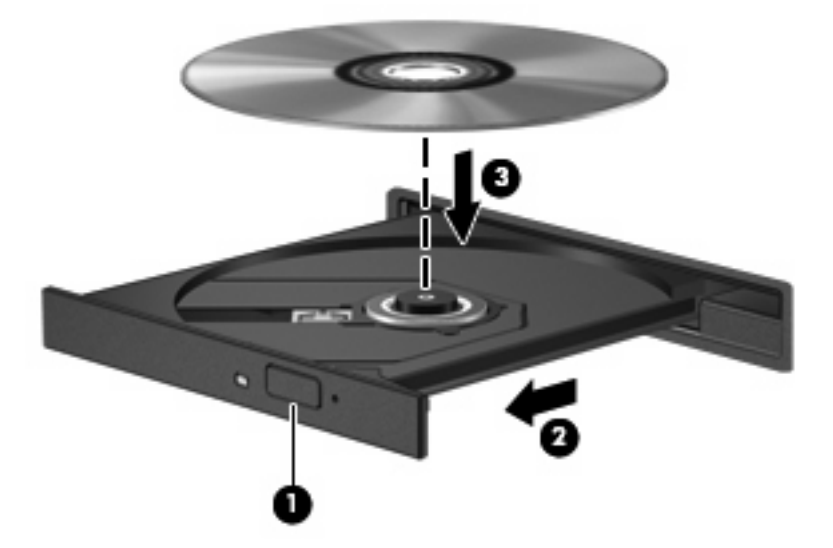

**6.** Zatvorte diskový zásobník.

#### **Vybratie optického disku (CD alebo DVD)**

Existujú 2 spôsoby vybratia disku v závislosti od toho, či sa diskový zásobník otvorí ako obvykle, alebo nie.

#### **Keď sa diskový zásobník otvorí**

**1.** Stlačením uvoľňovacieho tlačidla **(1)** na prednom paneli jednotky uvoľnite diskový zásobník **(2)** a vytiahnite ho opatrne von tak, aby sa úplne vysunul.

- **2.** Uchopte disk **(3)** za vonkajšiu hranu, jemne zatlačte na rotačnú časť a súčasne vytiahnite disk smerom nahor zo zásobníka. Pri manipulácii s diskom sa dotýkajte jeho hrán, nie povrchu.
	- **POZNÁMKA:** Ak zásobník nie je úplne prístupný, disk pri vyberaní opatrne nakloňte.

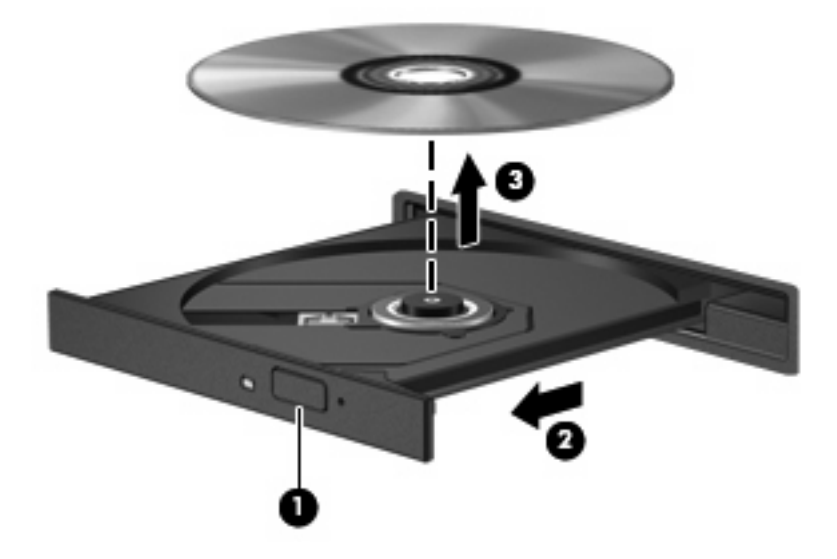

**3.** Zatvorte diskový zásobník a vložte disk do ochranného obalu.

#### **Keď sa diskový zásobník neotvorí**

- **1.** Zasuňte koniec kancelárskej spinky **(1)** do uvoľňovacieho otvoru na prednom paneli jednotky.
- **2.** Jemne zatlačte na kancelársku spinku, až kým sa zásobník neuvoľní, a potom zásobník **(2)** vytiahnite von, aby sa úplne vysunul.
- **3.** Uchopte disk **(3)** za vonkajšiu hranu, jemne zatlačte na rotačnú časť a súčasne vytiahnite disk smerom nahor zo zásobníka. Pri manipulácii s diskom sa dotýkajte jeho hrán, nie povrchu.
- **POZNÁMKA:** Ak zásobník nie je úplne prístupný, disk pri vyberaní opatrne nakloňte.

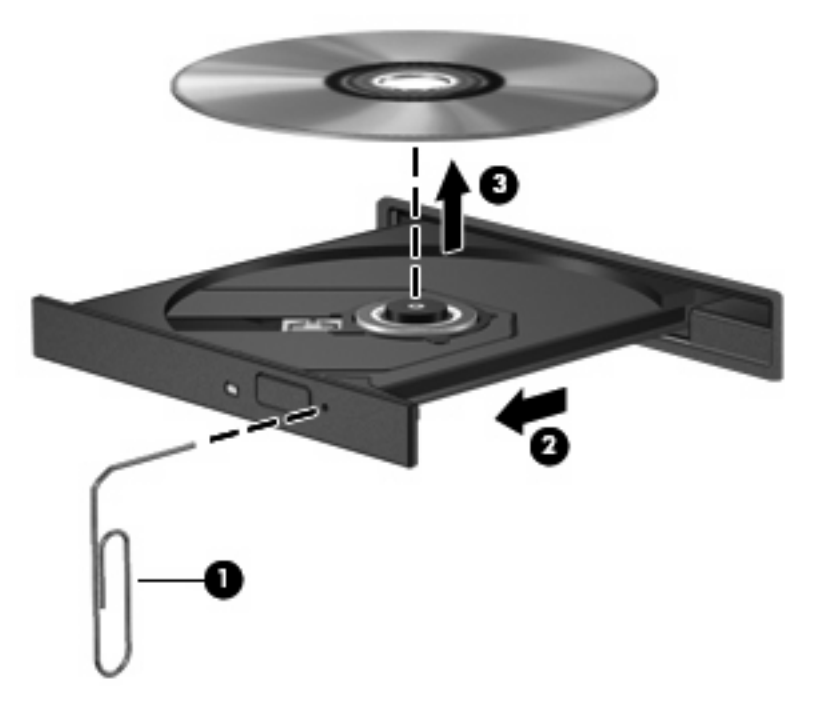

**4.** Zatvorte diskový zásobník a vložte disk do ochranného obalu.

#### **Dodržiavanie upozornenia týkajúceho sa autorských práv**

Neoprávnené vytváranie kópií produktov chránených autorským právom, vrátane počítačových programov, filmov, vysielaní a zvukových nahrávok, sa v súlade s príslušnými zákonmi o autorských právach považuje za trestný čin. Nepoužívajte tento počítač na takéto účely.

# **7 Externé multimediálne karty**

# **Používanie kariet v čítačke kariet SD**

Voliteľné digitálne karty umožňujú bezpečné ukladanie a pohodlné zdieľanie údajov. Tieto karty sa často používajú s fotoaparátmi a počítačmi do ruky (PDA) vybavenými digitálnymi médiami, ale tiež s inými počítačmi.

Čítačka kariet SD podporuje nasledujúce formáty:

- MultiMediaCard (MMC)
- Pamäťová karta Secure Digital (SD)

#### **Vloženie digitálnej karty**

**UPOZORNENIE:** Do čítačky kariet SD nevkladajte žiadny typ adaptéra, aby ste nepoškodili digitálnu kartu alebo počítač.

**UPOZORNENIE:** Na vloženie digitálnej karty používajte len minimálnu silu, aby nedošlo k poškodeniu konektorov digitálnej karty.

- **1.** Kartu držte otočenú štítkom nahor a s konektormi smerujúcimi k počítaču.
- **2.** Vložte kartu do čítačky kariet SD a potom zatlačte na kartu, až kým nezacvakne na svoje miesto.

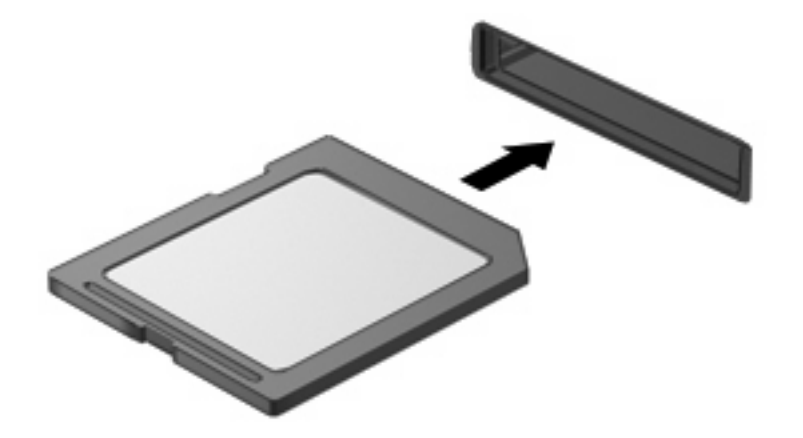

Po rozpoznaní zariadenia budete počuť zvuk a zobrazí sa ponuka s dostupnými možnosťami.

#### **Vybratie digitálnej karty**

**UPOZORNENIE:** Aby ste predišli strate údajov alebo zlyhaniu systému, digitálnu kartu vyberajte až po zastavení jej činnosti.

Uložte svoje údaje a zavrite všetky programy, ktoré súvisia s digitálnou kartou.

**POZNÁMKA:** Ak chcete zastaviť prenos údajov, kliknite na tlačidlo **Zrušiť** v okne operačného systému s názvom Kopíruje sa.

Postup vybratia digitálnej karty:

- **1.** Kliknite na ikonu **Bezpečne odstrániť hardvér a vysunúť médiá** v oblasti oznámení úplne vpravo na paneli úloh.
- **POZNÁMKA:** Ak chcete zobraziť ikonu Bezpečne odstrániť hardvér a vysunúť médiá, kliknite na ikonu **Zobraziť skryté ikony** (šípka na ľavej strane oblasti oznámení).
- **2.** Kliknite na názov digitálnej karty v zozname.

**POZNÁMKA:** Zobrazí sa výzva, že môžete bezpečne odstrániť hardvérové zariadenie.

**3.** Ak chcete vysunúť digitálnu kartu, zatlačte na kartu **(1)** a potom ju vyberte zo zásuvky **(2)**.

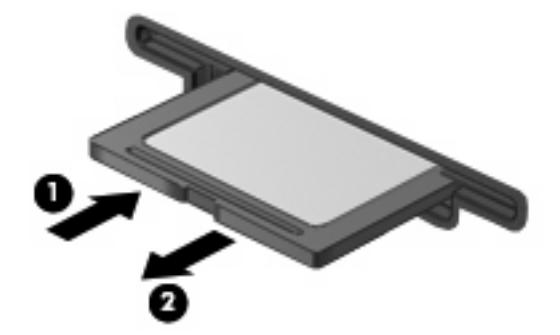

# **8 Polohovacie zariadenia a klávesnica**

## **Používanie polohovacích zariadení**

#### **Nastavenie predvolieb polohovacieho zariadenia**

Okno Vlastnosti myši v operačnom systéme Windows® použite na prispôsobenie nastavení polohovacích zariadení, napríklad na nastavanie tlačidla, rýchlosť kliknutia a možnosti ukazovateľa.

Okno Vlastnosti myši zobrazíte výberom položky **Štart > Zariadenia a tlačiarne**.Potom kliknite pravým tlačidlom myši na zariadenie predstavujúce váš počítač a vyberte položku **Nastavenie myši**.

#### **Používanie zariadenia TouchPad**

Ak chcete posunúť ukazovateľ, posuňte prst cez povrch zariadenia TouchPad v smere, ako má ísť ukazovateľ. Tlačidlá zariadenia TouchPad používajte analogicky ako tlačidlá na externej myši. Ak chcete posúvať hore a dolu pomocou vertikálnej zóny posúvania TouchPad, posuňte prst hore alebo dole cez línie.

**POZNÁMKA:** Ak zariadenie TouchPad používate na pohyb ukazovateľa a chcete vykonať pohyb v zóne posúvania, musíte najprv zdvihnúť prst preč zo zariadenia TouchPad. Jednoduché presunutie prsta na zónu posúvania zo zariadenia TouchPad nebude aktivovať funkciu posúvania.

#### **Pripojenie externej myši**

K počítaču môžete pripojiť externú myš USB pomocou jedného z portov USB na počítači. Myš USB je možné pripojiť k systému aj pomocou portov na voliteľnej rozširujúcej základni alebo voliteľnom rozširujúcom zariadení.

# **Používanie funkčných klávesov na klávesnici**

Ikony na funkčných klávesoch f2 až f6 a f8, f10 a f11 predstavujú akciu, ktorá sa vykoná pri stlačení daného klávesu. Popis funkčných klávesov je uvedený v nasledujúcej tabuľke a v nasledujúcich častiach.

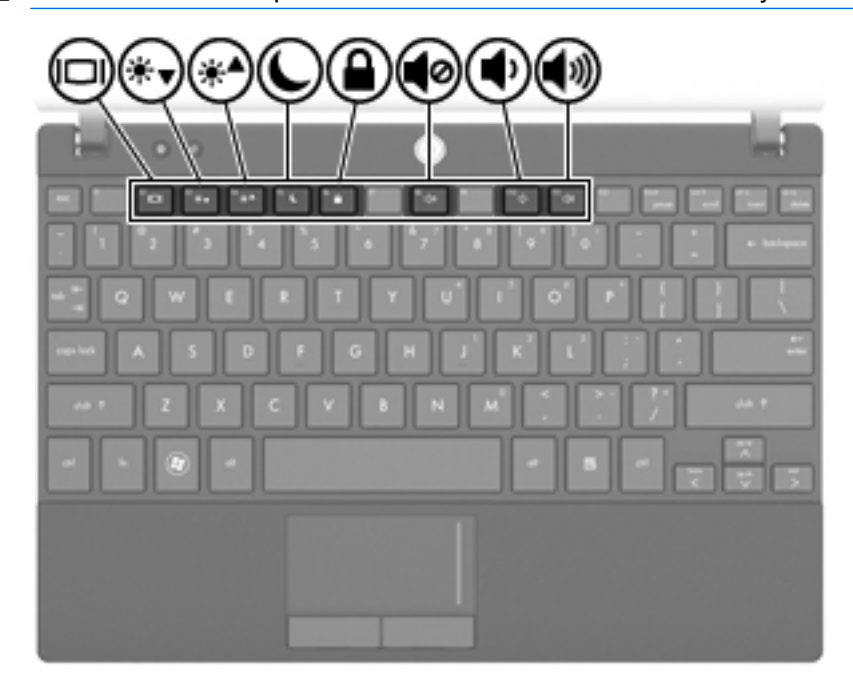

**POZNÁMKA:** Váš počítač sa môže mierne líšiť od modelu vyobrazeného v tejto časti.

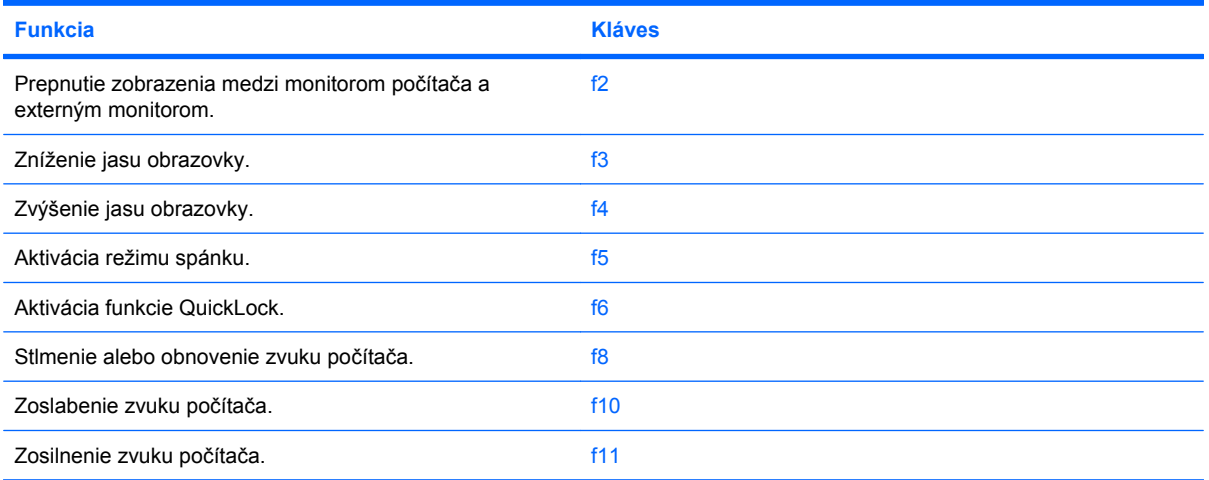

#### **Prepnutie obrazu na obrazovke**

Stlačením klávesu f2 môžete prepínať obraz medzi zobrazovacími zariadeniami pripojenými k systému. Ak je k počítaču pripojený napríklad monitor, stláčaním klávesu f2 sa bude zobrazenie striedavo prepínať na obrazovku počítača, na monitor a na obe zobrazovacie zariadenia naraz.

Väčšina externých monitorov prijíma obrazové informácie z počítača použitím externej obrazovej normy VGA. Kláves f2 slúži aj na striedavé prepínanie zobrazenia medzi inými zariadeniami prijímajúcimi obrazové informácie z počítača.

Kláves f2 podporuje nasledujúce typy prenosu obrazu (s príkladmi zariadení, ktoré ich používajú):

- LCD (obrazovka počítača)
- Externý monitor VGA (väčšina externých monitorov)

#### **Zníženie jasu obrazovky**

Stlačením klávesu f3 znížite jas obrazovky. Ak tento kláves podržíte stlačený, úroveň jasu sa bude postupne znižovať.

#### **Zvýšenie jasu obrazovky**

Stlačením klávesu f4 zvýšite jas obrazovky. Ak tento kláves podržíte stlačený, úroveň jasu sa bude postupne zvyšovať.

#### **Aktivácia režimu spánku**

**UPOZORNENIE:** Aby ste znížili riziko straty údajov, pred spustením režimu spánku uložte svoje pracovné súbory.

Režim spánku aktivujete stlačením klávesu f5.

Keď je aktivovaný režim spánku, údaje sú uložené v systémovej pamäti, na obrazovke sa nič nezobrazuje a šetrí sa energia. Keď je počítač v režime spánku, indikátor napájania bliká.

Pred aktiváciou režimu spánku musí byť počítač zapnutý.

Režimu spánku ukončíte stlačením klávesu krátko stlačte tlačidla napájania alebo stlačte ľubovoľný kláves na klávesnici.

Funkciu klávesu f5 môžete zmeniť. Kláves f5 môžete napríklad nastaviť tak, aby namiesto režimu spánku aktivoval režim dlhodobého spánku.

#### **Aktivácia funkcie QuickLock**

Stlačenie klávesu f6 aktivuje bezpečnostnú funkciu QuickLock.

Funkcia QuickLock chráni vaše údaje zobrazením prihlasovacieho okna operačného systému. Počas zobrazenia prihlasovacieho okna nie je možný prístup do počítača, dokiaľ nezadáte heslo.

**POZNÁMKA:** Funkciu QuickLock môžete používať až po nastavení hesla.

Funkciu QuickLock aktivujete stlačením klávesu f6, čím sa zobrazí prihlasovacie okno a počítač sa zamkne. Potom podľa pokynov na obrazovke zadajte heslo a získate prístup do počítača.

#### **Stlmenie hlasitosti reproduktorov**

Stlačením klávesu f8 stlmíte zvuk reproduktorov. Opätovným stlačením tohto klávesu obnovíte zvuk reproduktorov.

#### **Zníženie hlasitosti reproduktorov**

Stlačením klávesu f10 znížite hlasitosť reproduktorov. Podržaním tohto klávesu môžete postupne znižovať hlasitosť reproduktorov.

#### **Zvýšenie hlasitosti reproduktorov**

Stlačením klávesu f11 zvýšite hlasitosť reproduktorov. Podržaním tohto klávesu môžete postupne zvyšovať hlasitosť reproduktorov.

# **Konfigurácia používania funkčných klávesov**

Ak chcete konfigurovať ovládanie pomocou funkčných klávesov tak, aby sa vyžadovalo použitie klávesu fn (fn + funkčný kláves), postupujte podľa nasledujúcich krokov:

- **1.** Otvorte pomôcku Computer Setup zapnutím alebo reštartovaním počítača a keď sa v ľavom dolnom rohu obrazovky zobrazí hlásenie "Press the ESC key for Startup Menu (Stlačením klávesu ESC otvorte štartovaciu ponuku)", stlačte kláves esc.
- **2.** Stlačením klávesu f10 prejdite do aplikácie BIOS Setup.
- **3.** Vyberte ponuku **System Configuration** (Konfigurácia systému).
- **4.** Vyberte ponuku **Device Configurations** (Konfigurácie zariadení).
- **5.** Vyberte položku **Fn Key Switch** (Vypínač klávesu Fn) a potom vyberte položku **Enable** (Povoliť).
- **6.** Stlačením klávesu f10 potvrďte vykonané zmeny.
- **7.** Ak chcete uložiť predvoľby a ukončiť pomôcku Computer Setup, pomocou klávesov so šípkami vyberte položku **File > Save changes and exit** (Súbor > Uložiť zmeny a skončiť). Potom postupujte podľa pokynov na obrazovke.

Nastavené predvoľby sa prejavia po reštartovaní počítača.

## **Používanie dotykovej obrazovky (len vybrané modely)**

Niektoré modely počítačov umožňujú použitím prstov vykonávať niektoré akcie na dotykovej obrazovke.

**E** POZNÁMKA: Pokyny v tejto časti sú založené na nastaveniach od výrobcu. Ak chcete upraviť nastavenia rozpoznávaných kliknutí a rýchlych pohybov, vyberte položku **Štart > Ovládací panel > Hardvér a zvuk > Pero a dotyk**.

**POZNÁMKA:** Všetky pohyby nemusia byť podporované vo všetkých programoch.

#### **Ťuknutie (alebo kliknutie)**

Ťuknite alebo dvakrát ťuknite na položku na obrazovke rovnako ako pri kliknutí alebo dvojitom kliknutí pomocou zariadenia TouchPad alebo externej myši. Ťuknutím a podržaním položky môžete zobraziť kontextovú ponuku rovnako ako pomocou pravého tlačidla zariadenia TouchPad.

**E** POZNÁMKA: Musíte ťuknúť a podržať prst, kým sa nenakreslí kruh okolo oblasti, ktorej ste sa dotkli, a potom sa zobrazí kontextová ponuka.

#### **Rýchle pohyby**

Dotykom obrazovky ľahkým, rýchlym svižným pohybom nahor, nadol, doľava alebo doprava môžete prechádzať po obrazovke alebo rýchlo prechádzať dokumentmi.

**POZNÁMKA:** Ak má rýchly pohyb fungovať, musí byť v aktívnom okne viditeľný posúvač.

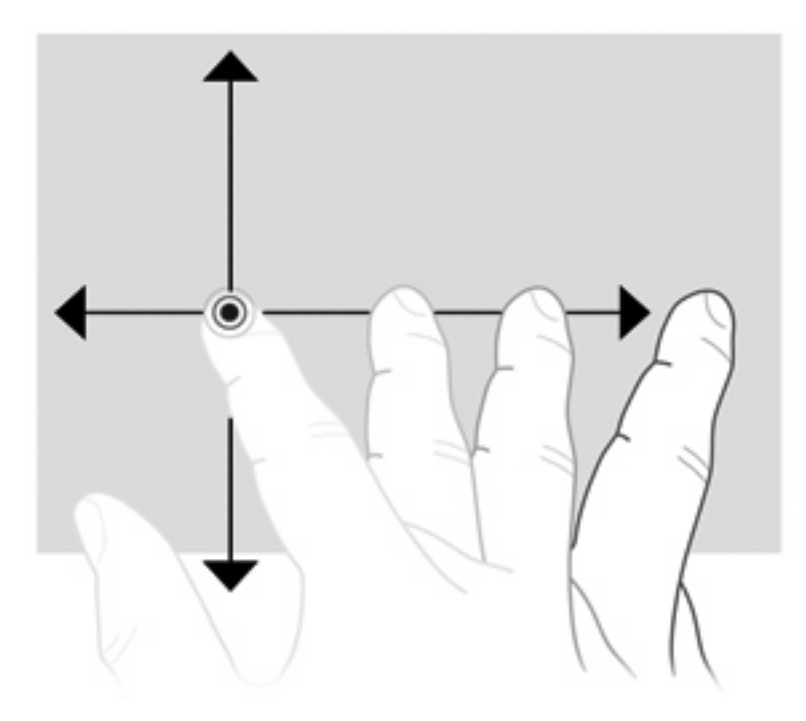

#### **Presúvanie**

Stlačte prstom položku na obrazovke a potom premiestnením prsta presuňte položku do nového umiestnenia. Tento pohyb môžete použiť aj na pomalé presúvanie v dokumentoch.

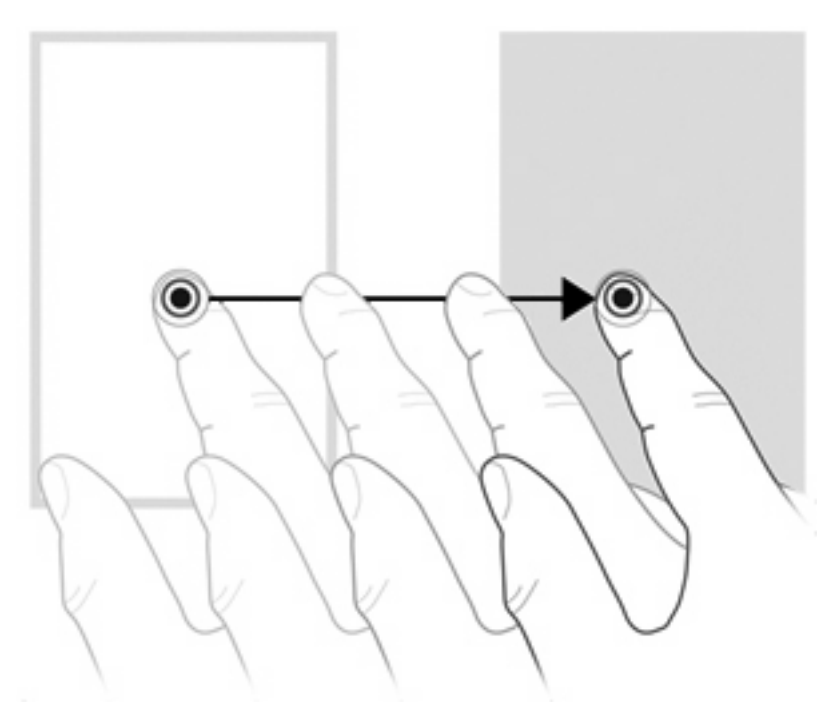

#### **Posúvanie**

Posúvanie je užitočné pri pohybe nahor alebo nadol po stránke alebo obrázku. Ak chcete vykonať posunutie, položte dva prsty na obrazovku a potom ich presuňte cez obrazovku smerom nahor, nadol, doľava alebo doprava.

#### **POZNÁMKA:** Rýchlosť posúvania sa ovláda rýchlosťou prsta.

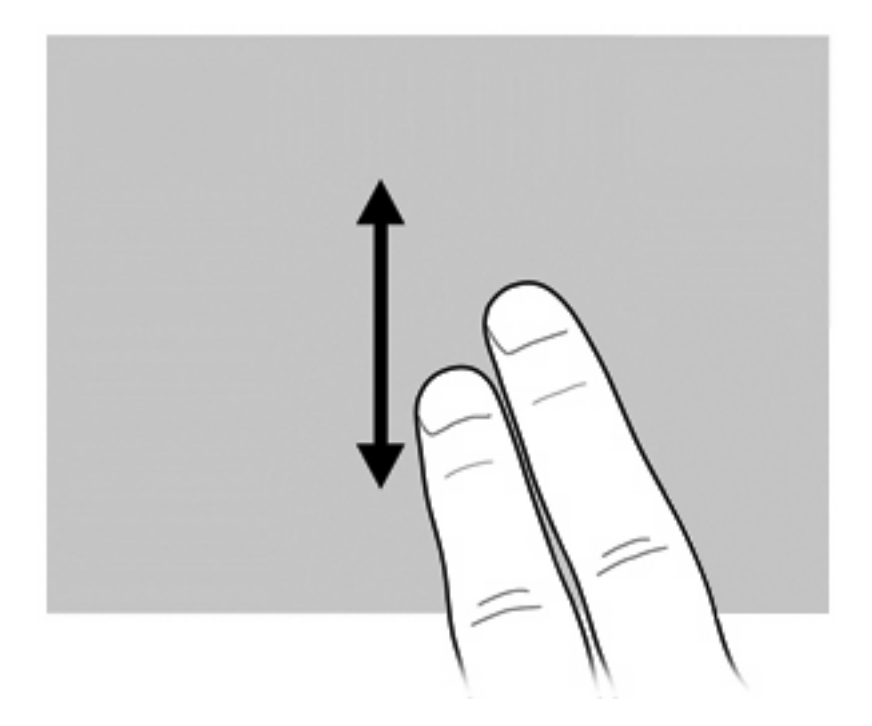

#### **Otáčanie**

Otáčanie umožňuje otáčať položky, ako napríklad fotografie a stránky. Ak chcete vykonať otočenie, položte palec na obrazovku a potom posuňte ukazovák v polkruhovom pohybe okolo palca.

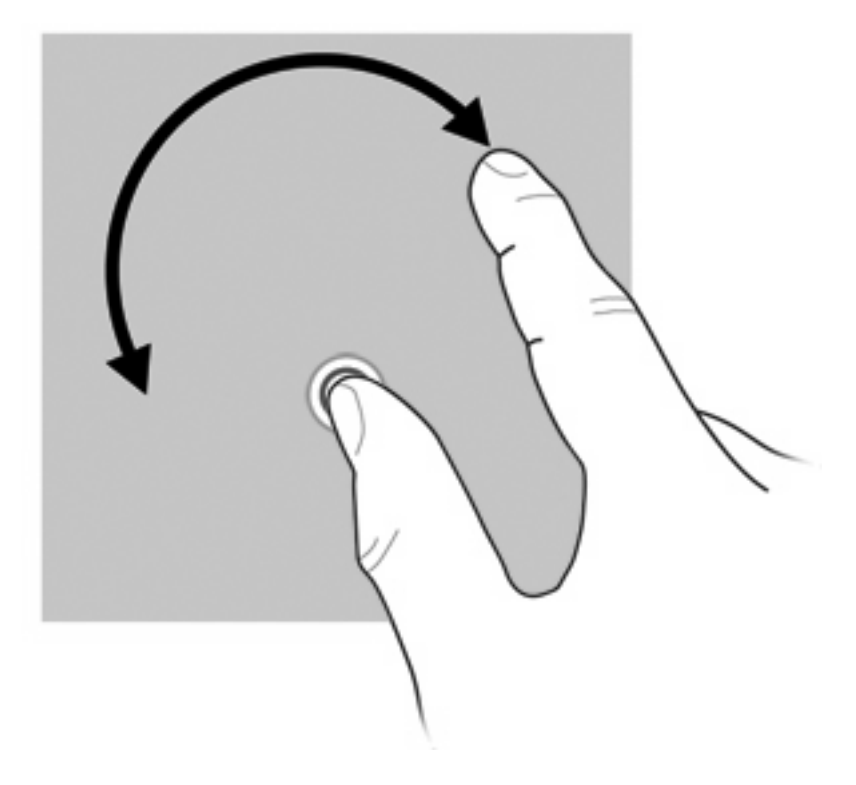

#### **Lupa**

Lupa umožňuje priblížiť a oddialiť položky, ako napríklad súbory PDF, obrázky a fotografie.

Použitie lupy:

Vykonajte oddialenie podržaním dvoch prstov od seba na obrazovke a potom potiahnutím prstov k sebe zmenšite veľkosť objektu.

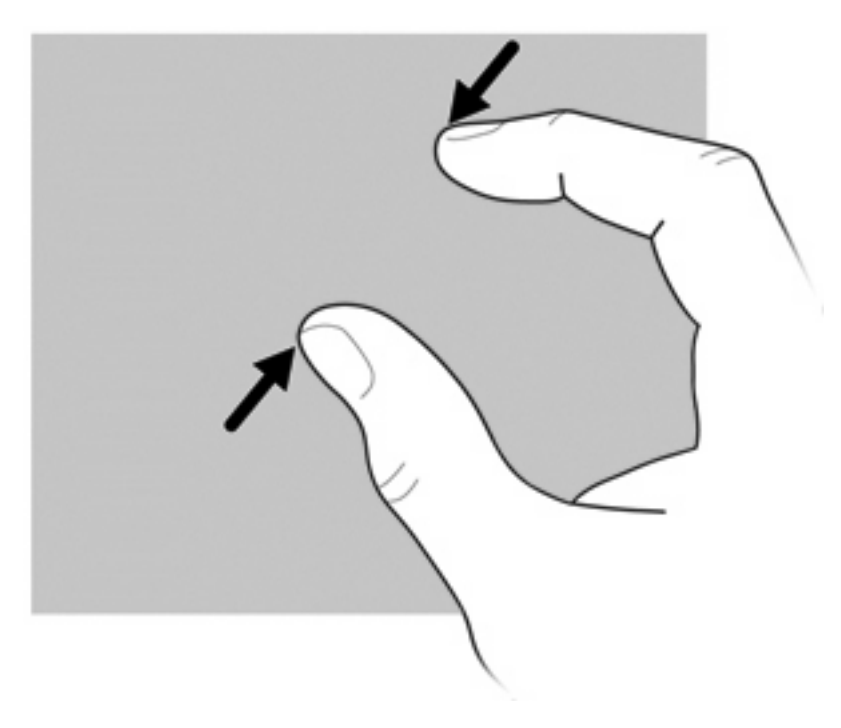

Vykonajte priblíženie podržaním dvoch prstov u seba na obrazovke a potom potiahnutím prstov od seba zväčšite veľkosť objektu.

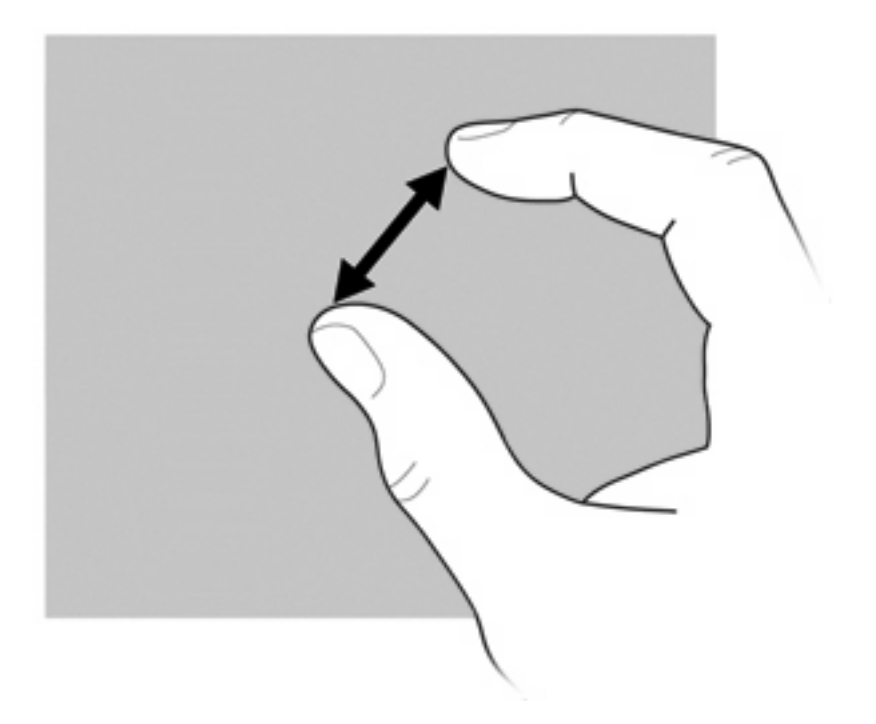

#### **Nastavenie predvolieb dotykovej obrazovky**

- ▲ Ak chcete nastaviť predvoľby vizuálnej spätnej väzby dotykovej obrazovky, vyberte položku **Štart > Ovládací panel > Hardvér a zvuk > Pero a dotyk**. Tieto predvoľby sú špecifické pre dotykovú obrazovku a počítač.
- ▲ Ak chcete nastaviť predvoľby dotykovej obrazovky pre ľavákov alebo pravákov, vyberte položku **Štart > Ovládací panel > Hardvér a zvuk > Nastavenia počítača Tablet PC >** kartu **Ďalšie**. Tieto predvoľby sú špecifické pre dotykovú obrazovku a počítač.
- A Ak chcete nastaviť predvoľby polohovacích zariadení, ako napríklad rýchlosť ukazovateľa, rýchlosť klikania a pohybové stopy myši, vyberte položku **Štart > Zariadenia a tlačiarne**. Potom kliknite pravým tlačidlom myši na zariadenie predstavujúce váš počítač a vyberte položku **Nastavenie myši**. Tieto predvoľby platia pre všetky polohovacie zariadenia v systéme.

Zmena alebo testovanie nastavení klikania:

- **1.** Vyberte položku **Štart > Ovládací panel > Hardvér a zvuk > Pero a dotyk >** kartu **Možnosti pera**.
- **2.** V časti **Akcie pera** vyberte akciu a potom kliknite na položku **Nastavenia**.
- **3.** Po vykonaní zmien alebo otestovaní nastavení kliknite na tlačidlo **OK**.

Zmena alebo tvorba priradení rýchlych pohybov:

- **1.** Vyberte položku **Štart > Ovládací panel > Hardvér a zvuk > Pero a dotyk >** kartu **Rýchle pohybu**.
- **2.** Kliknite na položku **Rýchle pohyby na navigáciu a úpravy** a potom kliknite na položku **Prispôsobiť**.
- **3.** Podľa pokynov na obrazovke môžete zmeniť alebo vytvoriť priradenie rýchleho pohybu.
- **4.** Kliknite na tlačidlo **OK**.

### **Používanie numerických klávesníc**

Počítač má integrovanú numerickú klávesnicu, pričom podporuje aj voliteľnú externú numerickú klávesnicu alebo voliteľnú externú klávesnicu, ktorej súčasťou je numerická klávesnica.

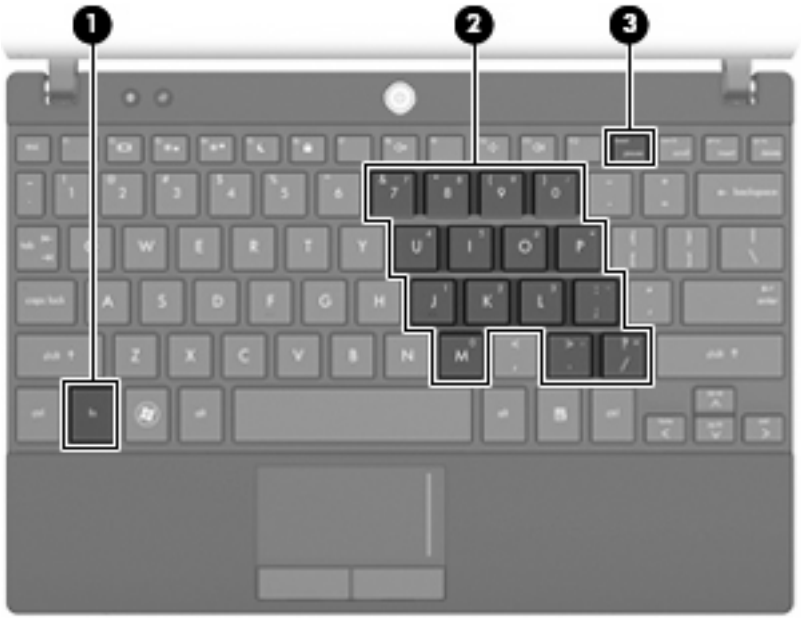

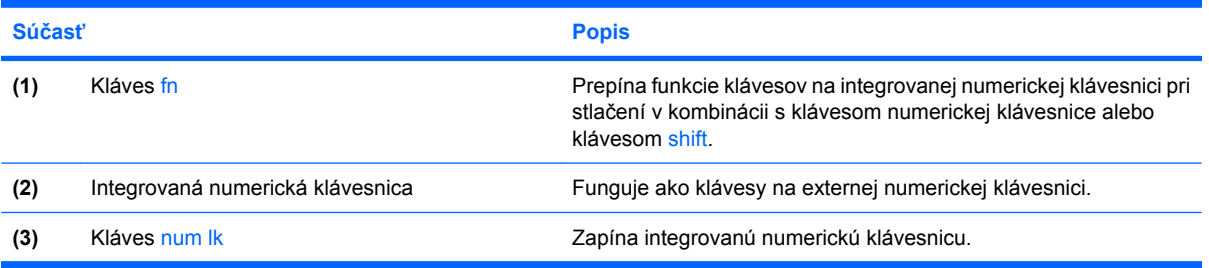

#### **Používanie integrovanej numerickej klávesnice**

15 klávesov integrovanej numerickej klávesnice sa môže použiť ako klávesy na externej klávesnici. Ak je integrovaná numerická klávesnica zapnutá, každý kláves na klávesnici vykonáva funkciu zobrazenú v pravom hornom rohu klávesu.

#### **Zapnutie a vypnutie integrovanej numerickej klávesnice**

Na zapnutie integrovanej numerickej klávesnice stlačte klávesovú skratku fn+num lk. Opätovným stlačením klávesovej skratky fn+num lk klávesom vrátite ich štandardnú funkciu.

**POZNÁMKA:** Integrovaná numerická klávesnica nebude fungovať, pokiaľ je k počítaču, voliteľnej rozširujúcej základni alebo voliteľnému rozširujúcemu zariadeniu pripojená externá klávesnica alebo numerická klávesnica.

#### **Prepnutie funkcií klávesov integrovanej numerickej klávesnice**

Dočasne je možné meniť štandardné a numerické funkcie klávesov na integrovanej numerickej klávesnici pomocou klávesu fn alebo kombinácie klávesov fn+shift.

- Ak je numerická klávesnica vypnutá, zmenu funkcie klávesu numerickej klávesnice vykonáte stlačením a držaním klávesu fn pri súčasnom stlačení klávesu numerickej klávesnice.
- Postup dočasného použitia klávesov numerickej klávesnice ako štandardných klávesov pri zapnutej numerickej klávesnici:
	- Stlačte a držte kláves fn, aby ste mohli písať malými písmenami.
	- Stlačte a držte kláves fn+shift, aby ste mohli písať veľkými písmenami.

#### **Používanie voliteľnej externej numerickej klávesnice**

Klávesy na väčšine externých numerických klávesníc vykonávajú rôzne funkcie podľa toho, či je funkcia num lock zapnutá alebo vypnutá. (Funkcia num lock je z výroby vypnutá.) Napríklad:

- Keď je funkcia num lock zapnutá, väčšina klávesov numerickej klávesnice píše čísla.
- Keď je funkcia num lock vypnutá, väčšina klávesov numerickej klávesnice má funkciu klávesov so šípkami, klávesu page down alebo page up.

Keď je funkcia num lock na externej numerickej klávesnici zapnutá, indikátor num lock na počítači svieti. Keď je funkcia num lock na externej numerickej klávesnici vypnutá, indikátor num lock na počítači nesvieti.

Ak chcete funkciu num lock zapnúť alebo vypnúť počas práce na externej numerickej klávesnici:

Stlačte kláves num lk na externej numerickej klávesnici, nie na numerickej klávesnici počítača.

# **Používanie softvéru HP QuickLook**

Softvér QuickLook umožňuje uložiť údaje o kalendári, kontaktoch, doručenej pošte a úlohách programu Microsoft Outlook na pevný disk počítača. Potom, keď bude počítač vypnutý, môžete tieto informácie zobraziť stlačením tlačidla QuickLook na počítači.

Pomocou softvéru QuickLook môžete spravovať kontaktné údaje, udalosti kalendára, e-mailové informácie a úlohy bez reštartovania počítača.

**POZNÁMKA:** Softvér QuickLook nepodporuje stav spánku ani režim dlhodobého spánku v systéme Windows.

**POZNÁMKA:** Ďalšie informácie o nastavení a používaní softvéru QuickLook nájdete v pomocníkovi softvéru QuickLook.

# **Čistenie zariadenia TouchPad a klávesnice**

Špina a mastnota na zariadení TouchPad môže spôsobovať poskakovanie ukazovateľa po obrazovke. TouchPad čistite s mierne navlhčenou utierkou a často si pri používaní počítača umývajte ruky.

**VAROVANIE!** Aby ste znížili riziko zásahu elektrickým prúdom alebo poškodenia vnútorných súčastí, nepoužívajte vysávač na čistenie klávesnice. Z vysávača sa môžu na povrch klávesnice dostať nečistoty z domácnosti.

Klávesnicu čistite pravidelne, aby sa klávesy nezlepovali, odstraňujte prach, nánosy a čiastočky, ktoré sa môžu zachytiť pod klávesmi. Na uvoľnenie a odstránenie nečistoty okolo klávesov a pod nimi používajte fukár so stlačeným vzduchom.

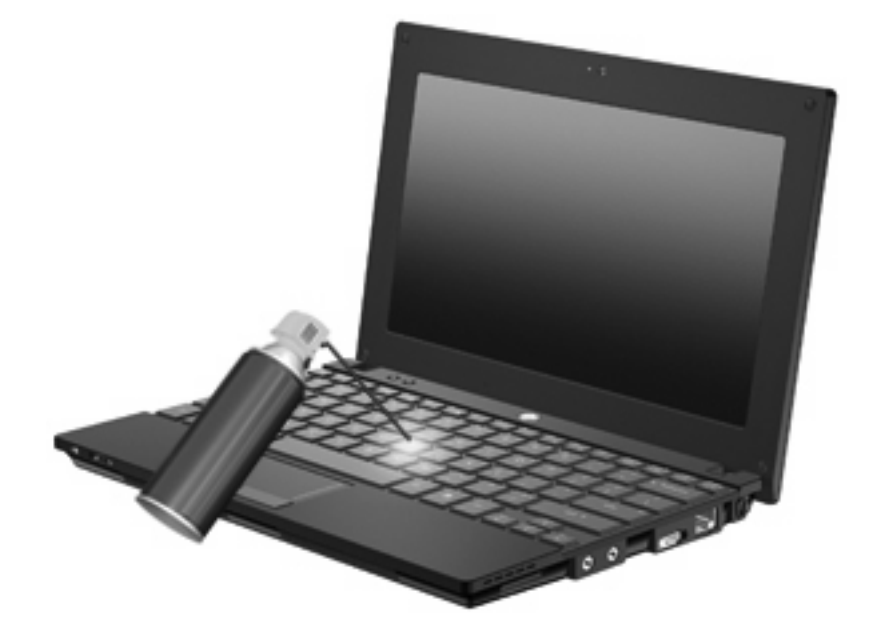

# **9 Jednotky**

# **Identifikácia nainštalovaných jednotiek**

Jednotky nainštalované v počítači zobrazíte výberom položky **Štart > Počítač**.

Pri modeloch s druhým pevným diskom (jednotka D) bude optická jednotka označená písmenom E. Ďalšia jednotka pridaná do systému, napríklad nová jednotka USB, bude označená ďalším voľným písmenom jednotky.

**E** POZNÁMKA: Systém Windows obsahuje funkciu kontroly používateľských kont na zlepšenie zabezpečenia počítača. Pri vykonávaní úloh, ako je napríklad inštalácia aplikácií, spúšťanie pomôcok alebo zmena nastavení systému Windows, sa môže zobraziť výzva na ich potvrdenie alebo na zadanie hesla. Ďalšie informácie nájdete v aplikácii Pomoc a technická podpora.

### **Manipulácia s jednotkami**

Jednotky sú krehké súčasti počítača, s ktorými je nutné zaobchádzať opatrne. Pred manipuláciou s jednotkami si pozrite nasledujúce upozornenia. Ďalšie upozornenia sú uvedené v rámci postupov, pre ktoré sú relevantné.

**UPOZORNENIE:** V záujme zníženia rizika poškodenia počítača a jednotky alebo straty dát dodržiavajte tieto pokyny:

Pred premiestnením počítača, ktorý je pripojený k externému pevnému disku, aktivujte režim spánku a nechajte vypnúť obrazovku alebo správne odpojte externý pevný disk.

Pred manipuláciou s jednotkou vybite statickú energiu tak, že sa dotknete nenatretého kovového povrchu jednotky.

Nedotýkajte sa kolíkov konektorov na vymeniteľnej jednotke alebo na počítači.

Zaobchádzajte s jednotkou opatrne, nesmie spadnúť a nesmú sa na ňu umiestňovať predmety.

Pred vybratím alebo inštaláciou jednotky vypnite počítač. Ak neviete určiť, či je počítač v režime spánku alebo v režime dlhodobého spánku, zapnite ho a potom ho cez operačný systém vypnite.

Pri vkladaní jednotky do pozície nepoužívajte nadmernú silu.

Počas zápisu na disk optickou jednotkou nepíšte na klávesnici počítača a ani počítač nepresúvajte. Proces zápisu je citlivý na vibrácie.

Ak je batéria jediným zdrojom napájania, pred zápisom na médium sa uistite, že je dostatočne nabitá.

Nevystavujte jednotku pôsobeniu vlhkosti alebo extrémnym teplotám.

Nevystavujte jednotku kvapalinám. Nestriekajte na jednotku čistiace prostriedky.

Pred vybratím jednotky z pozície, jej prepravou alebo uskladnením z nej vyberte médium.

Ak je nutné jednotku odoslať poštou, použite bublinkovú obálku alebo iné vhodné ochranné balenie a označte ho nálepkou "KREHKÉ".

Zabráňte pôsobeniu magnetických polí na jednotku. Medzi bezpečnostné zariadenia vytvárajúce magnetické polia patria napríklad prechodové detekčné zariadenia na letiskách a detektory kovov. Bezpečnostné zariadenia na letiskách, ktoré kontrolujú príručnú batožinu, ako sú napríklad dopravníkové pásy, používajú namiesto magnetického poľa röntgenové žiarenie, ktoré jednotke neuškodí.

# **Zlepšenie výkonu pevného disku**

#### **Používanie programu Defragmentácia disku**

Pri používaní počítača sa súbory na pevnom disku fragmentujú. Program Defragmentácia disku konsoliduje fragmentované súbory a priečinky na pevnom disku, takže systém môže fungovať efektívnejšie.

Softvér Defragmentácia disku funguje po spustení automaticky bez zásahu používateľa. V závislosti od veľkosti pevného disku a počtu fragmentovaných súborov môže trvať viac než hodinu, kým softvér Defragmentácia disku dokončí svoju prácu. Odporúčame spustiť ho v noci alebo v inom čase, kedy nepotrebujete používať počítač.

Spoločnosť HP odporúča defragmentovať pevný disk aspoň raz za mesiac. Program Defragmentácia disku môžete nastaviť tak, aby sa spúšťal každý mesiac, ale počítač môžete defragmentovať manuálne kedykoľvek.

Použitie programu Defragmentácia disku:

- **1.** Vyberte položku **Štart > Všetky programy > Príslušenstvo > Systémové nástroje > Defragmentácia disku**.
- **2.** Kliknite na tlačidlo **Defragmentovať disk**.
- **E** POZNÁMKA: Systém Windows obsahuje funkciu kontroly používateľských kont na zlepšenie zabezpečenia počítača. Pri vykonávaní úloh, napríklad pri inštalácii softvéru, spúšťaní pomôcok alebo zmene nastavení systému Windows, sa môže zobraziť výzva na ich povolenie alebo na zadanie hesla. Ďalšie informácie nájdete v aplikácii Pomoc a technická podpora.

Ďalšie informácie nájdete v pomocníkovi softvéru Defragmentácia disku.

#### **Používanie programu Čistenie disku**

Program Čistenie disku vyhľadáva na pevnom disku nepotrebné súbory, ktoré môžete bezpečne odstrániť, aby ste uvoľnili priestor na disku a pomohli počítaču efektívnejšie fungovať.

Použitie programu Čistenie disku:

- **1.** Vyberte položku **Štart > Všetky programy > Príslušenstvo > Systémové nástroje > Čistenie disku**.
- **2.** Postupujte podľa pokynov na obrazovke.

### **Používanie funkcie HP 3D DriveGuard (len vybrané modely)**

Program HP 3D DriveGuard chráni pevný disk jeho zaparkovaním a zastavením vstupno-výstupných operácií pri týchto situáciách:

- Počítač prudšie položíte.
- Pohnete počítačom so zavretým displejom, pričom počítač je napájaný z batérie.

Krátko po týchto udalostiach program HP 3D DriveGuard vráti pevný disk do normálneho operačného stavu.

**EY POZNÁMKA:** Pevné disky vo voliteľnej rozširujúcej základni alebo pripojené k portu USB nie sú chránené programom HP 3D DriveGuard.

Ďalšie informácie nájdete v pomocníkovi softvéru HP 3D DriveGuard.

#### **Identifikácia stavu softvéru HP 3D DriveGuard**

Keď sa pevný disk zaparkuje, indikátor jednotky na počítači zmení svoju farbu na žltú. Pomocou programu Centrum nastavenia mobilných zariadení môžete určiť, či sú jednotky aktuálne chránené alebo zaparkované:

- Ak je softvér zapnutý, ikonu pevného disku prekrýva zelená potvrdzovacia značka.
- Ak je softvér vypnutý, ikonu pevného disku prekrýva červená značka X.
- Ak sú jednotky zaparkované, ikonu pevného disku prekrýva žltý mesiac.

Ak program HP 3D DriveGuard zaparkoval pevný disk, počítač sa začne správať takto:

- Počítač nemožno vypnúť.
- Počítač nespustí režim spánku alebo dlhodobého spánku okrem situácie uvedenej v tejto poznámke.
- **POZNÁMKA:** Ak je počítač napájaný z batérie a dosiahne kritický stav nabitia, program HP 3D DriveGuard umožní počítaču spustiť režim dlhodobého spánku.
- Počítač nebude aktivovať batériové výstrahy nastavené na karte Výstrahy vo vlastnostiach Možností napájania.

Spoločnosť HP odporúča pred pohybom počítača ho buď vypnúť alebo spustiť režim spánku alebo režim dlhodobého spánku.

#### **Používanie softvéru HP 3D DriveGuard**

Softvér HP 3D DriveGuard umožňuje vykonať tieto úlohy:

- Zapnúť alebo vypnúť systém ochrany pevného disku HP 3D DriveGuard.
- **POZNÁMKA:** Povolenie zapnúť alebo vypnúť technológiu HP 3D DriveGuard závisí od určitých používateľských oprávnení. Členovia skupiny Administrators (správcovia) môžu zmeniť oprávnenia pre ostatných používateľov.
- Určiť, či je jednotka v systéme podporovaná.

Pri spustení softvéru alebo zmene nastavení postupujte podľa týchto krokov:

**1.** V Centre nastavenia mobilných zariadení kliknite na ikonu pevného disku a otvorte okno HP 3D DriveGuard.

– alebo –

Vyberte položku **Štart > Ovládací panel > Hardvér a zvuk > HP 3D DriveGuard**.

- **POZNÁMKA:** Ak sa zobrazí výzva v dialógovom okne Kontrola používateľských kont, kliknite na tlačidlo **Áno**.
- **2.** Kliknite na tlačidlo pre nastavenia, ktoré chcete zmeniť.
- **3.** Kliknite na tlačidlo **OK**.

# **Výmena pevného disku**

**UPOZORNENIE:** Zabránenie strate údajov alebo zlyhaniu systému:

Pred vybratím pevného disku z pozície pre pevný disk vypnite počítač. Pevný disk nevyberajte, keď je počítač zapnutý, v režime spánku alebo dlhodobého spánku.

Ak neviete, či je počítač vypnutý alebo v režime dlhodobého spánku, zapnite ho krátkym stlačením tlačidla napájania. Potom počítač vypnite cez operačný systém.

Vybratie pevného disku:

- **1.** Uložte rozrobenú prácu.
- **2.** Vypnite počítač a zatvorte obrazovku.
- **3.** Odpojte všetky externé hardvérové zariadenia pripojené k počítaču.
- **4.** Odpojte napájací kábel zo sieťovej elektrickej zásuvky.
- **5.** Počítač prevráťte a položte na rovný povrch.
- **6.** Vyberte batériu z počítača.
- **7.** Vyberte tri skrutky zo zadného okraja počítača.

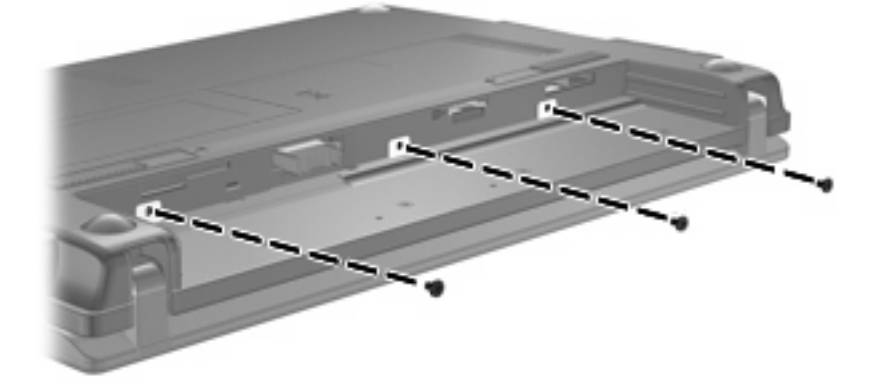

**8.** Otočte počítač obrazovkou smerom nahor, prednou stranou natočenou smerom k vám a otvorte obrazovku.

**9.** Zdvihnite horný okraj klávesnice nahor **(1)** a vyberte klávesnicu z počítača **(2)**, aby ste získali prístup k pevnému disku.

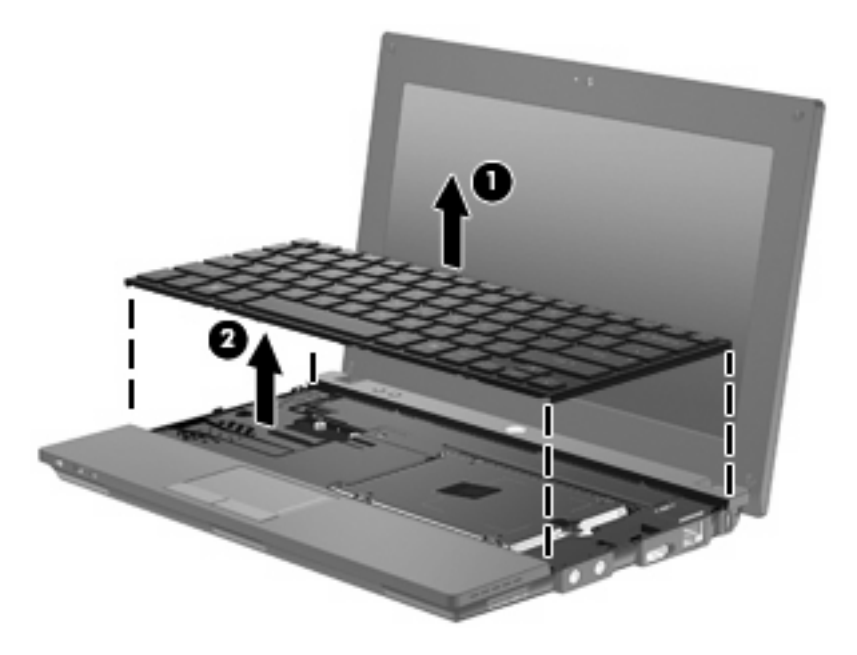

- **10.** Vyberte dve skrutky pevného disku **(1)**.
- **11.** Uvoľnite montážnu skrutku pevného disku **(2)**.
- **12.** Potiahnutím zarážky pevného disku **(3)** doprava odpojte pevný disk a potom vyberte pevný disk z pozície pre pevný disk **(4)**.

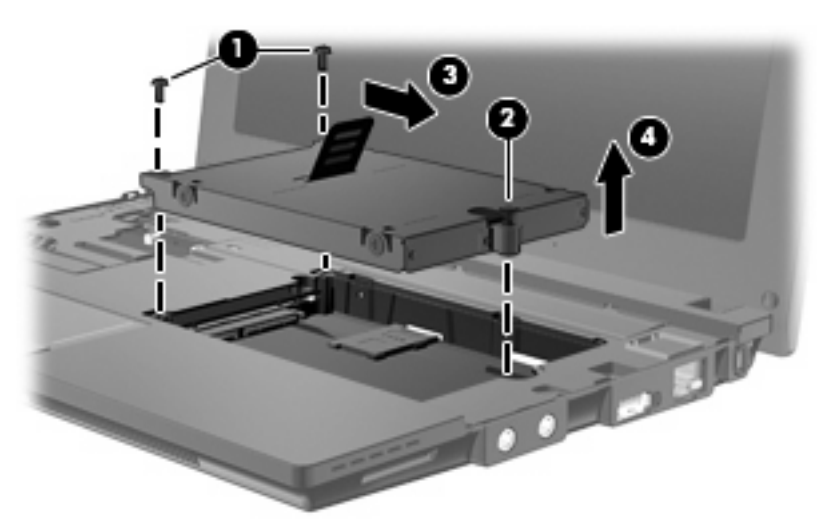

Inštalácia pevného disku:

- **1.** Vložte pevný disk do zásuvky pre pevný disk **(1)**.
- **2.** Potiahnutím zarážky pevného disku **(2)** doľava pripojte pevný disk.
- **3.** Dotiahnite montážnu skrutku pevného disku **(3)**.

**4.** Vráťte späť skrutky pevného disku **(4)**.

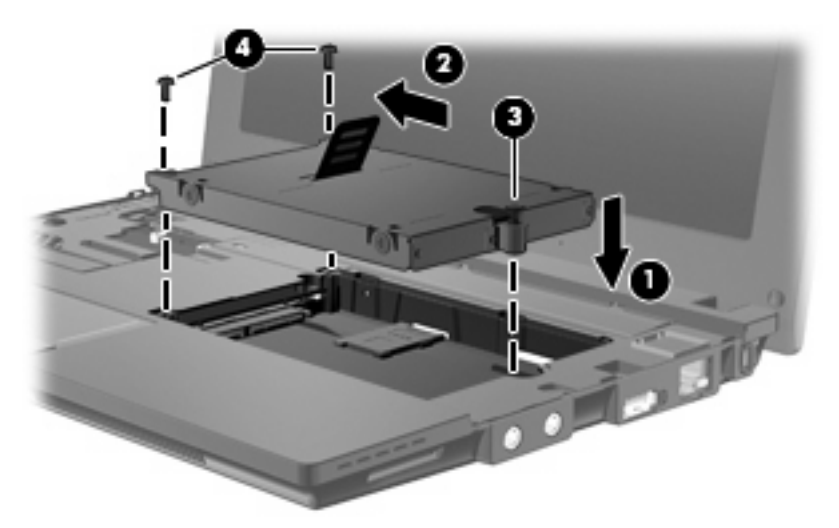

**5.** Vložte predný okraj klávesnice do priestoru pre klávesnicu **(1)** a potom zatlačte klávesnicu na jej miesto **(2)**.

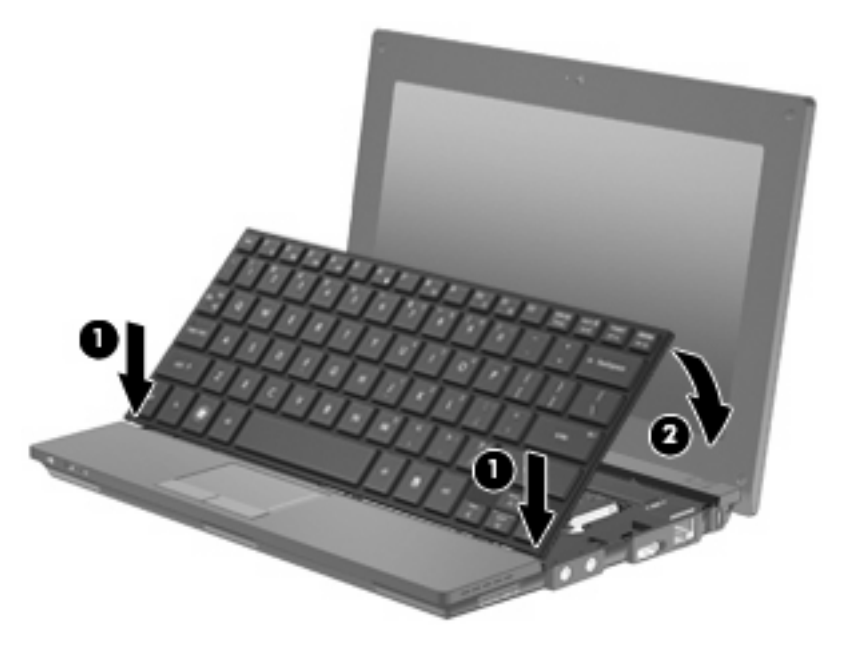

**6.** Zatvorte obrazovku počítača a prevráťte počítač spodnou stranou nahor na rovnom povrchu.

**7.** Vráťte tri skrutky späť na zadný okraj počítača.

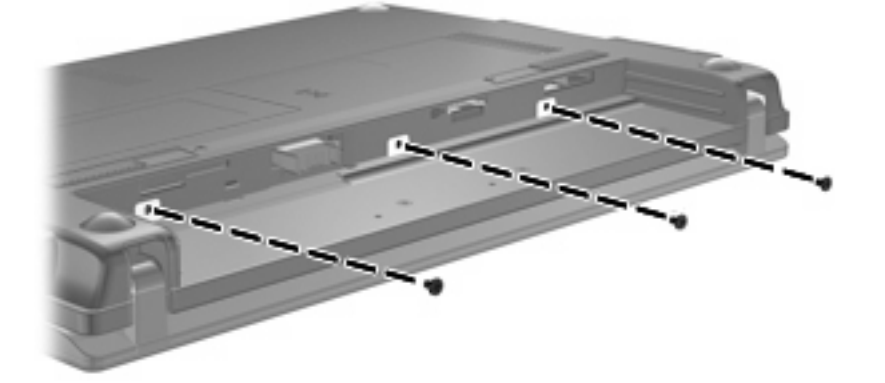

- **8.** Vráťte späť batériu.
- **9.** Prevráťte počítač pravou stranou nahor a potom znova pripojte externé napájanie a externé zariadenia.
- **10.** Zapnite počítač.

# **10 Pamäťové moduly**

Počítač je vybavený jedným priestorom pre pamäťový modul, ktorý sa nachádza na spodnej strane počítača. Kapacitu pamäte počítača môžete zvýšiť výmenou existujúceho pamäťového modulu v zásuvke pre pamäťový modul.

- **VAROVANIE!** Z dôvodu zníženia rizika úrazu elektrickým prúdom a poškodenia zariadenia odpojte pred inštaláciou pamäťového modulu napájací kábel a vyberte všetky batérie.
- **UPOZORNENIE:** Elektronické súčiastky môže poškodiť elektrostatický výboj. Skôr než vykonáte akékoľvek kroky, dotknite sa uzemneného kovového objektu, aby ste nemali telo nabité statickou elektrinou.

Pridanie alebo výmena pamäťového modulu:

- **1.** Uložte svoju prácu.
- **2.** Vypnite počítač a zatvorte displej.

Ak neviete, či je počítač vypnutý alebo v režime dlhodobého spánku, zapnite ho krátkym stlačením tlačidla napájania. Potom počítač vypnite cez operačný systém.

- **3.** Odpojte všetky externé zariadenia pripojené k počítaču.
- **4.** Odpojte napájací kábel zo sieťovej elektrickej zásuvky.
- **5.** Počítač prevráťte a položte na rovný povrch.
- **6.** Posunutím zarážky batérie **(1)** uvoľnite batériu z počítača.
- **7.** Vyberte batériu z počítača.
- **8.** Znova posuňte zarážku batérie a kryt priestoru pre pamäťový modul sa otvorí.
<span id="page-108-0"></span>**9.** Odstráňte kryt priestoru pre pamäťový modul **(2)**.

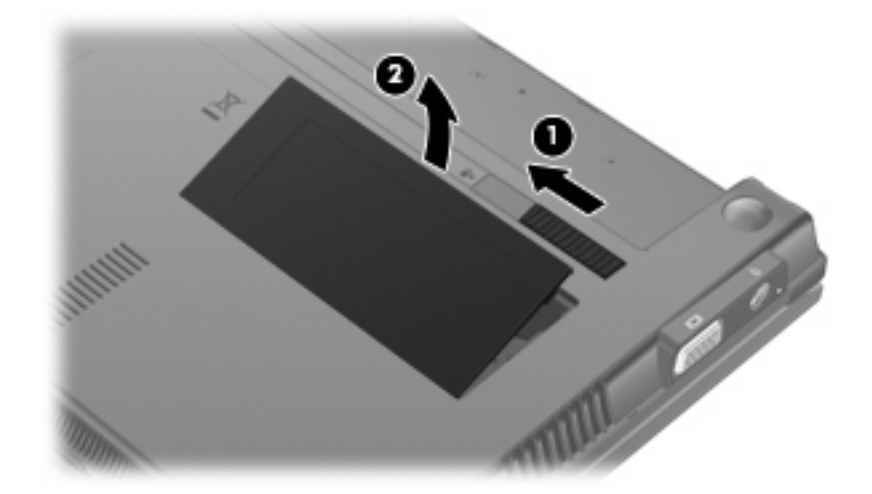

- **10.** Vyberte existujúci pamäťový modul:
	- **a.** Potiahnite prídržné svorky **(1)** na oboch stranách pamäťového modulu smerom od seba.

Pamäťový modul sa vyklopí nahor.

- **UPOZORNENIE:** Pamäťový modul chytajte len za hrany, aby nedošlo k jeho poškodeniu. Nedotýkajte sa súčiastok na pamäťovom module.
- **b.** Uchopte pamäťový modul **(2)** za okraj a opatrne ho vytiahnite zo zásuvky pre pamäťový modul.

Pamäťový modul po jeho vybratí vložte do obalu, ktorý ho ochráni pred poškodením statickou elektrinou.

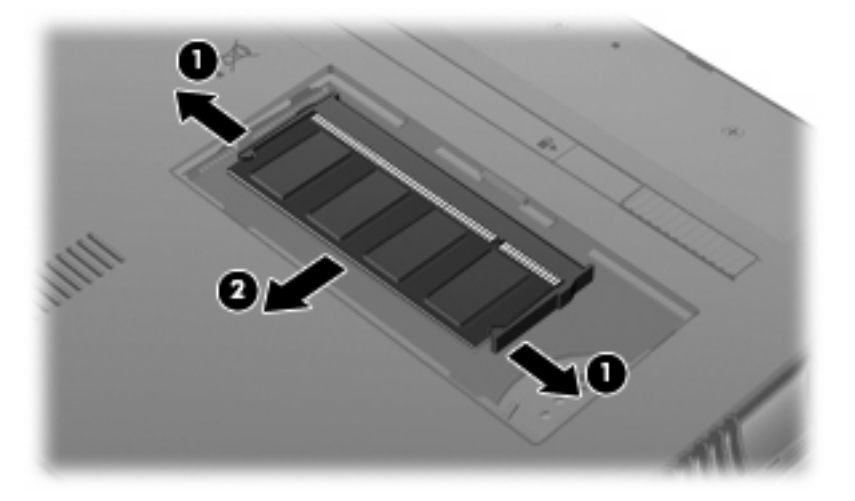

**11.** Vložte nový pamäťový modul:

- **UPOZORNENIE:** Pamäťový modul chytajte len za hrany, aby nedošlo k jeho poškodeniu. Nedotýkajte sa súčiastok na pamäťovom module.
	- **a.** Zarovnajte pamäťový modul tak, aby okraj s zárezmi súhlasil s výčnelkom v zásuvke pre pamäťový modul **(1)**.
	- **b.** Zasuňte pamäťový modul **(2)** do priestoru pre pamäťový modul pod uhlom 45 stupňov, aby zacvakol na svoje miesto v zásuvke pre pamäťový modul.
		- **UPOZORNENIE:** Pamäťový modul neohýnajte, aby nedošlo k jeho poškodeniu.
	- **c.** Jemne zatlačte na ľavý a pravý okraj pamäťového modulu **(3)**, až kým prídržné svorky nezacvaknú na svoje miesto.

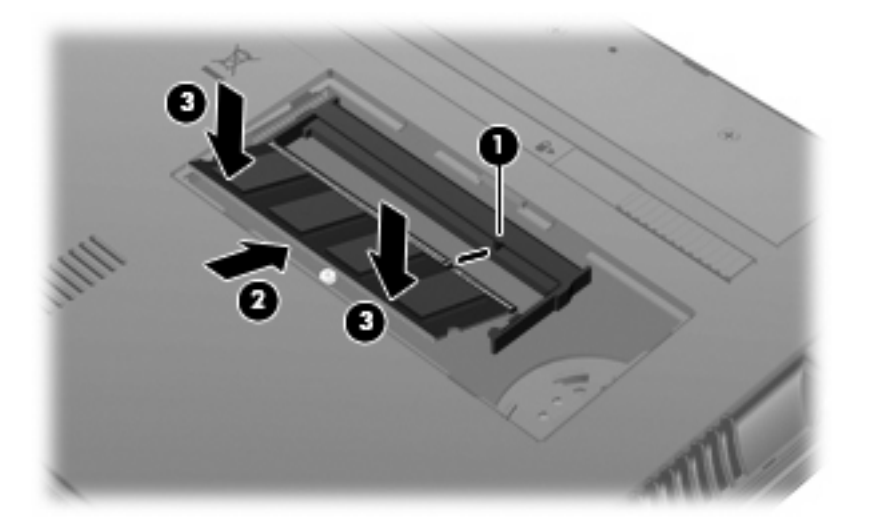

- **12.** Zasuňte plôšky na kryte priestoru pre pamäťový modul **(1)** do drážok v priestore.
- **13.** Zatlačte na kryt smerom nadol, až kým nezacvakne na miesto **(2)**.

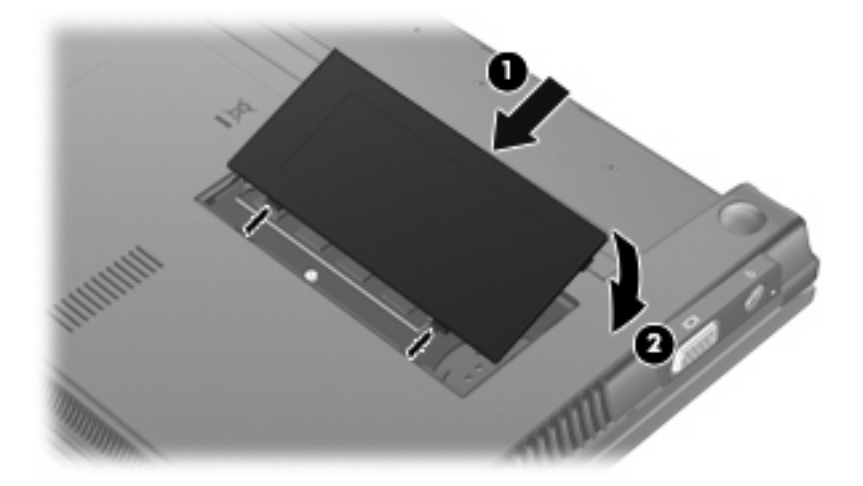

- **14.** Vráťte späť batériu.
- **15.** Prevráťte počítač pravou stranou nahor a potom znova pripojte externé napájanie a externé zariadenia.
- **16.** Zapnite počítač.

# **11 Aktualizácie softvéru**

## **Aktualizácia softvéru**

Aktualizované verzie softvéru dodaného s počítačom sú k dispozícii prostredníctvom pomôcky HP Assistant alebo na webovej lokalite spoločnosti HP.

Pomôcka HP Assistant automaticky kontroluje aktualizácie od spoločnosti HP. Táto pomôcka sa spúšťa v zadanom intervale a poskytuje zoznam upozornení od oddelenia technickej podpory, napríklad vylepšenia zabezpečenia a voliteľné aktualizácie softvéru a ovládačov.

Aktualizácie môžete kedykoľvek skontrolovať manuálne výberom položky **Štart > Pomoc a technická podpora > Údržba** a postupovaním podľa pokynov na obrazovke.

Väčšina softvéru na webovej lokalite HP je k dispozícii v komprimovaných súboroch nazývaných *SoftPaq*. Niektoré aktualizácie systému BIOS môžu byť k dispozícii v komprimovaných súboroch nazývaných *ROMPaq*.

Niektoré balíky na prevzatie obsahujú súbor Readme.txt, ktorý obsahuje informácie o inštalácii a riešení problémov so súborom. (Súbory Readme.txt, ktoré sa nachádzajú v súboroch ROMPaq sú len v angličtine.)

Aktualizácie softvéru môžete získať aj z disku *Support Software* (Podporný softvér) (zakúpený samostatne). Tento disk obsahuje ovládače zariadení, aktualizácie systému BIOS a pomôcky.

Aktuálny disk *Support Software* (Podporný softvér) alebo predplatné, ktoré umožňuje získať aktuálnu a budúce verzie disku si možete objednať pomocou týchto krokov:

- **1.** Otvorte webový prehľadávač a prejdite na adresu [http://www.hp.com/support.](http://www.hp.com/support)
- **2.** Vyberte svoju krajinu alebo oblasť.
- **3.** Kliknite na možnosť preberania softvéru a ovládačov a potom v okne na hľadanie produktu zadajte typ modelu počítača.
- **4.** Stlačte kláves enter.
- **5.** Postupujte podľa pokynov na obrazovke.

Pri aktualizácii softvéru pomocou disku *Support Software* sa riaďte týmito krokmi:

- **1.** Disk *Support Software* (Podporný softvér) vložte do optickej jednotky.
- **2.** Postupujte podľa pokynov na obrazovke.

<span id="page-111-0"></span>Pri aktualizácii softvéru pomocou webovej lokality HP postupujte podľa týchto krokov:

**1.** Identifikujte model počítača, kategóriu, rad alebo rodinu produktu. Pripravte sa na aktualizáciu systému BIOS identifikáciou verzie na počítači aktuálne používaného systému BIOS. Podrobné pokyny nájdete v časti "Určenie verzie systému BIOS".

Ak je počítač pripojený k sieti, pred inštaláciou softvérových aktualizácií, najmä aktualizácií systému BIOS, kontaktujte svojho správcu siete.

**POZNÁMKA:** Počítačový systém BIOS je uložený v systémovej pamäti ROM. Systém BIOS aktivuje operačný systém, určuje ako bude počítač interagovať s hardvérovými zariadeniami a poskytuje transfer údajov medzi hardvérovými zariadeniami, vrátane času a dátumu.

**POZNÁMKA:** Systém Windows® obsahuje funkciu kontroly používateľských kont na zlepšenie zabezpečenia počítača. Pri vykonávaní úloh, napríklad pri inštalácii softvéru, spúšťaní pomôcok alebo zmene nastavení systému Windows, sa môže zobraziť výzva na ich povolenie alebo na zadanie hesla. Ďalšie informácie nájdete v aplikácii Pomoc a technická podpora.

- **2.** Otvorte webový prehľadávač a prejdite na adresu [http://www.hp.com/support.](http://www.hp.com/support)
- **3.** Vyberte svoju krajinu alebo oblasť.
- **4.** Kliknite na možnosť preberania softvéru a ovládačov a potom v okne na hľadanie produktu zadajte typ modelu počítača.
- **5.** Stlačte kláves enter.
- **6.** Postupujte podľa pokynov na obrazovke.

### **Aktualizácia systému BIOS**

Pri aktualizácii systému BIOS najprv určite verziu systému BIOS, ktorú máte teraz a potom prevezmite a nainštalujte nový systém BIOS.

#### **Určenie verzie systému BIOS**

Informácia o verzii systému BIOS (označovanej tiež ako *dátum pamäte ROM* a *Systém BIOS*) sa môže zobraziť stlačením klávesov fn+esc (ak ste v systéme Windows) alebo pomocou pomôcky Computer Setup.

Postup zobrazenia informácií o systéme BIOS v pomôcke Computer Setup:

- **1.** Otvorte pomôcku Computer Setup zapnutím alebo reštartovaním počítača a keď sa v ľavom dolnom rohu obrazovky zobrazí hlásenie "Press the ESC key for Startup Menu (Stlačením klávesu ESC otvorte štartovaciu ponuku)", stlačte kláves esc.
- **2.** Stlačením klávesu f10 prejdite do aplikácie BIOS Setup.
- **3.** Pomocou polohovacieho zariadenia alebo pomocou klávesov so šípkami vyberte položku **File** (Súbor) **> System Information** (Systémové informácie).
- **4.** Stlačením klávesu esc sa vrátite do ponuky **File** (Súbor).
- **5.** Kliknite na tlačidlo **Exit** (Skončiť) v ľavom dolnom rohu obrazovky a riaďte sa pokynmi na obrazovke.

– alebo –

Pomocou klávesov so šípkami vyberte položku **File** (Súbor) **> Ignore changes and exit** (Ignorovať zmeny a skončiť), a potom stlačte kláves enter.

### <span id="page-113-0"></span>**Prevzatie aktualizácie systému BIOS**

**UPOZORNENIE:** Ak chcete zabrániť poškodeniu počítača alebo neúspešnej inštalácii, počítač by mal byť počas preberania a inštalácie aktualizácie systému BIOS pripojený k spoľahlivému externému zdroju napájania pomocou sieťového napájacieho adaptéra. Ak je počítač napájaný z batérie, pripojený k voliteľnému dokovaciemu zariadeniu alebo k voliteľnému zdroju napájania, nepreberajte ani neinštalujte aktualizáciu systému BIOS. Počas preberania a inštalácie dodržiavajte tieto pokyny:

Neodpájajte počítač od zdroja napájania tak, že vytiahnete napájací kábel z elektrickej zásuvky.

Nevypínajte počítač a neaktivujte režim spánku alebo režim dlhodobého spánku.

Nevkladajte, nevyberajte, nepripájajte a neodpájajte žiadne zariadenie, kábel alebo šnúru.

Prevzatie aktualizácie systému BIOS:

- **POZNÁMKA:** Aktualizácie systému BIOS sú poskytované podľa potreby. Novšie aktualizácie systému BIOS pre váš počítač nemusia byť k dispozícii. Odporúča sa, aby ste kvôli aktualizáciám systému BIOS periodicky kontrolovali webovú lokalitu HP.
	- **1.** Otvorte webový prehľadávač, prejdite na adresu<http://www.hp.com/support> a vyberte vašu krajinu alebo oblasť.
	- **2.** Kliknite na možnosť preberania softvéru a ovládačov, vo okne na hľadanie produktu zadajte typ modelu počítača, a potom stlačte kláves enter.
	- **3.** Kliknite na konkrétny produkt z uvedených modelov.
	- **4.** Kliknite na svoj operačný systém.
	- **5.** Riaďte sa pokynmi na obrazovke na identifikáciu počítača a výber aktualizácie systému BIOS, ktorú chcete prevziať. Poznačte si dátum prevzatia, názov a iné identifikačné údaje. Môžete ich potrebovať na neskoršiu lokalizáciu aktualizácie po jej prevzatí na pevný disk.
	- **6.** V oblasti preberania vykonajte tieto kroky:
		- **a.** Identifikujte aktualizáciu systému BIOS, ktorá je novšia ako verzia systému BIOS, ktorá je aktuálne nainštalovaná na vašom počítači.
		- **b.** Pri prevzatí výberu na pevný disk sa riaďte pokynmi na obrazovke.

Poznamenajte si cestu k umiestneniu prevzatej aktualizácie systému BIOS na pevnom disku. Budete ju potrebovať pri inštalácii aktualizácie.

**POZNÁMKA:** Ak počítač pripájate k sieti, pred inštaláciou softvérových aktualizácií, najmä aktualizácií systému BIOS, kontaktujte svojho správcu siete.

Postup inštalácie systému BIOS je rôzny. Riaďte sa pokynmi zobrazenými na obrazovke po dokončení prevzatia. Ak sa nezobrazili žiadne pokyny, vykonajte tieto kroky:

- **1.** Otvorte program Windows Prieskumník výberom položky **Štart > Počítač**.
- **2.** Dvakrát kliknite na označenie pevného disku. Pevný disk je zvyčajne označený ako lokálny disk  $(C:$ ).
- **3.** Pomocou cesty, ktorú ste si zaznamenali skôr, otvorte priečinok na pevnom disku, ktorý obsahuje aktualizáciu.
- **4.** Dvakrát kliknite na súbor, ktorý má príponu .exe (napríklad *názovsúboru*.exe).

Začne sa inštalácia systému BIOS.

- <span id="page-114-0"></span>**E** POZNÁMKA: Systém Windows® obsahuje funkciu kontroly používateľských kont na zlepšenie zabezpečenia počítača. Pri vykonávaní úloh, napríklad pri inštalácii softvéru, spúšťaní pomôcok alebo zmene nastavení systému Windows, sa môže zobraziť výzva na ich povolenie alebo na zadanie hesla. Ďalšie informácie nájdete v aplikácii Pomoc a technická podpora.
- **5.** Dokončite inštaláciu podľa pokynov na obrazovke.
- **POZNÁMKA:** Po správe o úspešnej inštalácii môžete prevzatý súbor z pevného disku vymazať.

### **Aktualizácia programov a ovládačov**

- **1.** Otvorte webový prehľadávač, prejdite na adresu<http://www.hp.com/support> a vyberte vašu krajinu alebo oblasť.
- **2.** Kliknite na možnosť preberania softvéru a ovládačov, vo okne na hľadanie produktu zadajte typ modelu počítača, a potom stlačte kláves enter.

– alebo –

Ak potrebujete konkrétny SoftPaq, zadajte číslo SoftPaq do poľa **Hľadať** v pravom hornom rohu obrazovky. Potom stlačte kláves enter a postupujte podľa zobrazených pokynov. Pokračujte krokom 6.

- **3.** Kliknite na konkrétny produkt z uvedených modelov.
- **4.** Kliknite na svoj operačný systém.
- **5.** Keď sa zobrazí zoznam aktualizácií, kliknite na aktualizáciu, aby sa otvorilo okno s ďalšimi informáciami.
- **6.** Kliknite na tlačidlo **Prevziať**.
- **7.** Kliknutím na tlačidlo **Spustiť** môžete nainštalovať aktualizovaný softvér bez prevzatia súboru.

– alebo –

Kliknite na tlačidlo **Uložiť**, ak chcete súbor uložiť na svoj počítač. Ak sa zobrazí výzva, vyberte umiestnenie na pevnom disku.

Po prevzatí súboru prejdite do priečinku s uloženým súborom a dvakrát naň kliknite, aby sa nainštaloval.

**8.** Ak sa zobrazí výzva, po inštalácii reštartujte počítač.

### **Používanie softvéru SoftPaq Download Manager**

Nástroj HP SoftPaq Download Manager (SDM) poskytuje rýchly prístup k informáciám o súboroch SoftPaq pre počítače HP bez potreby zadania čísla SoftPaq. Tento softvér pracuje tak, že prečíta a prevezme uverejnený databázový súbor obsahujúci informácie o modeli počítača a čísle SoftPaq.

<span id="page-115-0"></span>Použitím tohto nástroja môžete jednoducho hľadať súbory SoftPaq podľa modelu počítača a potom ich prevziať, rozbaliť a nainštalovať. Tento program umožňuje vykonávať nasledujúce úlohy:

- Vyhľadať, prevziať a nainštalovať aktualizácie SoftPaq pre váš počítač.
- Zobraziť dostupné a prevzaté súbory SoftPaq pre váš počítač.
- Vytvoriť konfiguračné súbory a zadať parametre vyhľadávania pre viaceré konfigurácie na pomoc pri spravovaní súborov SoftPaq pre viacero počítačov s rozličnými konfiguráciami.

SoftPaq Download Manager je k dispozícii na webovej lokalite spoločnosti HP. Ak chcete použiť program SoftPaq Download Manager na prevzatie súborov SoftPaq, musíte najprv prevziať a nainštalovať tento program. Prejdite na webovú lokalitu spoločnosti HP: <http://www.hp.com/go/sdm>a podľa pokynov prevezmite a nainštalujte program SoftPaq Download Manager.

- **POZNÁMKA:** Program SoftPaq Download Manager alebo ďalšie informácie o jeho používaní nájdete na webovej lokalite spoločnosti HP: <http://www.hp.com/go/sdm>
	- ▲ Ak chcete spustiť program SoftPaq Download Manager, vyberte položku **Štart > Všetky programy > HP > SoftPaq Download Manager**

Ďalšie informácie nájdete v pomocníkovi softvéru SoftPaq Download Manager.

### **HP SSM (System Software Manager)**

Softvér HP SSM (System Software Manager) umožňuje na diaľku aktualizovať softvér systémovej úrovne na viacerých systémoch súčasne. Keď sa spustí na klientskom počítači, softvér SSM zistí verzie hardvéru a softvéru a potom aktualizuje príslušný softvér z centrálneho skladu známeho aj ako ukladací priestor súborov. Verzie ovládačov, ktoré sú podporované softvérom SSM, sú označené špeciálnou ikonou na webovej lokalite spoločnosti HP určenej na preberanie ovládačov a na disku CD s názvom *Support Software* (Podporný softvér). Pomôcku SSM alebo ďalšie informácie o softvéri SSM nájdete na webovej lokalite spoločnosti HP na adrese <http://www.hp.com/go/ssm> (len v angličtine).

# <span id="page-116-0"></span>**12 Spúšťanie systému z viacerých zariadení (MultiBoot)**

# **Informácie o poradí použitia spúšťacích zariadení**

Pri štartovaní počítača sa systém pokúsi spustiť z povolených spúšťacích zariadení. Obslužný program MultiBoot je predvolene zapnutý už z výroby a určuje poradie, podľa ktorého systém vyberá spúšťacie zariadenia. Medzi spúšťacie zariadenia patria optické jednotky, disketové jednotky, karta sieťového rozhrania (NIC), pevné disky a zariadenia USB. Spúšťacie zariadenia obsahujú spúšťateľné médium alebo súbory, ktoré počítač potrebuje na správne spustenie a činnosť.

**POZNÁMKA:** Niektoré spúšťacie zariadenia je možné zahrnúť do poradia spúšťania systému až po ich zapnutí v pomôcke Computer Setup.

Z výroby je počítač nastavený tak, aby vybral spúšťacie zariadenie prehľadaním zapnutých spúšťacích zariadení a umiestnení jednotiek v tomto poradí:

- **EY POZNÁMKA:** Niektoré uvedené spúšťacie zariadenia a pozície jednotiek nemusia byť na vašom počítači podporované.
	- Pevný disk prenosného počítača
	- Disketová jednotka USB
	- Jednotka CD-ROM USB
	- Pevný disk USB
	- Ethernet prenosného počítača
	- Pamäťová karta Secure Digital (SD)

Zmenou poradia spúšťania systému v pomôcke Computer Setup môžete zmeniť poradie, v ktorom počítač hľadá spúšťacie zariadenie. Keď sa v dolnej časti obrazovky zobrazí hlásenie "Press the ESC key for Startup Menu" (Stlačením klávesu ESC otvorte štartovaciu ponuku), môžete tiež stlačiť kláves esc a potom kláves f9. Stlačením klávesu f9 zobrazíte ponuku s aktuálnymi spúšťacími zariadeniami, ktorá umožňuje vybrať spúšťacie zariadenie. Pomocou nástroja MultiBoot Express tiež môžete nastaviť počítač tak, aby sa pri každom zapnutí alebo reštartovaní počítača zobrazila výzva na zadanie spúšťacieho umiestnenia.

## <span id="page-117-0"></span>**Povolenie spúšťacích zariadení v pomôcke Computer Setup**

Počítač sa môže spustiť zo zariadenia USB alebo sieťovej karty len v prípade, ak zariadenie bolo zapnuté ako prvé v pomôcke Computer Setup.

Postup spustenia pomôcky Computer Setup a zapnutia zariadenia USB alebo sieťovej karty ako spúšťacieho zariadenia:

- **1.** Zapnite alebo reštartujte počítač a potom stlačte kláves esc pri zobrazenom hlásení "Press the ESC key for Startup Menu" (Stlačením klávesu ESC zobrazíte štartovaciu ponuku) v spodnej časti obrazovky.
- **2.** Stlačením klávesu f10 prejdete do nastavenia systému BIOS.
- **3.** Ak chcete zapnúť používanie spúšťacích médií v jednotkách USB alebo v jednotkách vložených do voliteľnej rozširujúcej základne (len vybrané modely), pomocou polohovacieho zariadenia alebo klávesov so šípkami vyberte ponuku **System Configuration** (Konfigurácia systému) **> Device Configurations** (Konfigurácie zariadení). Skontrolujte, či je zapnutá možnosť **Enabled** (Zapnuté) vedľa možnosti **USB legacy support** (Podpora rozhrania USB).
- **EY POZNÁMKA:** Možnosť USB Port (Port USB) musí byť zapnutá, aby bolo možné použiť podporu rozhrania USB. Možnosť je zapnutá už z výroby. Ak bol port vypnutý, zapnite ho výberom položky **System Configuration** (Konfigurácia systému) **> Port Options** (Možnosti portu), a potom kliknite na možnosť **Enabled** (Zapnuté) vedľa položky **USB Port** (Port USB).

– alebo –

Zariadenie sieťového rozhrania (NIC) zapnete výberom položky **System Configuration** (Konfigurácia systému) **> Boot Options** (Možnosti spúšťania) a potom kliknite na položku **Enabled** (Zapnuté) vedľa možnosti **PXE Internal NIC boot** (Spúšťanie internou kartou sieťového rozhrania (NIC) PXE).

**4.** Zmeny uložíte a program Computer Setup ukončíte kliknutím na tlačidlo **Save** (Uložiť) v ľavom dolnom rohu obrazovky a potom sa riaďte pokynmi na obrazovke.

– alebo –

Pomocou klávesov so šípkou vyberte položku **File** (Súbor) **> Save Changes and Exit** (Uložiť zmeny a skončiť) a potom stlačte kláves enter.

Zmeny sa prejavia po reštartovaní počítača.

**POZNÁMKA:** Ak chcete pri spustení pripojiť sieťovú kartu k serveru PXE (Preboot eXecution Environment) alebo RPL (Remote Program Load) bez použitia programu MultiBoot, stlačte kláves esc počas zobrazenia hlásenia "Press the ESC key for Startup Menu" (Stlačením klávesu ESC zobrazíte štartovaciu ponuku) v dolnej časti obrazovky a potom rýchlo stlačte kláves f12.

# <span id="page-118-0"></span>**Zmeny poradia spúšťacích zariadení**

Pred zmenou poradia spúšťania systému zvážte nasledovné odporúčania:

- Keď sa počítač reštartuje po zmene poradia spúšťania systému, počítač sa pokúsi naštartovať pomocou nového poradia.
- Keď existuje viac ako jeden typ spúšťacieho zariadenia, počítač sa pokúsi spustiť pomocou prvého z každého typu spúšťacieho zariadenia (neplatí pre optické zariadenia). Napríklad, ak je počítač pripojený k voliteľnej rozširujúcej základni (len vybrané modely), ktoré má aj jednotku pevného disku, táto jednotka sa ukáže v poradí spúšťania ako pevný disk USB. Ak sa systém pokúsil spustiť z tohto pevného disku USB a zlyhal, nebude sa pokúšať spúšťať systém z jednotky pevného disku v pozícii pre pevný disk. Namiesto toho sa pokúsi o spustenie z iného typu zariadenia uvedeného v poradí spúšťania. Ak sa však používajú dve optické zariadenia a pokus spustiť systém z prvého optického zariadenia zlyhá (zariadenie neobsahuje médium, alebo vložené médium nie je spúšťacím médiom), systém sa pokúsi spustiť z druhého optického zariadenia.
- Pri zmene poradia spúšťania systému sa zmení aj označenie logických jednotiek. Ak napríklad vykonáte spustenie z jednotky CD-ROM s diskom formátovaným ako jednotka C, jednotka CD-ROM sa stane jednotkou s označením C a pevný disk v pozícii pre pevný disk sa stane jednotkou s označením D.
- Počítač sa môže spustiť zo sieťovej karty len v prípade, ak bolo zariadenie zapnuté v ponuke Built-In Device Options (Možnosti zabudovaného zariadenia) pomôcky Computer Setup a ak spúšťanie z tohto zariadenia bolo zapnuté v ponuke Boot Options (Možnosti spúšťania) v pomôcke Computer Setup. Spúšťanie pomocou sieťovej karty neovplyvňuje označenie logických jednotiek, pretože sieťovej karte nie je priradené žiadne písmeno jednotky.
- S jednotkami vo voliteľnej rozširujúcej základni (len vybrané modely) sa pri poradí spúšťania narába ako s externými zariadeniami USB.

## <span id="page-119-0"></span>**Výber predvolieb spúšťania systému z viacerých zariadení (MultiBoot)**

Program MultiBoot môžete použiť týmito spôsobmi:

- Zmenou poradia spúšťania systému v pomôcke Computer Setup môžete nastaviť nové poradie spúšťania, ktoré počítač použije pri každom zapnutí.
- Spúšťacie zariadenie je možné dynamicky vybrať stlačením klávesu esc, keď sa pri štartovaní počítača v spodnej časti obrazovky zobrazí hlásenie "Press the ESC key for Startup Menu" (Stlačením klávesu ESC zobrazíte štartovaciu ponuku), a potom stlačením klávesu f9, prejdete do ponuky Boot Device Options (Možnosti spúšťacieho zariadenia).
- Na nastavenie variabilného poradia spúšťania systému môžete použiť nástroj MultiBoot Express. Táto funkcia zobrazuje výzvu na zadanie spúšťacieho zariadenia pri každom zapnutí počítača.

### **Nastavenie nového poradia spúšťania systému v pomôcke Computer Setup**

Ak chcete spustiť program Computer Setup a nastaviť poradie spúšťacích zariadení, ktoré počítač použije pri každom zapnutí alebo reštartovaní, postupujte nasledovne:

- **1.** Zapnite alebo reštartujte počítač a potom stlačte kláves esc pri zobrazenom hlásení "Press the ESC key for Startup Menu" (Stlačením klávesu ESC zobrazíte štartovaciu ponuku) v spodnej časti obrazovky.
- **2.** Stlačením klávesu f10 prejdete do nastavenia systému BIOS.
- **3.** Pomocou polohovacieho zariadenia alebo klávesov so šípkou vyberte položku **System Configuration** (Konfigurácia systému) **> Boot Options** (Možnosti spúšťania systému). Skontrolujte, či je vybratá položka **Enabled** (Povolené) vedľa položky **MultiBoot**.
- **POZNÁMKA:** Pomôcka MultiBoot je povolená od výroby.
- **4.** Pomocou polohovacieho zariadenia alebo klávesov so šípkami vyberte v zozname zariadenie.
- **5.** Ak chcete premiestniť zariadenie nahor v poradí spúšťacích zariadení, použitím polohovacieho zariadenia kliknite na znamienko plus (+) alebo stlačte kláves +.

– alebo –

Ak chcete premiestniť zariadenie nadol v poradí spúšťacích zariadení, použitím polohovacieho zariadenia kliknite na znamienko mínus (-) alebo stlačte kláves -.

**6.** Ak chcete uložiť zmeny a ukončiť program Computer Setup, kliknite na položku **Save** (Uložiť) v ľavom dolnom rohu obrazovky a potom postupujte podľa pokynov na obrazovke.

– alebo –

Pomocou klávesov so šípkou vyberte položku **File** (Súbor) **> Save changes and exit** (Uložiť zmeny a skončiť) a potom stlačte kláves enter.

Zmeny sa prejavia po reštartovaní počítača.

## <span id="page-120-0"></span>**Dynamický výber spúšťacieho zariadenia**

Postup dynamického výberu spúšťacieho zariadenia pre aktuálnu sekvenciu štartovania:

- **1.** Otvorte ponuku Select Boot Device (Výber spúšťacieho zariadenia) zapnutím alebo reštartovaním počítača a potom stlačením klávesu esc počas zobrazeného hlásenia "Press the ESC key for Startup Menu" (Stlačením klávesu ESC zobrazíte štartovaciu ponuku) v spodnej časti obrazovky.
- **2.** Stlačte kláves f9.
- **3.** Pomocou polohovacieho zariadenia alebo klávesov so šípkami vyberte spúšťacie zariadenie a potom stlačte kláves enter.

Zmeny sa prejavia okamžite.

### **Nastavenie výzvy funkcie MultiBoot Express**

Postup spustenia pomôcky Computer Setup a nastavenia zobrazenia ponuky programu MultiBoot na výber spúšťacieho zariadenia pri každom spustení alebo reštarte počítača:

- 1. Zapnite alebo reštartujte počítač a potom stlačte kláves esc pri zobrazenom hlásení "Press the ESC key for Startup Menu" (Stlačením klávesu ESC zobrazíte štartovaciu ponuku) v spodnej časti obrazovky.
- **2.** Stlačením klávesu f10 prejdete do nastavenia systému BIOS.
- **3.** Pomocou polohovacieho zariadenia alebo klávesov so šípkami vyberte položku **System Configuration** (Konfigurácia systému) **> Boot Options** (Možnosti spúšťania) a potom stlačte kláves enter.
- **4.** V poli **Express Boot Popup Delay (Sec)** (Časový limit zobrazenia ponuky funkcie Express Boot) zadajte časový interval (v sekundách) zobrazenia ponuky s umiestneniami spúšťacích jednotiek. Po uplynutí zadanej doby sa systém spustí podľa aktuálneho nastavenia programu MultiBoot. (Ak vyberiete hodnotu 0, ponuka na výber spúšťacích zariadení sa nezobrazí).
- **5.** Zmeny uložíte a program Computer Setup ukončíte kliknutím na tlačidlo **Save** (Uložiť) v ľavom dolnom rohu obrazovky a potom sa riaďte pokynmi na obrazovke.

– alebo –

Pomocou klávesov so šípkou vyberte položku **File** (Súbor) **> Save Changes and Exit** (Uložiť zmeny a skončiť) a potom stlačte kláves enter.

Zmeny sa prejavia po reštartovaní počítača.

### **Zadanie predvolieb pre funkciu MultiBoot Express**

Po zobrazení ponuky funkcie Express Boot počas spustenia máte k dispozícii nasledujúce možnosti:

- Ak chcete vybrať spúšťacie zariadenie v ponuke funkcie Express Boot, vyberte pred uplynutím časového limitu požadovanú možnosť a stlačte kláves enter.
- Ak nechcete, aby sa použilo predvolené nastavenie programu MultiBoot, stlačte pred uplynutím časového limitu ľubovoľný kláves. Počítač sa spustí až po zadaní spúšťacieho zariadenia a stlačení klávesu enter.
- Ak chcete, aby sa počítač spustil podľa aktuálneho nastavenia programu MultiBoot, počkajte na uplynutie časového limitu.

# <span id="page-121-0"></span>**13 Pomôcka Computer Setup**

Jednotky nainštalované v počítači zobrazíte výberom položky **Štart > Počítač**.

Pri modeloch s druhým pevným diskom (jednotka D) bude optická jednotka označená písmenom E. Ďalšia jednotka pridaná do systému, napríklad nová jednotka USB, bude označená ďalším voľným písmenom jednotky.

# **Spustenie pomôcky Computer Setup**

Computer Setup je predinštalovaná pomôcka, ktorú môžete použiť aj v prípade, ak nepracuje operačný systém alebo ak sa nedá zaviesť.

**POZNÁMKA:** Váš počítač nemusí podporovať niektoré položky ponuky v pomôcke Computer Setup, ktoré sú uvedené v tejto príručke.

**POZNÁMKA:** Externú klávesnicu pripojenú pomocou rozhrania USB možno v pomôcke Computer Setup použiť len v prípade, ak je zapnutá podpora starších zariadení USB.

Ak chcete spustiť pomôcku Computer Setup, postupujte podľa nasledujúcich krokov:

- **1.** Zapnite alebo reštartujte počítač.
- 2. Pred načítaním operačného systému a počas zobrazenia hlásenia "Press the ESC key for Startup Menu" (Stlačením klávesu ESC otvorte štartovaciu ponuku) v ľavom dolnom rohu obrazovky stlačte kláves esc.
- **3.** Stlačením klávesu f10 prejdite do aplikácie BIOS Setup.

# **Používanie pomôcky Computer Setup**

### **Navigácia a výber položiek v pomôcke Computer Setup**

Prístup k informáciám a nastaveniam v pomôcke Computer Setup získate v ponukách File (Súbor), Security (Zabezpečenie), Diagnostics (Diagnostika) a System Configuration (Konfigurácia systému). <span id="page-122-0"></span>Pri navigácii a výbere položiek v pomôcke Computer Setup postupujte podľa nasledujúcich krokov:

- **1.** Zapnite alebo reštartujte počítač a keď sa v dolnej časti obrazovky zobrazí hlásenie "Press the ESC key for Startup Menu (Stlačením klávesu ESC otvorte štartovaciu ponuku)", stlačte kláves esc.
	- Ak chcete vybrať ponuku alebo položku ponuky, použite kláves tabulátora a klávesy so šípkou na klávesnici a potom stlačte kláves enter, alebo použitím polohovacieho zariadenia kliknite na príslušnú položku.
	- Ak chcete prejsť nahor alebo nadol, kliknite na šípku nahor alebo nadol v pravom hornom rohu obrazovky alebo použite kláves so šípkou nahor alebo nadol.
	- Ak chcete zatvoriť otvorené dialógové okná a vrátiť sa na hlavnú obrazovku pomôcky Computer Setup, stlačte kláves esc a potom postupujte podľa pokynov na obrazovke.
	- **POZNÁMKA:** Na navigáciu a výber položiek v pomôcke Computer Setup môžete použiť buď polohovacie zariadenie (TouchPad, polohovacie pero alebo myš USB), alebo klávesnicu.
- **2.** Stlačením klávesu f10 prejdite do aplikácie BIOS Setup.
- **3.** Vyberte si ponuku **File, Security, Diagnostics** (Súbor, zabezpečenie, diagnostika) alebo **System Configuration** (Konfigurácia systému).
- **4.** Na ukončenie pomôcky Computer Setup použite jeden z nasledovných spôsobov:
	- Ak chcete ukončiť pomôcku Computer Setup bez uloženia zmien, kliknite na ikonu **Exit** (Skončiť) v ľavom dolnom rohu obrazovky a potom postupujte podľa pokynov na obrazovke.

– alebo –

Pomocou tabulátora a klávesov so šípkou vyberte položku **File** (Súbor) **> Ignore changes and exit** (Ignorovať zmeny a skončiť) a potom stlačte kláves enter.

– alebo –

● Ak chcete uložiť predvoľby a ukončiť ponuky pomôcky Computer Setup, kliknite na ikonu **Save** (Uložiť) v ľavom dolnom rohu obrazovky a potom postupujte podľa pokynov na obrazovke.

– alebo –

Pomocou tabulátora a klávesov so šípkou vyberte položku **File** (Súbor) **> Save changes and exit** (Uložiť zmeny a skončiť) a potom stlačte kláves enter.

Zmeny sa prejavia po reštartovaní počítača.

### **Obnovenie nastavení od výrobcu v pomôcke Computer Setup**

Ak chcete pre všetky nastavenia pomôcky Computer Setup obnoviť hodnoty nastavené výrobcom, postupujte podľa nasledujúcich krokov:

- **1.** Otvorte pomôcku Computer Setup zapnutím alebo reštartovaním počítača a keď sa v ľavom dolnom rohu obrazovky zobrazí hlásenie "Press the ESC key for Startup Menu (Stlačením klávesu ESC otvorte štartovaciu ponuku)", stlačte kláves esc.
- **2.** Stlačením klávesu f10 prejdite do aplikácie BIOS Setup.
- <span id="page-123-0"></span>**3.** Pomocou klávesov so šípkou vyberte položku **File** (Súbor) **> Restore defaults** (Obnoviť predvolené) a potom stlačte kláves enter.
- **4.** Keď sa otvorí potvrdzovacie dialógové okno, stlačte kláves f10.
- **5.** Ak chcete uložiť nastavenia a ukončiť pomôcku Computer Setup, pomocou klávesov so šípkou vyberte položku **File** (Súbor) **> Save changes and exit** (Uložiť zmeny a skončiť). Potom postupujte podľa pokynov na obrazovke.

Nastavené predvoľby sa prejavia po reštartovaní počítača.

**E** POZNÁMKA: Nastavenia hesiel a zabezpečenia sa po obnovení nastavení od výrobcu nezmenia.

## **Ponuky pomôcky Computer Setup**

Prehľad možností pomôcky Computer Setup je k dispozícii v tabuľkách ponúk v tejto časti.

**POZNÁMKA:** Niektoré položky ponuky pomôcky Computer Setup uvedené v tejto kapitole nemusí váš počítač podporovať.

## **Ponuka File (Súbor)**

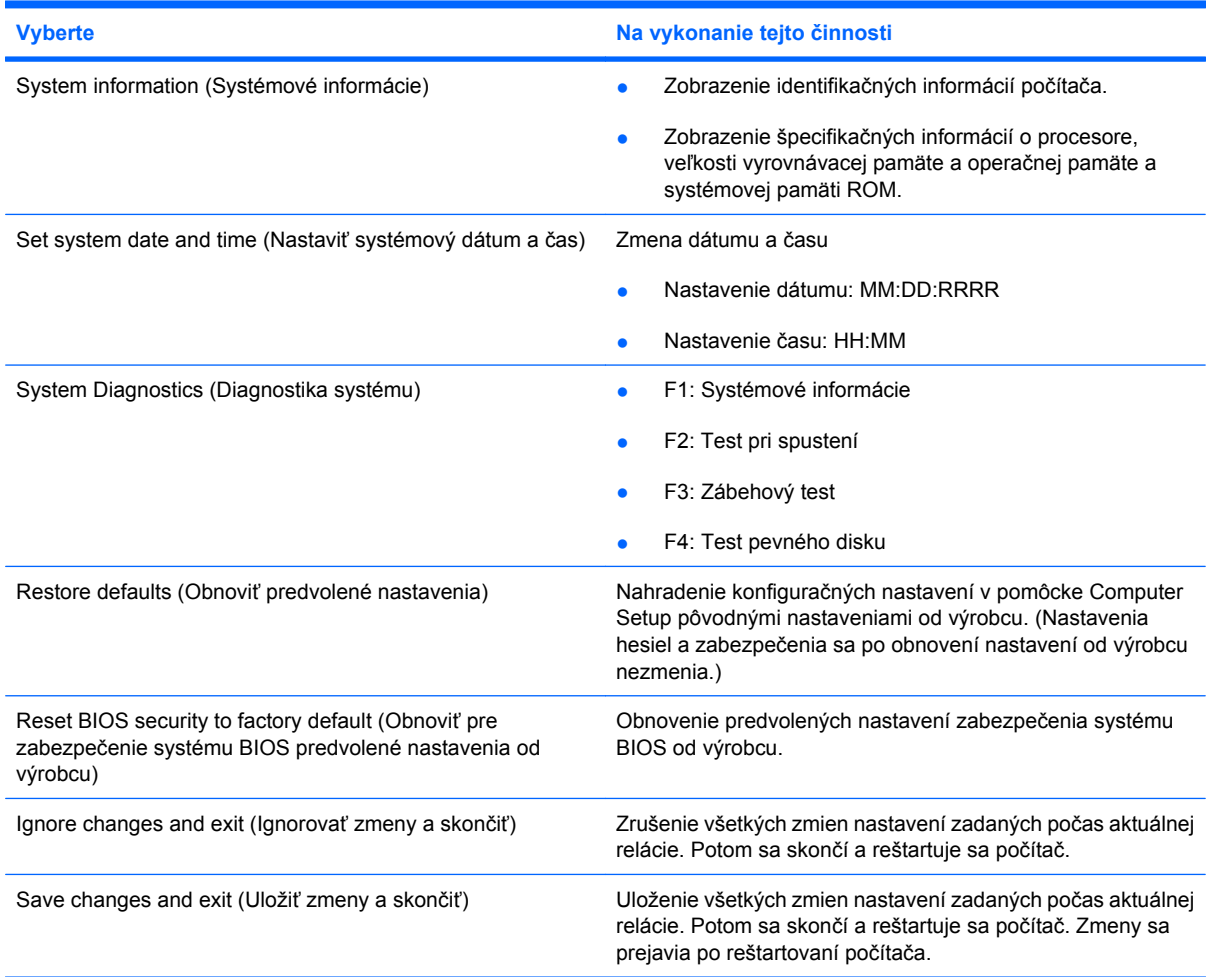

## <span id="page-124-0"></span>**Ponuka Security (Zabezpečenie)**

### **POZNÁMKA:** Váš počítač nemusí podporovať všetky položky ponuky uvedené v tejto časti.

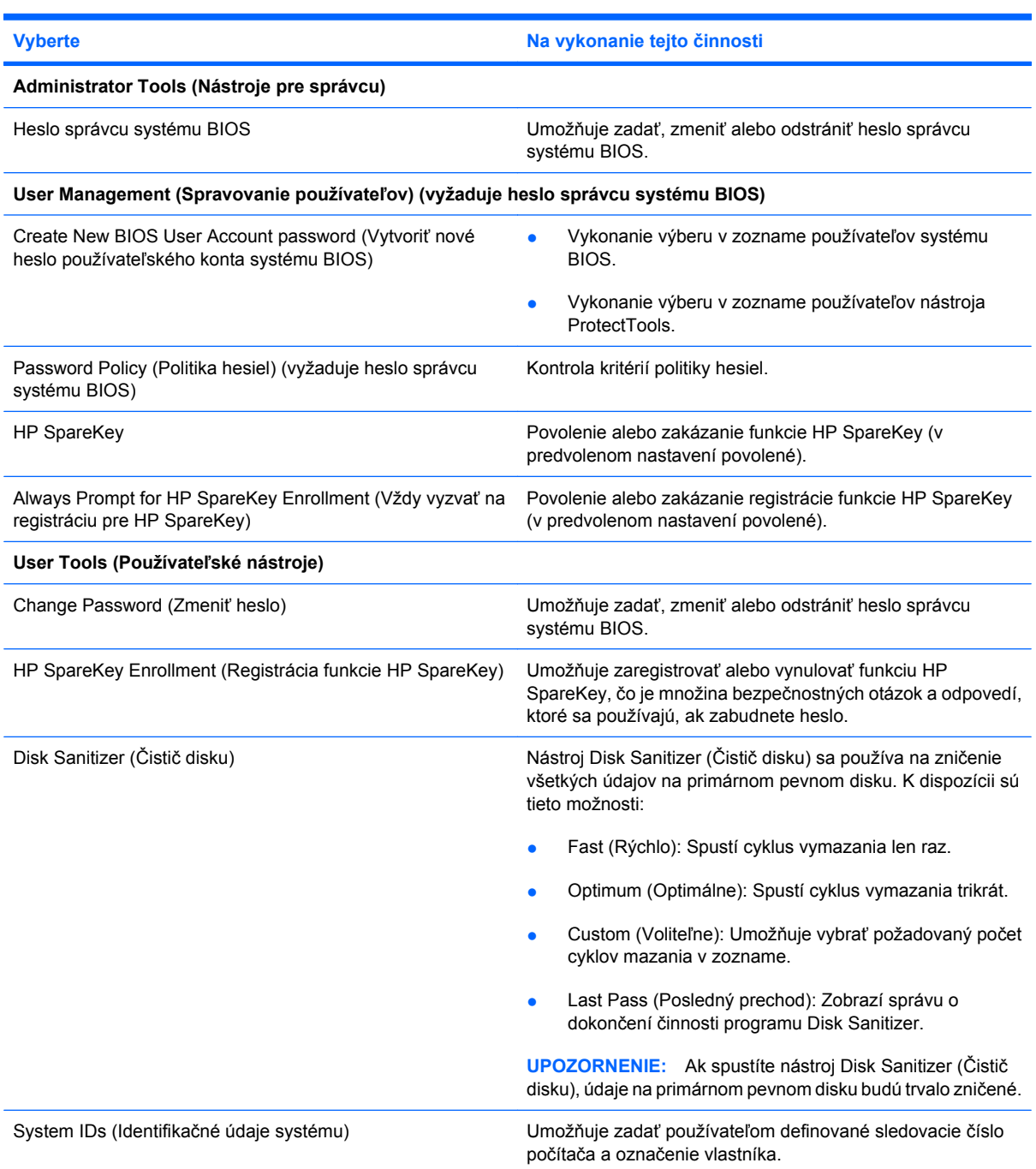

## **Ponuka System Configuration (Konfigurácia systému)**

**POZNÁMKA:** Váš počítač nemusí podporovať všetky uvedené možnosti konfigurácie systému.

<span id="page-125-0"></span>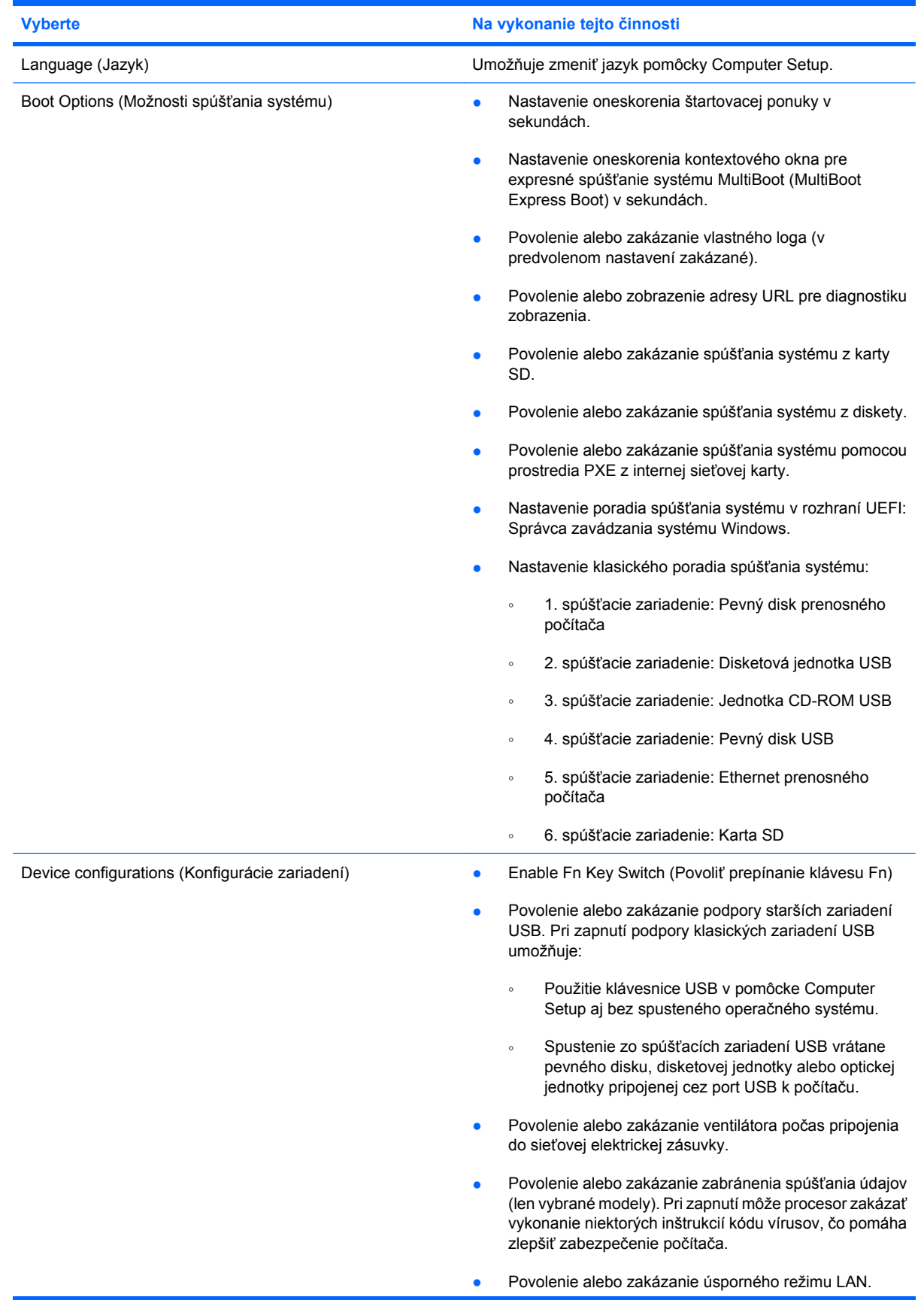

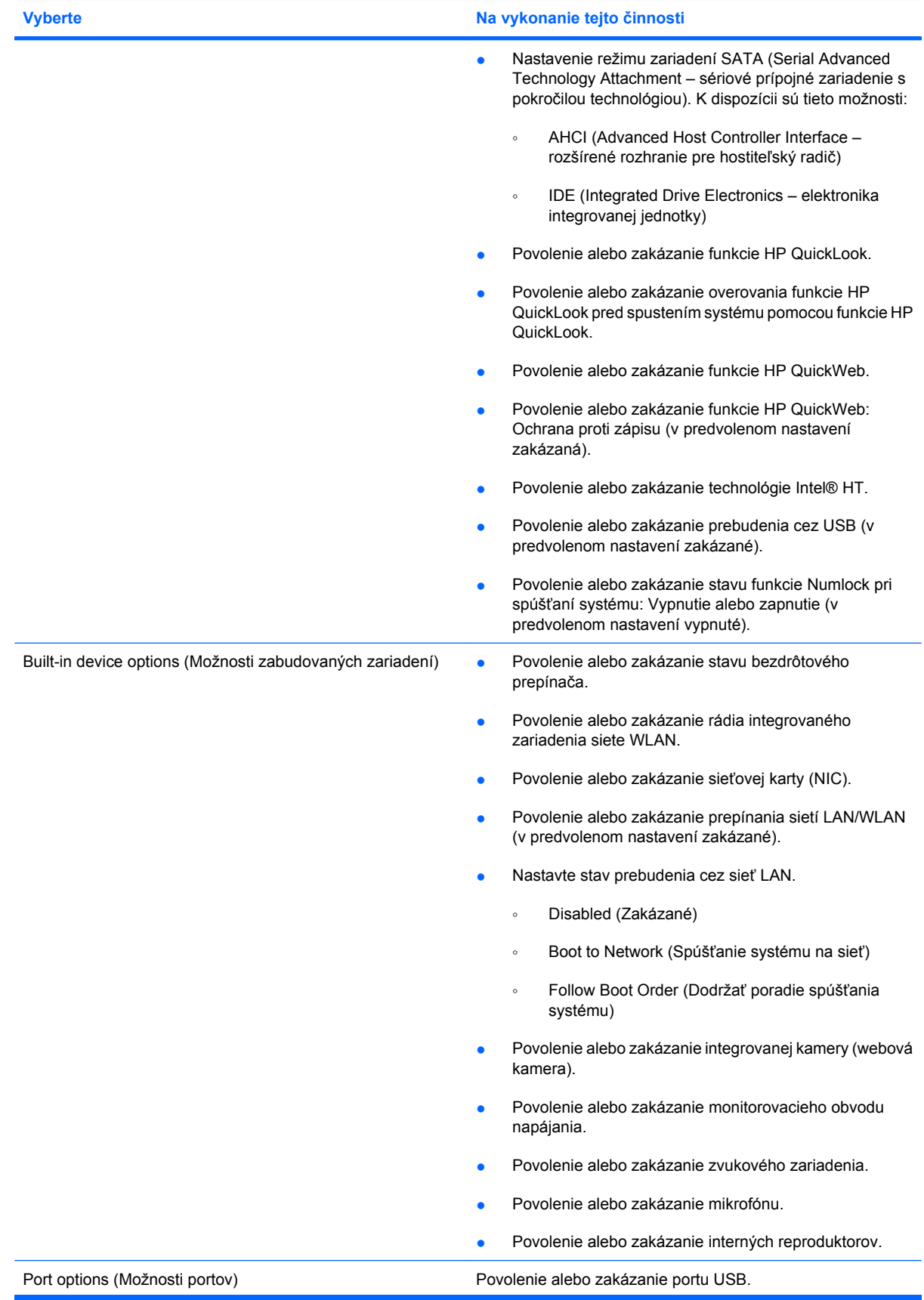

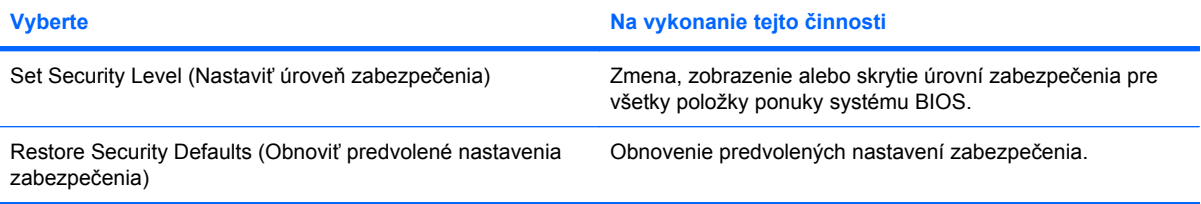

# <span id="page-128-0"></span>**14 Zálohovanie a obnovenie**

Z dôvodu ochrany údajov použite nástroj Zálohovanie a obnovenie systému Windows® na zálohovanie jednotlivých súborov a priečinkov alebo celého pevného disku (len vybrané modely), vytvorte opravné disky (len vybrané modely) alebo vytvorte systémové body obnovenia. V prípade zlyhania systému môžete použiť na obnovenie obsahu počítača predtým zálohované súbory.

Nástroj Zálohovania a obnovenie systému Windows poskytuje nasledujúce možnosti:

- Vytvorenie disku na opravu systému (len vybrané modely)
- Zálohovanie jednotlivých súborov a priečinkov
- Vytvorenie systémového obrazu (len vybrané modely)
- Plánovanie automatického zálohovania (len vybrané modely)
- Vytvorenie bodov obnovenia systému
- **•** Obnovenie jednotlivých súborov
- Obnovenie počítača do predchádzajúceho stavu
- Obnovenie údajov použitím obnovovacích nástrojov
- **POZNÁMKA:** Podrobné pokyny získate vyhľadaním týchto tém v aplikácii Pomoc a technická podpora.

**POZNÁMKA:** V prípade nestability systému spoločnosť HP odporúča vytlačiť postupy obnovy a uložiť ich na neskoršie použitie.

## <span id="page-129-0"></span>**Zálohovanie**

Obnovenie systému po jeho zlyhaní bude tak úplné ako najnovšia dostupná záloha. Hneď po inštalácii softvéru by ste mali vytvoriť systémové opravné disky (len vybrané modely) a počiatočnú zálohu. Po pridaní nového softvéru a nových dátových súborov by ste mali pokračovať v pravidelnom zálohovaní systému, aby sa zachovala primerane aktuálna záloha. Systémové opravné disky (len vybrané modely) sa používajú na spustenie (štartovanie) počítača a opravu operačného systému v prípade nestability alebo zlyhania systému. Počiatočná a následné zálohy umožňujú obnoviť údaje a nastavenia v prípade zlyhania.

Údaje môžete zálohovať na voliteľný externý pevný disk, sieťovú jednotku alebo disky.

Pri zálohovaní zohľadnite nasledujúce poznámky:

- Osobné súbory ukladajte do knižnice Dokumenty a pravidelne ich zálohujte.
- Zálohujte šablóny uložené v príslušných programoch.
- Prispôsobené nastavenia zobrazené v okne, na paneli alebo v ponuke uložte vytvorením snímky obrazovky s nastaveniami. Snímka obrazovky vám môže ušetriť množstvo času, ak budete musieť obnoviť nastavenia.

Vytvorenie snímky obrazovky:

- **1.** Zobrazte obrazovku, ktorú chcete uložiť.
- **2.** Skopírujte snímku obrazovky:

Ak chcete skopírovať samotné aktívne okno, stlačte klávesovú skratku **alt+fn+prt sc**.

Ak chcete skopírovať celú obrazovku, stlačte klávesovú skratku **fn+prt sc**.

**3.** Otvorte dokument textového procesora a potom vyberte položku **Upraviť > Prilepiť**.

Snímka obrazovky sa pridá do dokumentu.

- **4.** Uložte dokument.
- Pri zálohovaní diskov môžete použiť ľubovoľné z nasledujúcich typov diskov (kupujú sa samostatne): CD-R, CD-RW, DVD+R, DVD+R DL, DVD-R, DVD-R DL alebo DVD±RW. Typ disku závisí od typu optickej jednotky nainštalovanej v počítači.
- **POZNÁMKA:** Na disky DVD a dvojvrstvové disky DVD (DL) sa zmestí viac údajov než na disky CD, preto je pri ich použití potrebný menší počet obnovovacích diskov.
- Pri zálohovaní na disky očíslujte každý disk pred jeho vložením do optickej jednotky počítača.

Pri tvorbe zálohy použitím nástroja Zálohovanie a obnovenie, postupujte podľa nasledujúcich krokov:

**POZNÁMKA:** Dbajte na to, aby bol počítač pred spustením procesu zálohovania pripojený k sieťovému napájaciemu zdroju.

**POZNÁMKA:** Proces zálohovania môže trvať viac než hodinu v závislosti od veľkosti súborov a rýchlosti počítača.

- **1.** Vyberte položku **Štart > Všetky programy > Údržba > Zálohovanie a obnovenie**.
- **2.** Podľa pokynov na obrazovke nainštalujte zálohu, vytvorte obraz systému (len vybrané modely) alebo vytvorte systémový opravný disk (len vybrané modely).

**POZNÁMKA:** Systém Windows® obsahuje funkciu kontroly používateľských kont na zlepšenie zabezpečenia počítača. Pri vykonávaní úloh, napríklad pri inštalácii softvéru, spúšťaní pomôcok alebo zmene nastavení systému Windows, sa môže zobraziť výzva na ich povolenie alebo na zadanie hesla. Ďalšie informácie nájdete v aplikácii Pomoc a technická podpora.

## <span id="page-131-0"></span>**Obnovenie**

Počítač poskytuje pre prípad zlyhania alebo nestability systému nasledujúce nástroje na obnovenie súborov:

- Obnovovacie nástroje systému Windows: Na obnovenie predtým zálohovaných údajov môžete použiť nástroj Zálohovanie a obnovenie systému Windows. Na odstránenie problémov, ktoré môžu zabraňovať správnemu spusteniu systému Windows, môžete použiť aj nástroj Oprava pri spustení systému Windows.
- Obnovovacie nástroje f11: Na obnovenie pôvodného bitového obrazu pevného disku môžete použiť obnovovací nástroj f11. Tento bitový obraz obsahuje operačný systém Windows a softvérové programy nainštalované výrobcom.
- **POZNÁMKA:** Ak nedokážete spustiť (naštartovať) počítač a nemôžete použiť systémové opravné disky, ktoré ste vytvorili predtým (len vybrané modely), musíte si kúpiť disk DVD s operačným systémom Windows 7 na reštartovanie počítača a opravenie operačného systému.
- **UPOZORNENIE:** Použitím nástroja f11 sa vymaže celý obsah pevného disku a preformátuje pevný disk. Všetky vytvorené súbory a všetky programy nainštalované v počítači sa natrvalo odstránia. Obnovovací nástroj f11 preinštaluje operačný systém a programy a ovládače od spoločnosti HP, ktoré nainštaloval výrobca. Softvér nenainštalovaný výrobcom počítača musíte preinštalovať sami. Osobné súbory musíte obnoviť zo zálohy.
	- **1.** Ak je to možné, zálohujte všetky osobné súbory.
	- **2.** Ak je to možné, skontrolujte prítomnosť obnovovacej oblasti HP výberom položky **Štart**, kliknutím pravým tlačidlom myši na položku **Počítač**, kliknutím na položku **Spravovať** a potom kliknutím na položku **Správa diskov**.
	- **POZNÁMKA:** Ak obnovovacia oblasť HP nie je uvedená, operačný systém a programy musíte obnoviť použitím disku DVD s názvom *Windows 7 Operating System* (Operačný systém Windows 7) a disku s názvom *Driver Recovery* (Obnovenie ovládačov), ktoré sa oba kupujú samostatne. Ak potrebujete ďalšie informácie, kontaktujte oddelenie technickej podpory výberom položky **Štart > Pomoc a technická podpora > Kontaktovať podporu**.
	- **3.** Ak je obnovovacia oblasť HP uvedená, reštartujte počítač a keď sa v dolnej časti obrazovky zobrazí hlásenie "Press the ESC key for Startup Menu" (Stlačením klávesu ESC otvorte štartovaciu ponuku), stlačte kláves esc.
	- 4. Keď sa na obrazovke zobrazí hlásenie "Press f11 for recovery" (Stlačením klávesu f11 vykonajte obnovenie), stlačte kláves f11.
	- **5.** Postupujte podľa pokynov na obrazovke.
- **POZNÁMKA:** Systém Windows 7 poskytuje ďalšie obnovovacie nástroje priamo v operačnom systéme. Ďalšie informácie nájdete v aplikácii Pomoc a technická podpora.

**POZNÁMKA:** Ak nemôžete spustiť (naštartovať) počítač, musíte si kúpiť disk DVD s názvom *Windows 7 Operating System* (Operačný systém Windows 7) a pomocou neho reštartovať počítač a opraviť operačný systém. Ak potrebujete ďalšie informácie, kontaktujte oddelenie technickej podpory výberom položky **Štart > Pomoc a technická podpora > Kontaktovať podporu**.

# **Register**

### **A**

aktualizácia systému BIOS inštalácia [104](#page-113-0) prevzatie [104](#page-113-0) antény [9](#page-18-0)

### **B**

batéria kalibrácia [22](#page-31-0) likvidácia [26](#page-35-0) nabíjanie [19,](#page-28-0) [22](#page-31-0) nízky stav nabitia batérie [20](#page-29-0) opätovné nabíjanie [25](#page-34-0) uloženie [26](#page-35-0) úspora energie [25](#page-34-0) vloženie [18](#page-27-0) vybratie [18](#page-27-0) výmena [26](#page-35-0) batéria, identifikácia [11](#page-20-0) bezdrôtová sieť (WLAN) funkčný dosah [34](#page-43-0) potrebné vybavenie [32](#page-41-0) pripojenie [33](#page-42-0) pripojenie k firemnej sieti WLAN [33](#page-42-0) pripojenie k verejnej sieti WLAN [33](#page-42-0) zabezpečenie [32](#page-41-0) bezdrôtové antény [9](#page-18-0) bezpečnostné zariadenia na letiskách [90](#page-99-0) brána firewall [33](#page-42-0)

### **C**

CD odstránenie [71](#page-80-0) vloženie [70](#page-79-0) certifikačný štítok bezdrôtového zariadenia [12](#page-21-0) cestovanie s počítačom [12,](#page-21-0) [26](#page-35-0) Computer Setup heslo pre funkciu DriveLock [57](#page-66-0) nastavenie poradia spúšťania systému [110](#page-119-0) nastavenie výzvy funkcie MultiBoot Express [111](#page-120-0) zabezpečenie zariadenia [62](#page-71-0) zapnutie spúšťacích zariadení [108](#page-117-0)

### **Č**

čítačka kariet SD [6](#page-15-0), [74](#page-83-0) čitateľné mediá [13](#page-22-0)

### **D**

digitálna karta odstránenie [75](#page-84-0) vloženie [74](#page-83-0) disketová jednotka [69](#page-78-0) dotyková obrazovka používanie [80](#page-89-0) predvoľby [84](#page-93-0) vykonávanie akcií na obrazovke [80](#page-89-0) DVD odstránenie [71](#page-80-0) vloženie [70](#page-79-0)

### **E**

energia pripojenie [16](#page-25-0) úspora [25](#page-34-0) energia z batérie [17](#page-26-0) externá jednotka [69](#page-78-0) externé zvukové zariadenia, pripojenie [48](#page-57-0)

### **F**

funkčné klávesy aktivácia funkcie QuickLock [78](#page-87-0) aktivácia režimu spánku [78](#page-87-0) prepínanie obrazu na obrazovke [78](#page-87-0) stlmenie hlasitosti reproduktorov [79](#page-88-0) zníženie jasu obrazovky [78](#page-87-0) zvýšenie hlasitosti reproduktorov [79](#page-88-0) zvýšenie jasu obrazovky [78](#page-87-0) funkčné klávesy, identifikácia [5](#page-14-0) funkčné klávesy na klávesnici, identifikácia [77](#page-86-0)

### **G**

gestá dotykovej obrazovky lupa [83](#page-92-0) otáčanie [82](#page-91-0) posúvanie [81](#page-90-0) presúvanie [81](#page-90-0) priblíženie [83](#page-92-0)

### **H**

hardvér, identifikácia [1](#page-10-0) heslá DriveLock [57](#page-66-0) používateľ [54](#page-63-0) správca [54](#page-63-0) správca systému BIOS [55](#page-64-0) heslo pre funkciu DriveLock nastavenie [58](#page-67-0) odstránenie [61](#page-70-0) popis [57](#page-66-0) zadanie [59](#page-68-0) zmena [60](#page-69-0) hlasitosť, nastavenie [45](#page-54-0)

homologizačné informácie certifikačné štítky bezdrôtových zariadení [12](#page-21-0) homologizačný štítok [12](#page-21-0) hP 3D DriveGuard [92](#page-101-0) HP 3D DriveGuard [92](#page-101-0) HP System Software Manager [106](#page-115-0)

### **I**

ikona bezdrôtovej komunikácie [29](#page-38-0) ikona stavu siete [29,](#page-38-0) [40](#page-49-0) ikony bezdrôtová komunikácia [29](#page-38-0) stav siete [29](#page-38-0), [40](#page-49-0) indikátor batérie [7,](#page-16-0) [19](#page-28-0), [21](#page-30-0) indikátor bezdrôtového rozhrania [6](#page-15-0), [29](#page-38-0) indikátor funkcie QuickLook, identifikácia [3](#page-12-0) indikátor funkcie QuickWeb, identifikácia [3](#page-12-0) indikátor jednotky [5](#page-14-0), [92](#page-101-0) indikátor klávesu caps lock, identifikácia [3](#page-12-0) indikátor napájania, identifikácia [3](#page-12-0) indikátor webovej kamery, identifikácia [8,](#page-17-0) [44](#page-53-0) indikátory batéria [7](#page-16-0) bezdrôtové rozhranie [6](#page-15-0) caps lock [3](#page-12-0) disková jednotka [5](#page-14-0) jednotka [92](#page-101-0) napájanie [3](#page-12-0) QuickLook [3](#page-12-0) QuickWeb [3](#page-12-0) webová kamera [8](#page-17-0), [44](#page-53-0) informácie o počítači [102](#page-111-0) inštalácia, počítač [1](#page-10-0) inštalácia internetového pripojenia [32](#page-41-0) interferencia, minimalizácia [41](#page-50-0) interné mikrofóny, identifikácia [8](#page-17-0), [44](#page-53-0)

#### **J**

jednotka CD [69](#page-78-0)

jednotka DVD [69](#page-78-0) jednotka pevného disku externý [69](#page-78-0) hP 3D DriveGuard [92](#page-101-0) HP 3D DriveGuard [92](#page-101-0) inštalácia [95](#page-104-0) jednotky disketa [69](#page-78-0) externý [69](#page-78-0) MultiBay [69](#page-78-0) optické [69](#page-78-0) pevné [69](#page-78-0) pevný disk [95](#page-104-0) poradie spúšťania systému [107,](#page-116-0) [116](#page-125-0)

### **K**

kábel, napájací [11](#page-20-0) kábel USB, pripojenie [67](#page-76-0) káble USB [67](#page-76-0) kalibrácia batérie [22](#page-31-0) karta SD [74](#page-83-0) kláves aplikácií, Windows [5](#page-14-0) kláves aplikácií systému Windows, identifikácia [5](#page-14-0) kláves esc, identifikácia [5](#page-14-0) kláves fn, identifikácia [5](#page-14-0) kláves funkcie QuickLock [78](#page-87-0) kláves režimu spánku [78](#page-87-0) kláves s logom Windows, identifikácia [5](#page-14-0) kláves systémových informácií [5](#page-14-0) klávesy aplikácie systému Windows [5](#page-14-0) esc [5](#page-14-0) fn [5](#page-14-0) funkčné [5](#page-14-0) klávesnica [5](#page-14-0) logo Windows [5](#page-14-0) zníženie hlasitosti reproduktorov [79](#page-88-0) klávesy integrovanej numerickej klávesnice, identifikácia [5](#page-14-0) klávesy jasu obrazovky [78](#page-87-0) klávesy na ovládanie hlasitosti [45](#page-54-0) kliknutia testovanie [84](#page-93-0) zmena nastavení [84](#page-93-0)

kľúč produktu [12](#page-21-0) konektor, napájací [7](#page-16-0) kontrola zvukových funkcií [48](#page-57-0) kritický stav nabitia batérie [21](#page-30-0)

### **L**

LAN, pripojenie [42](#page-51-0) lupa, gestá dotykovej obrazovky [83](#page-92-0)

### **M**

médium jednotky [13](#page-22-0) mikrofóny, interné [8](#page-17-0), [44](#page-53-0) minimalizácia interferencie [41](#page-50-0) modul HP Mobile Broadband [35](#page-44-0) modul HP Mobile Broadband, vypnutý [35](#page-44-0) monitor, pripojenie [50](#page-59-0) možnosti spúšťania systému [116](#page-125-0) MultiBay [69](#page-78-0) MultiBoot Express [107](#page-116-0), [111](#page-120-0) multiMediaCard [74](#page-83-0) multimediálne súčasti, identifikácia [43](#page-52-0) multimediálny softvér používanie [46](#page-55-0) myš, externá nastavenie predvolieb [76](#page-85-0) pripojenie [76](#page-85-0)

### **N**

nabíjanie batérií [19](#page-28-0), [22](#page-31-0) nabitie batérie, maximálne [20](#page-29-0) napájací kábel, identifikácia [11](#page-20-0) napájací konektor, identifikácia [7](#page-16-0) nastavenie siete WLAN [32](#page-41-0) názov a číslo produktu, počítač [9,](#page-18-0) [11](#page-20-0) nereagujúci systém [27](#page-36-0) nízky stav nabitia batérie [20](#page-29-0) numerická klávesnica, externá num lock [86](#page-95-0) používanie [86](#page-95-0) numerická klávesnica, integrovaná identifikácia [84](#page-93-0) používanie [85](#page-94-0) prepnutie funkcií klávesov [86](#page-95-0) zapnutie a vypnutie [85](#page-94-0) num lock, externá numerická klávesnica [86](#page-95-0)

### **O**

obnovenie [119,](#page-128-0) [122](#page-131-0) obraz na obrazovke, prepínanie [78](#page-87-0) obrazovka klávesy jasu obrazovky [78](#page-87-0) obraz, prepínanie [78](#page-87-0) operačný systém kľúč produktu [12](#page-21-0) štítok s certifikátom pravosti od spoločnosti Microsoft [12](#page-21-0) optická jednotka [69](#page-78-0) optický disk odstránenie [71](#page-80-0) vloženie [70](#page-79-0) otáčanie, gestá dotykovej obrazovky [82](#page-91-0) otvor pre bezpečnostné lanko, identifikácia [6](#page-15-0) ovládacie prvky bezdrôtovej komunikácie operačný systém [29](#page-38-0) tlačidlo [29](#page-38-0) označenie logických jednotiek [109](#page-118-0)

### **P**

pamäťový modul vloženie [99](#page-108-0) vybratie [99](#page-108-0) pevný disk externý [69](#page-78-0) hP 3D DriveGuard [92](#page-101-0) HP 3D DriveGuard [92](#page-101-0) inštalácia [95](#page-104-0) podpora rozhrania USB [68](#page-77-0) podpora starších zariadení, USB [112](#page-121-0), [116](#page-125-0) podpora starších zariadení USB [112](#page-121-0), [116](#page-125-0) pomôcka Computer Setup heslo správcu systému BIOS [55](#page-64-0) navigácia a výber [112](#page-121-0) obnovenie nastavení od výrobcu [113](#page-122-0) ponuka File (Súbor) [114](#page-123-0)

ponuka Security (Zabezpečenie) [115](#page-124-0) ponuka System Configuration (Konfigurácia systému) [115](#page-124-0) pomôcka Setup navigácia a výber [112](#page-121-0) obnovenie nastavení od výrobcu [113](#page-122-0) ponuka File (Súbor) [114](#page-123-0) ponuka Security (Zabezpečenie) [115](#page-124-0) ponuka System Configuration (Konfigurácia systému) [115](#page-124-0) ponuka File (Súbor) [114](#page-123-0) ponuka Security (Zabezpečenie) [115](#page-124-0) ponuka System Configuration (Konfigurácia systému) [115](#page-124-0) poradie spúšťania systému [116](#page-125-0) port pre externý monitor [50](#page-59-0) port pre externý monitor, identifikácia [7](#page-16-0) port pre monitor, externý [7](#page-16-0) port USB, napájaný [70](#page-79-0) porty externý monitor [7,](#page-16-0) [50](#page-59-0) USB [6](#page-15-0), [7](#page-16-0), [67](#page-76-0) porty USB, identifikácia [6](#page-15-0), [7,](#page-16-0) [67](#page-76-0) posúvacie zóny, TouchPad [2](#page-11-0) posúvanie, gestá dotykovej obrazovky [81](#page-90-0) používateľské heslo [54](#page-63-0) pozícia pre batériu [8,](#page-17-0) [12](#page-21-0) pozície, batéria [12](#page-21-0) predvoľby polohovacích zariadení, nastavenie [76](#page-85-0) presúvanie, gestá dotykovej obrazovky [81](#page-90-0) priblíženie, gestá dotykovej obrazovky [83](#page-92-0) priestor pre pamäťový modul, identifikácia [9](#page-18-0) pripojenie, externý zdroj napájania [16](#page-25-0) pripojenie k firemnej sieti WLAN [33](#page-42-0) pripojenie k verejnej sieti WLAN [33](#page-42-0) pripojenie na sieť LAN [42](#page-51-0) pripojenie na sieť WLAN [33](#page-42-0)

programy používanie [46](#page-55-0) projektor, pripojenie [50](#page-59-0)

#### **R**

reproduktory [6,](#page-15-0) [44](#page-53-0) režim dlhodobého spánku spustenie [14](#page-23-0) spustený počas kritického stavu nabitia batérie [21](#page-30-0) ukončenie [14](#page-23-0) režim spánku spustenie [13](#page-22-0) ukončenie [13](#page-22-0) riešenie problémov [39](#page-48-0) RJ-45 (sieť) zásuvka, identifikácia [6](#page-15-0) rozbočovače [67](#page-76-0) rozbočovače USB [67](#page-76-0) rukoväť, identifikácia [9](#page-18-0) rýchle pohyby tvorba priradení [84](#page-93-0) zmena priradení [84](#page-93-0)

### **S**

sériové číslo, počítač [9](#page-18-0), [11](#page-20-0) server PXE [108](#page-117-0) servisný štítok [9](#page-18-0), [11](#page-20-0) schémy napájania [14](#page-23-0) sieťové bezpečnostné kódy sieťový kľúč [40](#page-49-0) SSID [40](#page-49-0) sieťový kľúč [40](#page-49-0) sieťový napájací adaptér identifikácia [11](#page-20-0) sieťový napájací adaptér, pripojenie [16](#page-25-0) SIM štítok [12](#page-21-0) vloženie [35](#page-44-0) vybratie [36](#page-45-0) slúchadlá [44](#page-53-0) slúchadlá do uší [44](#page-53-0) softvér aktualizácia programov a ovládačov [105](#page-114-0) aktualizácia systému BIOS [104](#page-113-0) čistenie disku [91](#page-100-0) defragmentácia disku [91](#page-100-0)

HP Connection Manager [30](#page-39-0) používanie [46](#page-55-0) softvér Wireless Assistant [30](#page-39-0) softvér Čistenie disku [91](#page-100-0) softvér Defragmentácia disku [91](#page-100-0) softvér HP Connection Manager [30](#page-39-0) softvér Wireless Assistant [30](#page-39-0) správcovské heslo [54](#page-63-0) spúšťacie zariadenia, zapnutie [108](#page-117-0) spúšťacie zariadenie sieťovej karty NIC [107,](#page-116-0) [108](#page-117-0) spúšťanie sieťovej služby [108](#page-117-0) súbory SoftPaq, preberanie [105](#page-114-0) súčasti ďalší hardvér [11](#page-20-0) hore [1](#page-10-0) ľavá strana [7](#page-16-0) obrazovka [8](#page-17-0) pravá strana [6](#page-15-0) predná strana [5](#page-14-0) spodná strana [8](#page-17-0) súčasti obrazovky [8](#page-17-0) systémové informácie [114](#page-123-0) systémový dátum a čas [114](#page-123-0) systémový ventilátor [116](#page-125-0)

### **Š**

šifrovanie [33](#page-42-0) štítky Bluetooth [12](#page-21-0) certifikácia bezdrôtových zariadení [12](#page-21-0) certifikát pravosti od spoločnosti Microsoft [12](#page-21-0) homologizačný [12](#page-21-0) HP Broadband [12](#page-21-0) servisný štítok [9,](#page-18-0) [11](#page-20-0) SIM [12](#page-21-0) WLAN [12](#page-21-0) štítok Bluetooth [12](#page-21-0) štítok s certifikátom pravosti [12](#page-21-0) štítok s certifikátom pravosti od spoločnosti Microsoft [12](#page-21-0) štítok so sériovým číslom modulu HP Mobile Broadband [12](#page-21-0) štítok WLAN [12](#page-21-0)

### **T**

teplota [26](#page-35-0) teplota batérie [26](#page-35-0) tlačidlá napájanie [4](#page-13-0) QuickLook [4](#page-13-0) QuickWeb [4](#page-13-0) stlmenie hlasitosti [45](#page-54-0) TouchPad [2](#page-11-0) tlačidlo funkcie QuickLook, identifikácia [4](#page-13-0) tlačidlo funkcie QuickWeb, identifikácia [4](#page-13-0) tlačidlo napájania, identifikácia [4](#page-13-0) tlačidlo stlmenia hlasitosti [45](#page-54-0) TouchPad identifikácia [2](#page-11-0) posúvacie zóny [2](#page-11-0) používanie [76](#page-85-0) tlačidlá [2](#page-11-0) typy prenosu videa [78](#page-87-0)

### **U**

údržba čistenie disku [91](#page-100-0) defragmentácia disku [91](#page-100-0) uloženie batérie [26](#page-35-0) upozornenie týkajúce sa autorských práv [73](#page-82-0) úspora, energia [25](#page-34-0) uvoľňovacie zarážky, batéria [8](#page-17-0) uvoľňovacie zarážky batérie [8,](#page-17-0) [18](#page-27-0)

### **V**

vetracie otvory, identifikácia [7](#page-16-0), [9](#page-18-0) video, nahrávanie vlastnosti webovej kamery, úprava [51](#page-60-0) vypínač, bezdrôtové rozhranie [6](#page-15-0) vypínač bezdrôtového rozhrania [6](#page-15-0), [29](#page-38-0) vypnúť [27](#page-36-0) vypnutie [27](#page-36-0) vypnutie počítača [27](#page-36-0)

### **W**

webová kamera [8](#page-17-0), [44](#page-53-0)

### **Z**

zabezpečenie, bezdrôtové [32](#page-41-0)

zabezpečenie zariadenia [62](#page-71-0) zálohovanie [119](#page-128-0), [120](#page-129-0) zálohovanie a obnovenie [119](#page-128-0), [120](#page-129-0) zapisovateľné médiá [13](#page-22-0) zarážky, na uvoľnenie batérie [8](#page-17-0) zariadenia USB odstránenie [68](#page-77-0) popis [67](#page-76-0) pripojenie [67](#page-76-0) zariadenie siete WLAN [12,](#page-21-0) [28](#page-37-0), [32](#page-41-0) zariadenie siete WWAN [35](#page-44-0) zariadenie s technológiou Bluetooth [28](#page-37-0) zásuvka zvukového vstupu (mikrofón) [6,](#page-15-0) [44](#page-53-0) zásuvka zvukového výstupu (slúchadlá) [6,](#page-15-0) [44](#page-53-0) zásuvky bezpečnostné lanko [6](#page-15-0) RJ-45 (sieť) [6](#page-15-0) zvukový vstup (mikrofón) [6](#page-15-0), [44](#page-53-0) zvukový výstup (slúchadlá) [6](#page-15-0), [44](#page-53-0) zásuvky pre slúchadlá (zvukový výstup) [44](#page-53-0) zmena poradia spúšťania systému [110](#page-119-0) zvukové funkcie, kontrola [48](#page-57-0) zvukové zariadenia, pripojenie

externých [48](#page-57-0)

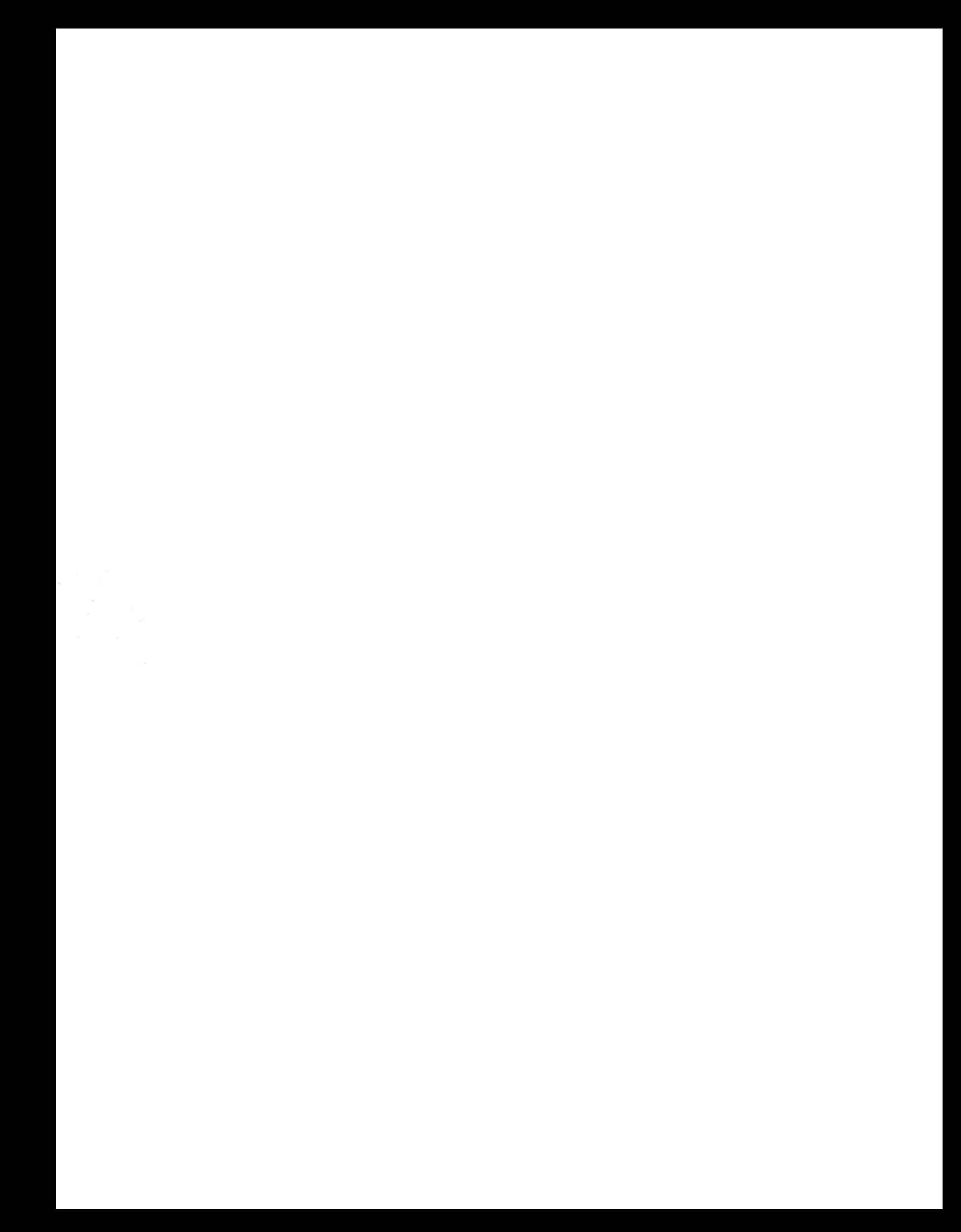